### aludu CISCO.

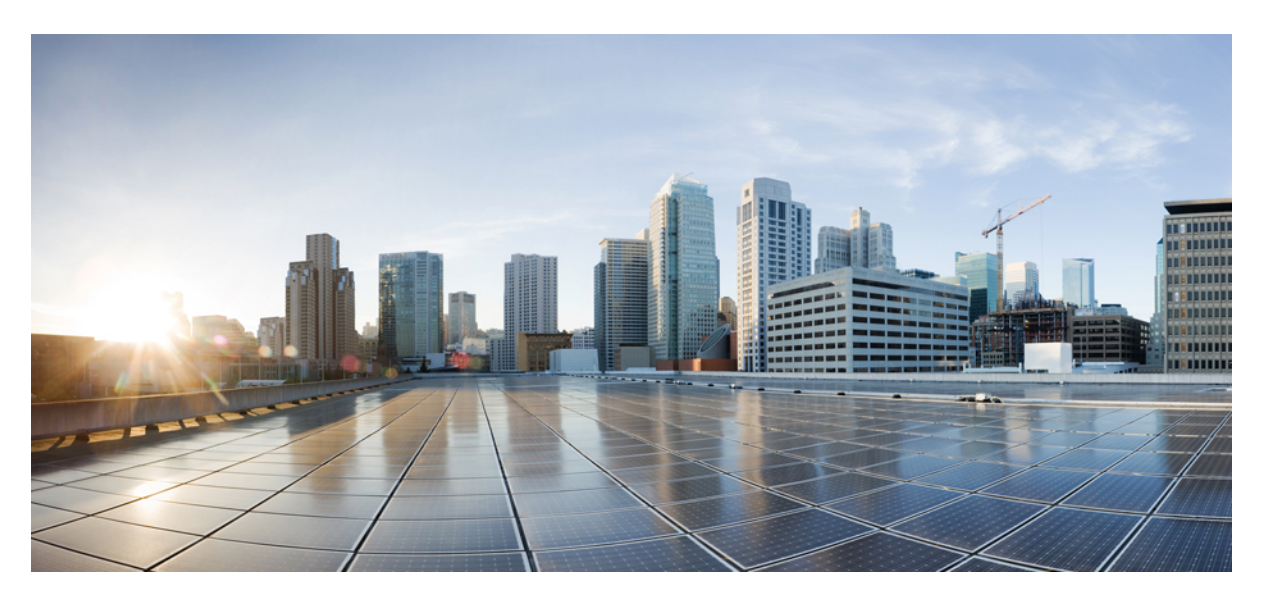

### **Security Configuration Guide, Cisco Catalyst IE9300 Rugged Series Switches**

**First Published:** 2022-05-20

**Last Modified:** 2023-11-30

### **Americas Headquarters**

Cisco Systems, Inc. 170 West Tasman Drive San Jose, CA 95134-1706 USA http://www.cisco.com Tel: 408 526-4000 800 553-NETS (6387) Fax: 408 527-0883

© 2022 Cisco Systems, Inc. All rights reserved.

# <span id="page-2-0"></span>**Full Cisco Trademarks with Software License**

THE SPECIFICATIONS AND INFORMATION REGARDING THE PRODUCTS IN THIS MANUAL ARE SUBJECT TO CHANGE WITHOUT NOTICE. ALL STATEMENTS, INFORMATION, AND RECOMMENDATIONSIN THIS MANUAL AREBELIEVED TO BE ACCURATEBUT ARE PRESENTED WITHOUT WARRANTY OF ANY KIND, EXPRESS OR IMPLIED. USERS MUST TAKE FULL RESPONSIBILITY FOR THEIR APPLICATION OF ANY PRODUCTS.

THE SOFTWARE LICENSE AND LIMITED WARRANTY FOR THE ACCOMPANYING PRODUCT ARE SET FORTH IN THE INFORMATION PACKET THAT SHIPPED WITH THE PRODUCT AND ARE INCORPORATED HEREIN BY THIS REFERENCE. IF YOU ARE UNABLE TO LOCATE THE SOFTWARE LICENSE OR LIMITED WARRANTY, CONTACT YOUR CISCO REPRESENTATIVE FOR A COPY.

The Cisco implementation of TCP header compression is an adaptation of a program developed by the University of California, Berkeley (UCB) as part of UCB's public domain version of the UNIX operating system. All rights reserved. Copyright <sup>©</sup> 1981, Regents of the University of California.

NOTWITHSTANDING ANY OTHERWARRANTY HEREIN, ALL DOCUMENT FILES AND SOFTWARE OF THESE SUPPLIERS ARE PROVIDED "AS IS" WITH ALL FAULTS. CISCO AND THE ABOVE-NAMED SUPPLIERS DISCLAIMALLWARRANTIES,EXPRESSED ORIMPLIED,INCLUDING, WITHOUT LIMITATION, THOSE OF MERCHANTABILITY,FITNESSFOR A PARTICULAR PURPOSE AND NONINFRINGEMENT OR ARISING FROM A COURSE OF DEALING, USAGE, OR TRADE PRACTICE.

IN NO EVENT SHALL CISCO OR ITS SUPPLIERS BE LIABLE FOR ANY INDIRECT, SPECIAL, CONSEQUENTIAL, OR INCIDENTAL DAMAGES, INCLUDING, WITHOUT LIMITATION, LOST PROFITS OR LOSS OR DAMAGE TO DATA ARISING OUT OF THE USE OR INABILITY TO USE THIS MANUAL, EVEN IF CISCO OR ITS SUPPLIERS HAVE BEEN ADVISED OF THE POSSIBILITY OF SUCH DAMAGES.

Any Internet Protocol (IP) addresses and phone numbers used in this document are not intended to be actual addresses and phone numbers. Any examples, command display output, network topology diagrams, and other figuresincluded in the document are shown for illustrative purposes only. Any use of actual IPaddresses or phone numbers in illustrative content is unintentional and coincidental.

All printed copies and duplicate soft copies of this document are considered uncontrolled. See the current online version for the latest version.

Cisco has more than 200 offices worldwide. Addresses and phone numbers are listed on the Cisco website at www.cisco.com/go/offices.

Cisco and the Cisco logo are trademarks or registered trademarks of Cisco and/or its affiliates in the U.S. and other countries. To view a list of Cisco trademarks, go to this URL: [https://www.cisco.com/c/en/us/about/](https://www.cisco.com/c/en/us/about/legal/trademarks.html) [legal/trademarks.html](https://www.cisco.com/c/en/us/about/legal/trademarks.html). Third-party trademarks mentioned are the property of their respective owners. The use of the word partner does not imply a partnership relationship between Cisco and any other company. (1721R)

# <span id="page-3-0"></span>**Communications, Services, and Additional Information**

- To receive timely, relevant information from Cisco, sign up at Cisco Profile [Manager](https://www.cisco.com/offer/subscribe).
- To get the business impact you're looking for with the technologies that matter, visit Cisco [Services.](https://www.cisco.com/go/services)
- To submit a service request, visit Cisco [Support](https://www.cisco.com/c/en/us/support/index.html).
- To discover and browse secure, validated enterprise-class apps, products, solutions, and services, visit Cisco [DevNet.](https://developer.cisco.com/ecosystem/spp/)
- To obtain general networking, training, and certification titles, visit [Cisco](http://www.ciscopress.com) Press.
- To find warranty information for a specific product or product family, access Cisco [Warranty](http://www.cisco-warrantyfinder.com) Finder.

# <span id="page-3-1"></span>**Cisco Bug Search Tool**

Cisco Bug Search Tool (BST) is a gateway to the Cisco bug-tracking system, which maintains a comprehensive list of defects and vulnerabilities in Cisco products and software. The BST provides you with detailed defect information about your products and software.

# <span id="page-3-2"></span>**Documentation Feedback**

To provide feedback about Cisco technical documentation, use the feedback form available in the right pane of every online document.

# <span id="page-4-0"></span>**Bias Free Language**

The documentation set for this product strives to use bias-free language. For purposes of this documentation set, bias-free is defined as language that does not imply discrimination based on age, disability, gender, racial identity, ethnic identity, sexual orientation, socioeconomic status, and intersectionality. Exceptions may be present in the documentation due to language that is hardcoded in the user interfaces of the product software, language used based on standards documentation, or language that is used by a referenced third-party product.

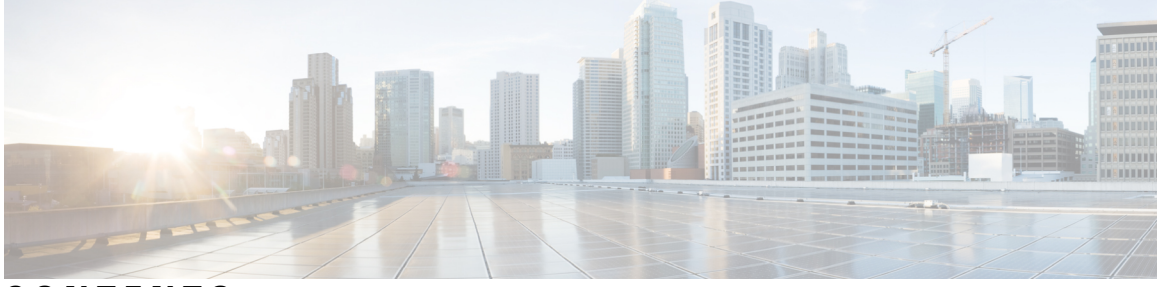

### **CONTENTS**

#### **Full Cisco [Trademarks](#page-2-0) with Software License iii**

#### **[Communications,](#page-3-0) Services, and Additional Information iv**

Cisco Bug [Search](#page-3-1) Tool **iv** [Documentation](#page-3-2) Feedback **iv**

#### **Bias Free [Language](#page-4-0) v**

**CHAPTER 1 MACsec [Encryption](#page-8-0) 1**

MACsec [Encryption](#page-8-1) **1** MACsec Key [Agreement](#page-9-0) **2** MKA [Policies](#page-9-1) **2** Definition of [Policy-Map](#page-10-0) Actions **3** [Virtual](#page-10-1) Ports **3** MKA [Statistics](#page-10-2) **3** Key Lifetime and Hitless Key [Rollover](#page-11-0) **4** Replay [Protection](#page-11-1) Window Size **4** [MACsec,](#page-11-2) MKA and 802.1x Host Modes **4** [Single-Host](#page-11-3) Mode **4** [Multiple-Host](#page-12-0) Mode **5** [Multiple-Domain](#page-12-1) Mode **5** MACsec MKA using [Certificate-based](#page-12-2) MACsec **5** Prerequisites for MACsec MKA Using [Certificate-based](#page-13-0) MACsec **6** [Switch-to-Switch](#page-13-1) MKA MACsec Must Secure Policy **6**

[MKA/MACsec](#page-13-2) for Port Channel **6** MACsec Cipher [Announcement](#page-14-0) **7** Limitations for MACsec Cipher [Announcement](#page-14-1) **7** How to Configure MACsec [Encryption](#page-14-2) **7** [Prerequisites](#page-14-3) for MACsec Encryption **7** [Restrictions](#page-15-0) for MACsec Encryption **8** [Recommendations](#page-15-1) for MACsec Encryption **8** MKA and MACsec [Configuration](#page-16-0) **9** [Configure](#page-16-1) an MKA Policy **9** Configure [Switch-to-host](#page-18-0) MACsec Encryption **11** [Configure](#page-20-0) MACsec MKA using PSK **13** [Configure](#page-21-0) MACsec MKA on an Interface using PSK **14** Configuring MACsec MKA Using [Certificate-based](#page-23-0) MACsec **16** [Generate](#page-23-1) Key Pairs **16** Configure [Enrollment](#page-24-0) using SCEP **17** Configure [Enrollment](#page-26-0) Manually **19** Enable 802.1x [Authentication](#page-29-0) and Configure AAA **22** Apply the 802.1x MKA MACsec [Configuration](#page-30-0) on the Interfaces **23** Configure [MKA/MACsec](#page-33-0) for Port Channel using PSK **26** Configure Port Channel Logical Interfaces for Layer 2 [EtherChannels](#page-35-0) **28** Configure Port Channel Logical Interfaces for Layer 3 [EtherChannels](#page-35-1) **28** Configuring MACsec Cipher [Announcement](#page-36-0) **29** Configure an MKA Policy for Secure [Announcement](#page-36-1) **29** Configure Secure [Announcement](#page-37-0) Globally **30** Configure EAPoL [Announcements](#page-38-0) on an Interface **31** [Configuration](#page-39-0) Examples for MACsec Encryption **32** Example: [Configuring](#page-39-1) MKA and MACsec **32** Examples: [Configuring](#page-39-2) MACsec MKA Using PSK **32** Examples: Configuring MACsec MKA using [Certificate-based](#page-40-0) MACsec **33** Examples: [Configuring](#page-41-0) MACsec MKA for Port Channel using PSK **34** Examples: Configuring MACsec Cipher [Announcement](#page-47-0) **40** Examples: Displaying MKA [Information](#page-51-0) **44** Additional References for MACsec [Encryption](#page-57-0) **50** Feature History for MACsec [Encryption](#page-58-0) **51**

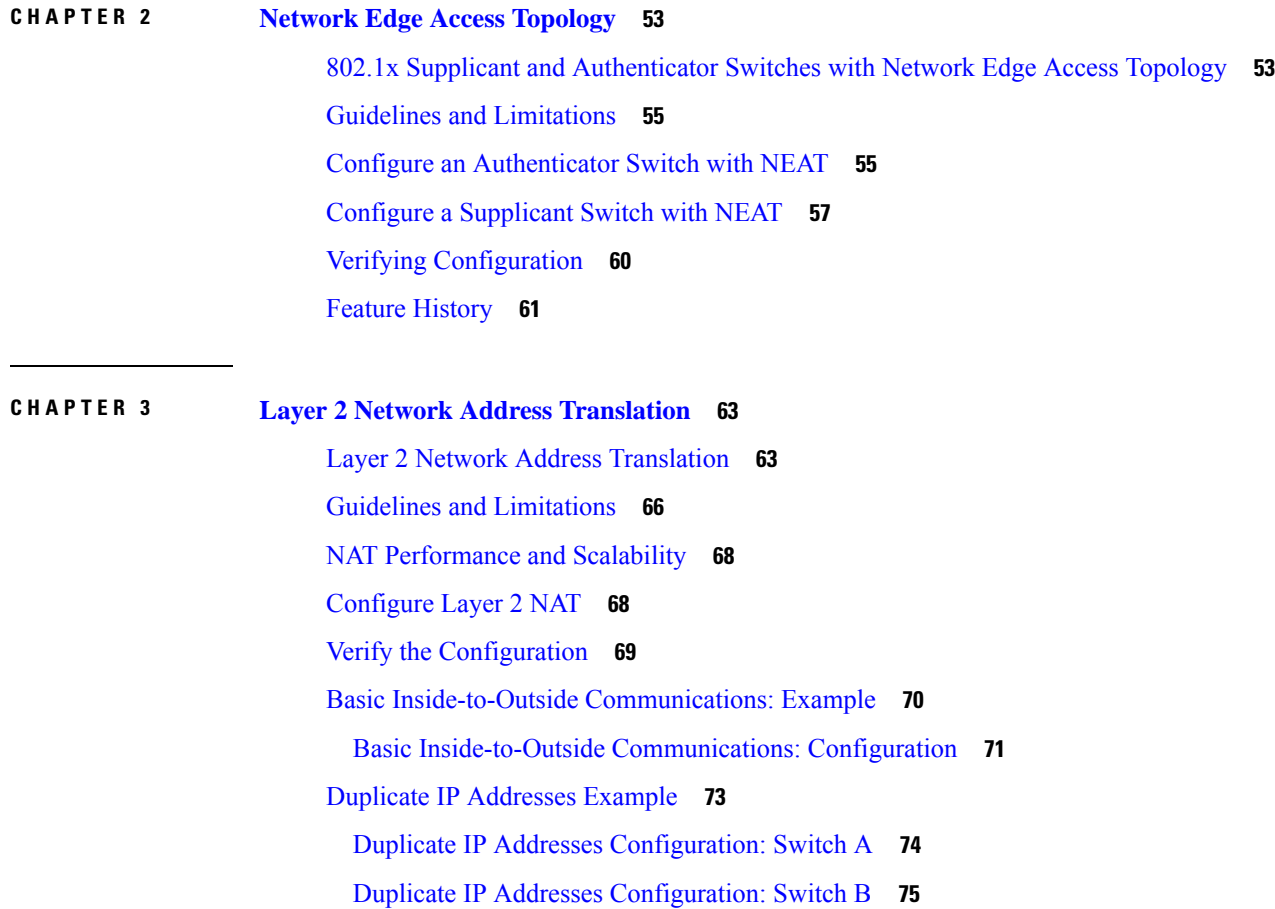

I

I

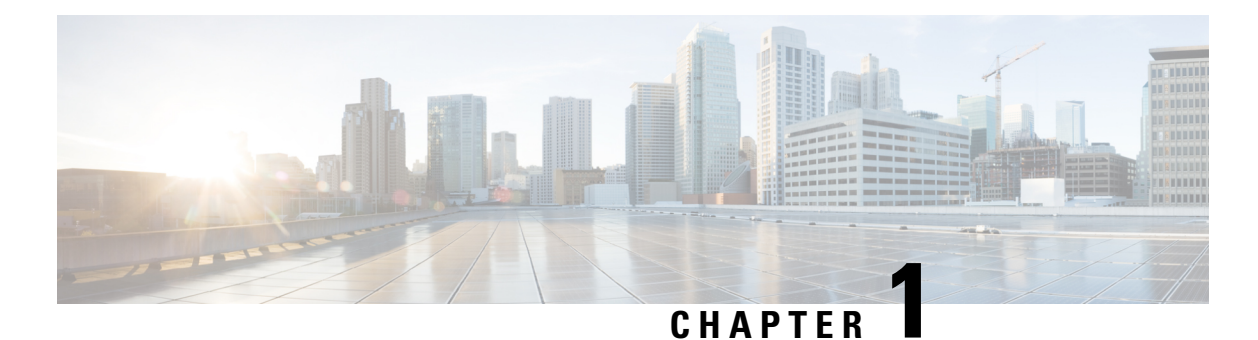

# <span id="page-8-0"></span>**MACsec Encryption**

- MACsec [Encryption,](#page-8-1) on page 1
- MACsec Key [Agreement,](#page-9-0) on page 2
- MACsec MKA using [Certificate-based](#page-12-2) MACsec, on page 5
- [Switch-to-Switch](#page-13-1) MKA MACsec Must Secure Policy, on page 6
- [MKA/MACsec](#page-13-2) for Port Channel, on page 6
- MACsec Cipher [Announcement,](#page-14-0) on page 7
- How to Configure MACsec [Encryption,](#page-14-2) on page 7
- Additional References for MACsec [Encryption,](#page-57-0) on page 50
- Feature History for MACsec [Encryption,](#page-58-0) on page 51

# <span id="page-8-1"></span>**MACsec Encryption**

MACsec isthe IEEE 802.1AE standard for authenticating and encrypting packets between two MACsec-capable devices. Catalyst switches support 802.1AE encryption with MACsec Key Agreement (MKA) on switch-to-host links for encryption between the switch and host device. The switch also supports MACsec encryption for switch-to-switch (inter-network device) security using MKA-based key exchange protocol.

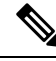

#### **Note**

When switch-to-switch MACSec is enabled, all traffic is encrypted, except the EAP-over-LAN (EAPOL) packets.

Link layer security can include both packet authentication between switches and MACsec encryption between switches (encryption is optional).

#### **Table 1: MACsec Support on Switch Ports**

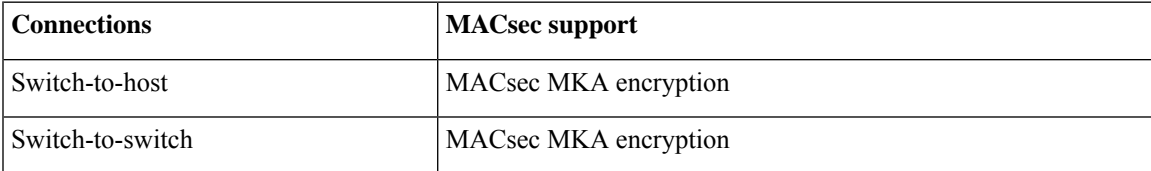

Cisco TrustSec is meant only for switch-to-switch links and is not supported on switch ports connected to end hosts, such as PCs or IP phones. MKA is supported on switch-to-host facing links as well as switch-to-switch links. Host-facing links typically use flexible authentication ordering for handling

heterogeneous devices with or without IEEE 802.1x, and can optionally use MKA-based MACsec encryption. Network Edge Access Topology (NEAT) is used for compact switches to extend security outside the wiring closet.

# <span id="page-9-0"></span>**MACsec Key Agreement**

MACsec, defined in 802.1AE, provides MAC-layer encryption over wired networks by using out-of-band methods for encryption keying. The MACsec Key Agreement (MKA) Protocol provides the required session keys and manages the required encryption keys. MKA and MACsec are implemented after successful authentication using certificate-based MACsec or Pre Shared Key (PSK) framework.

A switch using MACsec accepts either MACsec or non-MACsec frames, depending on the policy associated with the MKA peer. MACsec frames are encrypted and protected with an integrity check value (ICV). When the switch receives frames from the MKA peer, it decrypts them and calculates the correct ICV by using session keys provided by MKA. The switch compares that ICV to the ICV within the frame. If they are not identical, the frame is dropped. The switch also encrypts and adds an ICV to any frames sent over the secured port (the access point used to provide the secure MAC service to a MKA peer) using the current session key.

The MKA Protocol manages the encryption keys used by the underlying MACsec protocol. The basic requirements of MKA are defined in 802.1x-REV. The MKA Protocol extends 802.1x to allow peer discovery with confirmation of mutual authentication and sharing of MACsec secret keys to protect data exchanged by the peers.

The EAP framework implements MKA as a newly defined EAP-over-LAN (EAPOL) packet. EAP authentication produces a master session key (MSK) shared by both partners in the data exchange. Entering the EAP session ID generates a secure connectivity association key name (CKN). The switch acts as the authenticator for both uplink and downlink; and acts as the key server for downlink. It generates a random secure association key (SAK), which is sent to the client partner. The client is never a key server and can only interact with a single MKA entity, the key server. After key derivation and generation, the switch sends periodic transports to the partner at a default interval of 2 seconds.

The packet body in an EAPOL Protocol Data Unit (PDU) is referred to as a MACsec Key Agreement PDU (MKPDU). MKA sessions and participants are deleted when the MKA lifetime (6 seconds) passes with no MKPDU received from a participant. For example, if a MKA peer disconnects, the participant on the switch continues to operate MKA until 6 seconds have elapsed after the last MKPDU is received from the MKA peer.

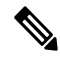

**Note** Integrity check value (ICV) indicator in MKPDU is optional. ICV is not optional when the traffic is encrypted.

EAPoL Announcements indicate the use of the type of keying material. The announcements can be used to announce the capability of the supplicant as well as the authenticator. Based on the capability of each side, the largest common denominator of the keying material could be used.

### <span id="page-9-1"></span>**MKA Policies**

To enable MKA on an interface, a defined MKA policy should be applied to the interface. You can configure these options:

• Policy name, not to exceed 16 ASCII characters.

• Confidentiality (encryption) offset of 0, 30, or 50 bytes for each physical interface

### <span id="page-10-0"></span>**Definition of Policy-Map Actions**

This section describes the policy-map actions and its definition:

- Activate: Applies a service template to the session.
- Authenticate: Starts authentication of the session.
- Authorize: Explicitly authorizes a session.
- Set-domain: Explicitly sets the domain of a client.
- Terminate: Terminates the method that is running, and deletes all the method details associated with the session.
- Deactivate: Removes the service-template applied to the session. If not applied, no action is taken.
- Set-timer: Starts a timer and gets associated with the session. When the timer expires, any action that needs to be started can be processed.
- Authentication-restart: Restarts authentication.
- Clear-session: Deletes a session.
- Pause: Pauses authentication.

Rest of the actions as self-explanatory and are associated with authentication.

### <span id="page-10-1"></span>**Virtual Ports**

Use virtual ports for multiple secured connectivity associations on a single physical port. Each connectivity association (pair) represents a virtual port. In uplink, you can have only one virtual port per physical port. You cannot simultaneously host secured and unsecured sessions in the same VLAN on the same port. Because of this limitation, 802.1x multiple authentication mode is not supported.

The exception to this limitation is in multiple-host mode when the first MACsec supplicant is successfully authenticated and connected to a hub that is connected to the switch. A non-MACsec host connected to the hub can send traffic without authentication because it is in multiple-host mode. We do not recommend using multi-host mode because after the first successful client, authentication is not required for other clients.

Virtual ports represent an arbitrary identifier for a connectivity association and have no meaning outside the MKA Protocol. A virtual port corresponds to a separate logical port ID. Valid port IDs for a virtual port are 0x0002 to 0xFFFF. Each virtual port receives a unique secure channel identifier (SCI) based on the MAC address of the physical interface concatenated with a 16-bit port ID.

### <span id="page-10-2"></span>**MKA Statistics**

Some MKA counters are aggregated globally, while others are updated both globally and per session. You can also obtain information about the status of MKA sessions. See Displaying MKA Statistics for further information.

### <span id="page-11-0"></span>**Key Lifetime and Hitless Key Rollover**

A MACsec key chain can have multiple pre-shared keys (PSK) each configured with a key id and an optional lifetime. A key lifetime specifies at which time the key expires. In the absence of a lifetime configuration, the default lifetime is unlimited. When a lifetime is configured, MKA rolls over to the next configured pre-shared key in the key chain after the lifetime is expired. Time zone of the key can be local or UTC. Default time zone is UTC.

You can Key rolls over to the next key within the same key chain by configuring a second key in the key chain and configuring a lifetime for the first key. When the lifetime of the first key expires, it automatically rolls over to the next key in the list. If the same key is configured on both sides of the link at the same time, then the key rollover is hitless, that is, key rolls over without traffic interruption.

On all participating devices, the MACsec key chain must be synchronised by using Network Time Protocol (NTP) and the same time zone must be used. If all the participating devices are not synchronized, the connectivity association key (CAK) rekey will not be initiated on all the devices at the same time.

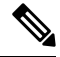

**Note** The lifetime of the keys need to be overlapped in order to achieve hitless key rollover.

### <span id="page-11-1"></span>**Replay Protection Window Size**

Replay protection is a feature provided by MACsec to counter replay attacks. Each encrypted packet is assigned a unique sequence number and the sequence is verified at the remote end.Frames transmitted through a Metro Ethernet service provider network are highly susceptible to reordering due to prioritization and load balancing mechanisms used within the network.

A replay window is necessary to support the use of MACsec over provider networks that reorder frames. Frames within the window can be received out of order, but are not replay protected. The default window size is 0, which enforces strict reception ordering. The replay window size can be configured in the range of 0 to  $2^{32} - 1$ .

### <span id="page-11-3"></span><span id="page-11-2"></span>**MACsec, MKA and 802.1x Host Modes**

You can use MACsec and the MKA Protocol with 802.1x single-host mode, multi-host mode, or Multi Domain Authentication (MDA) mode. Multiple authentication mode is not supported.

### **Single-Host Mode**

The figure shows how a single EAP authenticated session is secured by MACsec by using MKA

**Figure 1: MACsec in Single-Host Mode with <sup>a</sup> Secured Data Session**

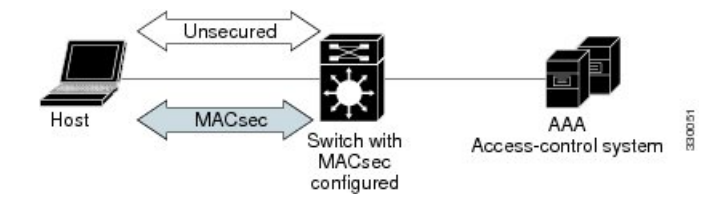

#### <span id="page-12-0"></span>**Multiple-Host Mode**

In standard (not 802.1x REV) 802.1x multiple-host mode, a port is open or closed based on a single authentication. If one user, the primary secured client services client host, is authenticated, the same level of network accessis provided to any host connected to the same port. If a secondary host is a MACsec supplicant, it cannot be authenticated and traffic would not flow. A secondary host that is a non-MACsec host can send traffic to the network without authentication because it is in multiple-host mode. The figure shows MACsec in Standard Multiple-Host Unsecure Mode.

#### **Figure 2: MACsec in Multiple-Host Mode - Unsecured**

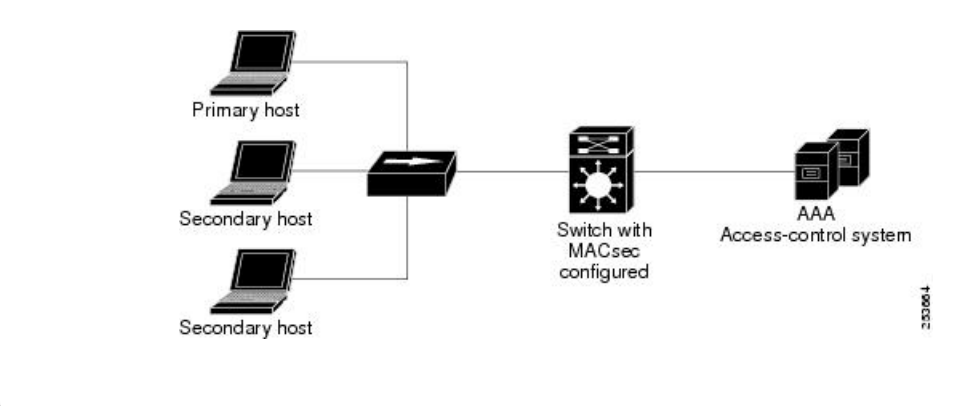

Multi-host mode is not recommended because after the first successful client, authentication is not required for other clients, which is not secure. **Note**

In standard (not 802.1x REV) 802.1x multiple-domain mode, a port is open or closed based on a single authentication. If the primary user, a PC on data domain, is authenticated, the same level of network access is provided to any domain connected to the same port. If a secondary user is a MACsec supplicant, it cannot be authenticated and traffic would no flow. A secondary user, an IP phone on voice domain, that is a non-MACsec host, can send traffic to the network without authentication because it is in multiple-domain mode.

### <span id="page-12-2"></span><span id="page-12-1"></span>**Multiple-Domain Mode**

In standard (not 802.1x REV) 802.1x multiple-domain mode, a port is open or closed based on a single authentication. If the primary user, a PC on data domain, is authenticated, the same level of network access is provided to any domain connected to the same port. If a secondary user is a MACsec supplicant, it cannot be authenticated and traffic would no flow. A secondary user, an IP phone on voice domain, that is a non-MACsec host, can send traffic to the network without authentication because it is in multiple-domain mode.

# **MACsec MKA using Certificate-based MACsec**

MACsec MKA is supported on switch-to-switch links. Using certificate-based MACsec, you can configure MACsec MKA between device uplink ports. Certificate-based MACsec allows mutual authentication and obtains an MSK (master session key) from which the connectivity association key (CAK) is derived for MKA operations. Device certificates are carried, using certificate-based MACsec, for authentication to the AAA server.

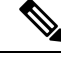

**Note**

Certificate-based MACsec is supported for Cisco Catalyst ESS9300 Embedded Series Switch beginning with the Cisco IOS XE 17.13.1 release.

### <span id="page-13-0"></span>**Prerequisites for MACsec MKA Using Certificate-based MACsec**

- Ensure that you have a Certificate Authority (CA) server configured for your network.
- Generate a CA certificate.
- Ensure that you have configured Cisco Identity Services Engine (ISE) Release 2.0.
- Ensure that both the participating devices, the CA server, and Cisco Identity Services Engine (ISE) are synchronized using Network Time Protocol (NTP). If time is not synchronized on all your devices, certificates will not be validated.
- Ensure that 802.1x authentication and AAA are configured on your device.

# <span id="page-13-1"></span>**Switch-to-Switch MKA MACsec Must Secure Policy**

Must-secure support is enabled on both the ingress and the egress. Must-secure is supported for MKA. With must-secure enabled, only EAPoL traffic will not be encrypted. The rest of the traffic will be encrypted. Unencrypted packets are dropped.

**Note** Must-secure mode is enabled by default.

# <span id="page-13-2"></span>**MKA/MACsec for Port Channel**

MKA/MACsec can be configured on the port members of a port channel. MKA/MACsec is agnostic to the port channel since the MKA session is established between the port members of a port channel.

**Note** Port channel is supported for PSK-based MACsec but not for certificate-based MACsec.

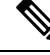

**Note**

EtherChannel links that are formed as part of the port channel can either be congruent or disparate. That is, the links can either be MACsec-secured or non-MACsec-secured. MKA session between the port members is established even if a port member on one side of the port channel is not configured with MACsec.

We recommend that you enable MKA/MACsec on all the member ports for better security of the port channel.

# <span id="page-14-0"></span>**MACsec Cipher Announcement**

Cipher Announcement allows the supplicant and the authenticator to announce their respective MACsec Cipher Suite capabilities to each other. Both the supplicant and the authenticator calculate the largest common supported MACsec Cipher Suite and use the same as the keying material for the MKA session.

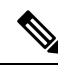

Only the MACsec Cipher Suite capabilities which are configured in the MKA policy are announced from the authenticator to the supplicant. **Note**

There are two types of EAPoL Announcements:

- Unsecured Announcements (EAPoL PDUs) : Unsecured announcements are EAPoL announcements carrying MACsec Cipher Suite capabilities in an unsecured manner. These announcements are used to decide the width of the key used for MKA session prior to authentication.
- Secure Announcements (MKPDUs) : Secure announcements revalidate the MACsec Cipher Suite capabilities which were shared previously through unsecure announcements.

Once the session is authenticated, peer capabilities which were received through EAPoL announcements are revalidated with the secure announcements. If there is a mismatch in the capabilities, the MKA session tears down.

### <span id="page-14-2"></span><span id="page-14-1"></span>**Limitations for MACsec Cipher Announcement**

- MACsec Cipher Announcement is supported only on the switch-to-host links.
- The MKA session between the supplicant and the authenticator does not tear down even if the MACsec Cipher Suite capabilities configured on both do not result in a common cipher suite.

# <span id="page-14-3"></span>**How to Configure MACsec Encryption**

### **Prerequisites for MACsec Encryption**

#### **Prerequisites for MACsec Encryption**

- Enable the **ssci-based-on-sci** command while configuring MACsec encryption on the device to allow interoperability with non-Cisco and non-IOS XE devices.
- Ensure that 802.1x authentication and AAA are configured on your device.

#### **Prerequisites for Certificate-Based MACsec**

- Ensure that you have a Certificate Authority (CA) server configured for your network.
- Generate a CA certificate.
- Ensure that you have configured Cisco Identity Services Engine (ISE) Release 2.0.
- Ensure that both the participating devices, the CA server, and Cisco Identity Services Engine (ISE) are synchronized using Network Time Protocol (NTP). If time is not synchronized on all your devices, certificates will not be validated.

### <span id="page-15-0"></span>**Restrictions for MACsec Encryption**

- MACsec Key Agreement (MKA) is not supported with high availability.
- MACsec with MKA is supported only on point-to-point links.
- MACsec configuration is not supported on EtherChannel ports. Instead, MACsec configuration can be applied on the individual member ports of an EtherChannel. To remove MACsec configuration, you must first unbundle the member ports from the EtherChannel, and then remove it from the individual member ports.
- Cisco Catalyst IE9300 Rugged Series Switches support 128-bit MACsec encryption with a Network Essentials license and 256-bit MACsec encryption with a Network Advantage license.
- Certificate-based MACsec issupported only if the access-session is configured as closed or in multiple-host mode. None of the other configuration modes are supported.
- Packet number exhaustion rekey is not supported.
- If the **dot1q tag vlan native** command is configured globally, the dot1x reauthentication will fail on trunk ports.
- MACsec with Precision Time Protocol (PTP) is not supported.
- The **should-secure** access mode is supported on switch-to-switch ports only using PSK authentication.
- PSK fallback key chain is not supported for point-to-multipoint cases.
- PSK fallback key chain is not supported on a high availability setup.
- PSK fallback key chain supports infinite lifetime with one key only.
- The connectivity association key name (CKN) ID used in the fallback key chain must not match any of the CKN IDs used in the primary key chain.
- The following limitations apply only to certificate-based MACsec.
	- The port should be in access mode or trunk mode.
	- MKA is not supported on port channels.
	- Ports with no switch port are not supported.

### <span id="page-15-1"></span>**Recommendations for MACsec Encryption**

This section list the recommendations for configuring MACsec encryption:

• Use the confidentiality (encryption) offset as 0 in switch-to-host connections.

Ш

- Execute the **shutdown** command, and then the **no shutdown** command on a port, after changing any MKA policy or MACsec configuration for active sessions, so that the changes are applied to active sessions.
- Set the connectivity association key (CAK) rekey overlap timer to 30 seconds or more.

### <span id="page-16-0"></span>**MKA and MACsec Configuration**

MACsec is disabled by default. No MKA policies are configured.

### <span id="page-16-1"></span>**Configure an MKA Policy**

Beginning in privileged EXEC mode, follow these steps to create an MKA Protocol policy. Note that MKA also requires that you enable 802.1x.

#### **SUMMARY STEPS**

- **1. enable**
- **2. configure terminal**
- **3. mka policy** *policy-name*
- **4. key-server** *priority*
- **5. include-icv-indicator**
- **6. macsec-cipher-suite** {*gcm-aes-128* | *gcm-aes-256*}
- **7. confidentiality-offset** *offset-value*
- **8. ssci-based-on-sci**
- **9. end**
- **10. show mka policy**

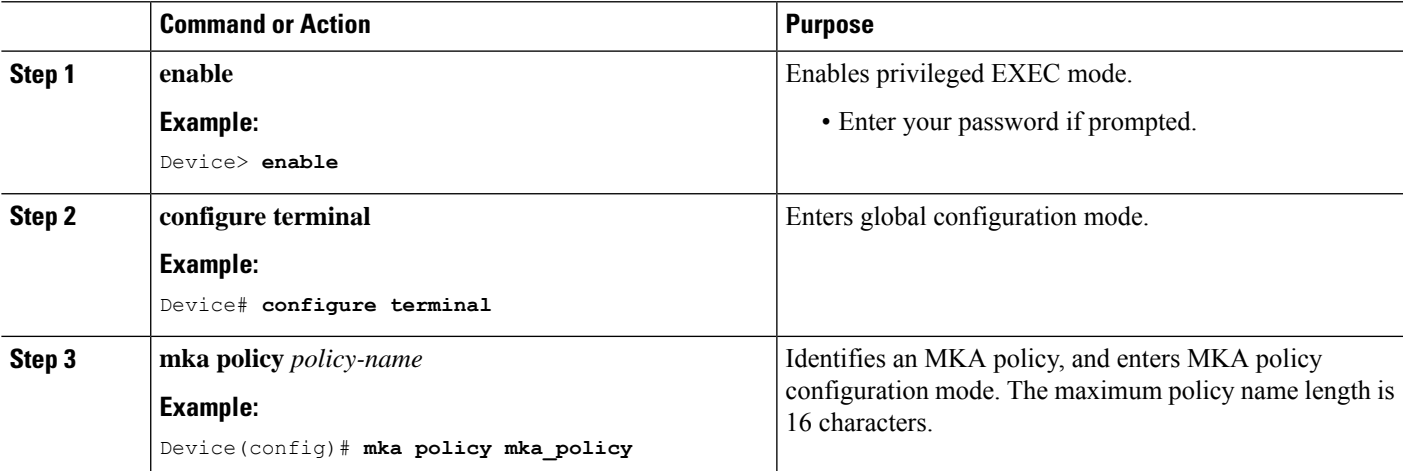

 $\mathbf I$ 

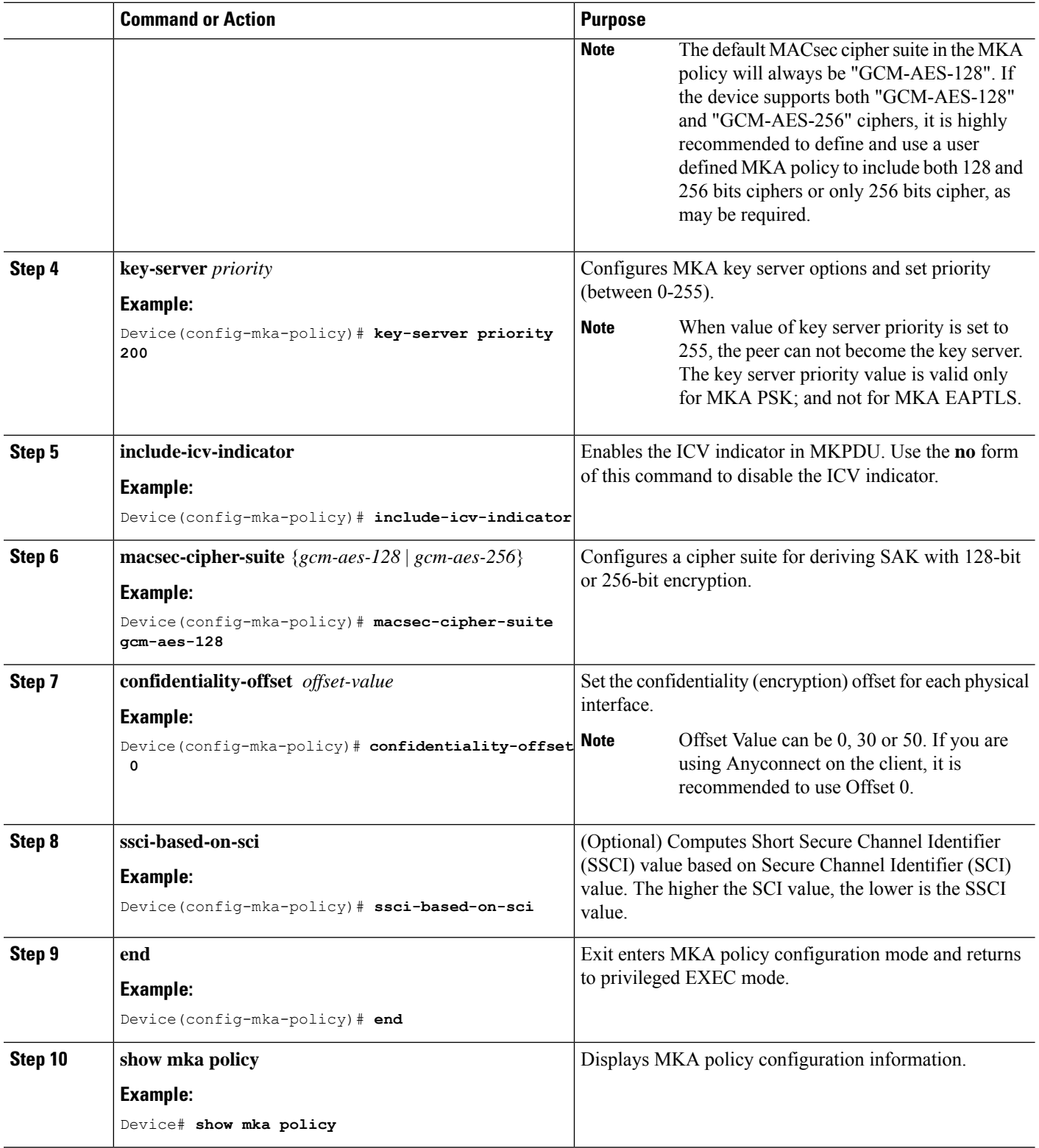

i.

### <span id="page-18-0"></span>**Configure Switch-to-host MACsec Encryption**

Follow these steps to configure MACsec on an interface with one MACsec session for voice and one for data:

#### **SUMMARY STEPS**

- **1. enable**
- **2. configureterminal**
- **3. interface** *type number*
- **4. switchport access vlan***vlan-id*
- **5. switchport mode access**
- **6. macsec**
- **7. authentication event linksec fail action authorize vlan** *vlan-id*
- **8. authentication host-mode multi-domain**
- **9. authentication linksec policy must-secure**
- **10. authentication port-control auto**
- **11. authentication periodic**
- **12. authentication timer reauthenticate**
- **13. authentication violation protect**
- **14. mka policy** *policy-name*
- **15. dot1x pae authenticator**
- **16. spanning-tree portfast**
- **17. end**
- **18. show authentication session interface** *interface-id*
- **19. show mka sessions**

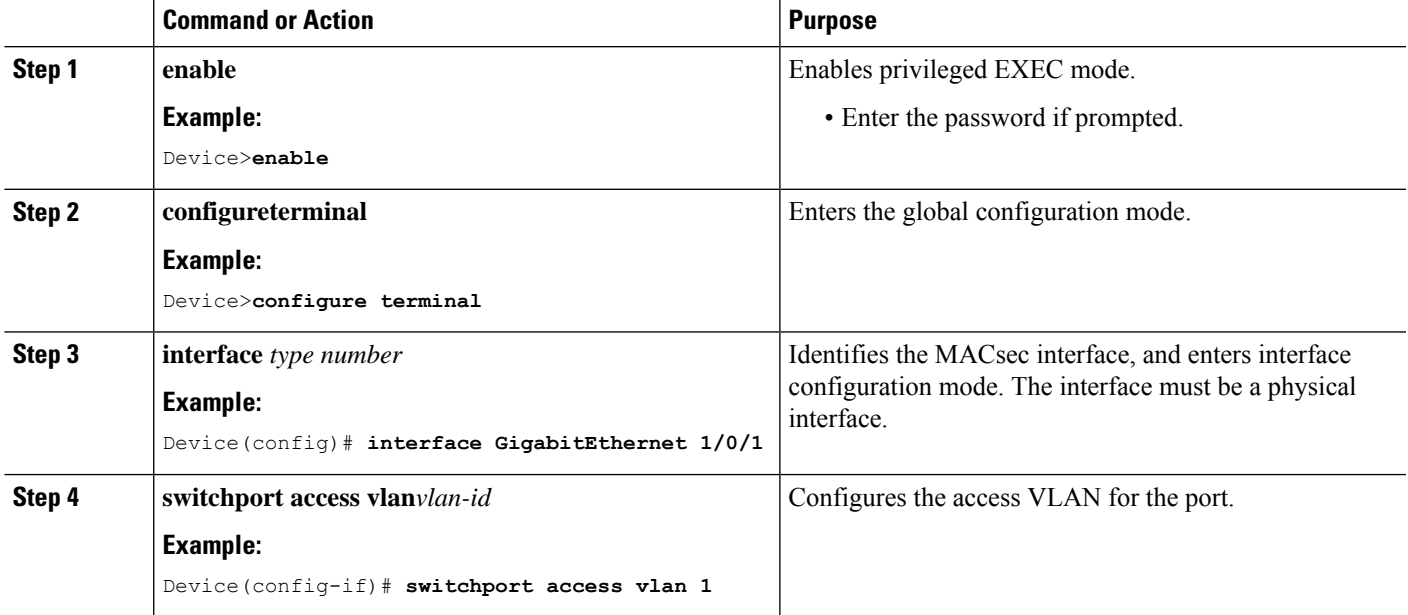

I

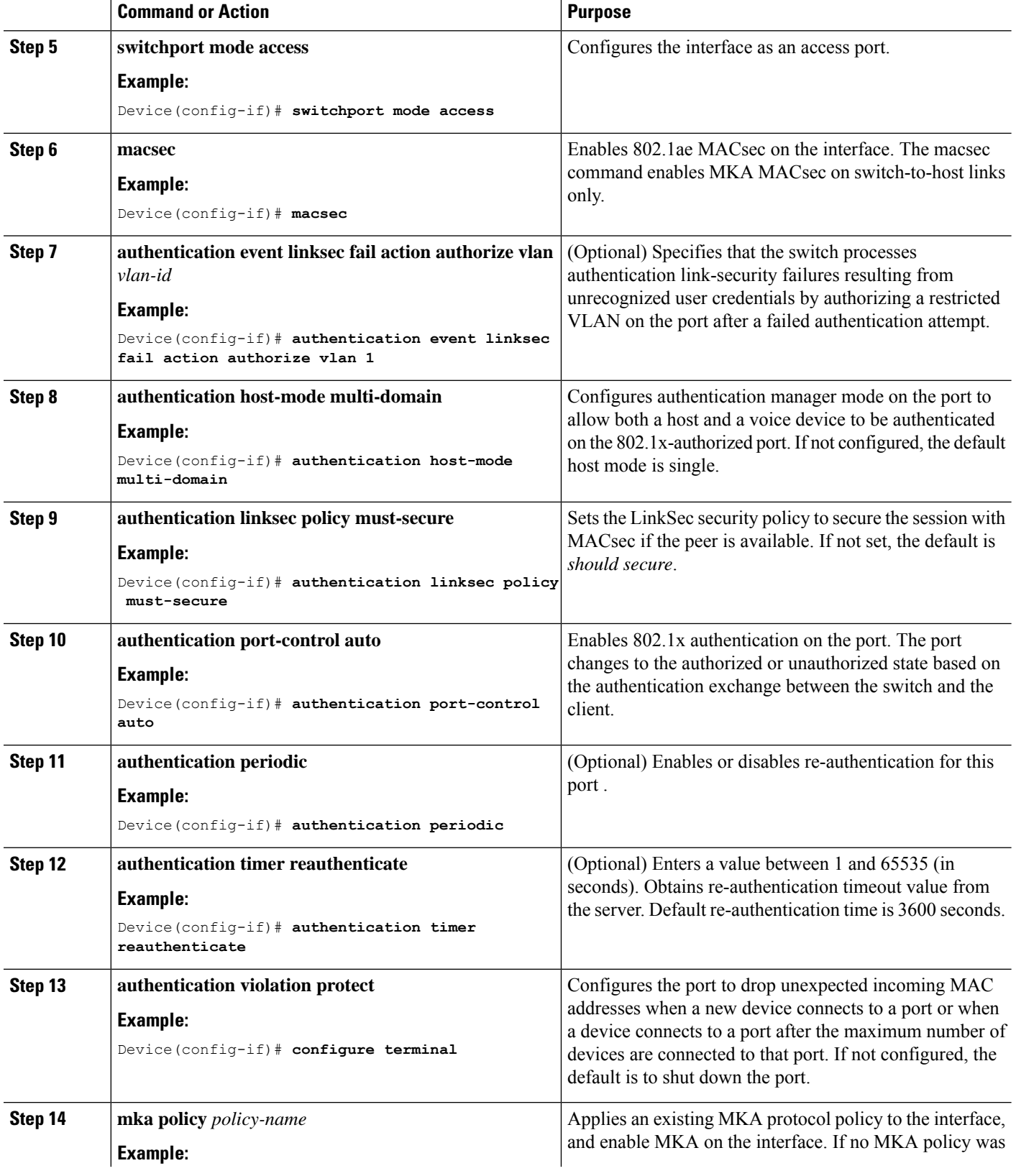

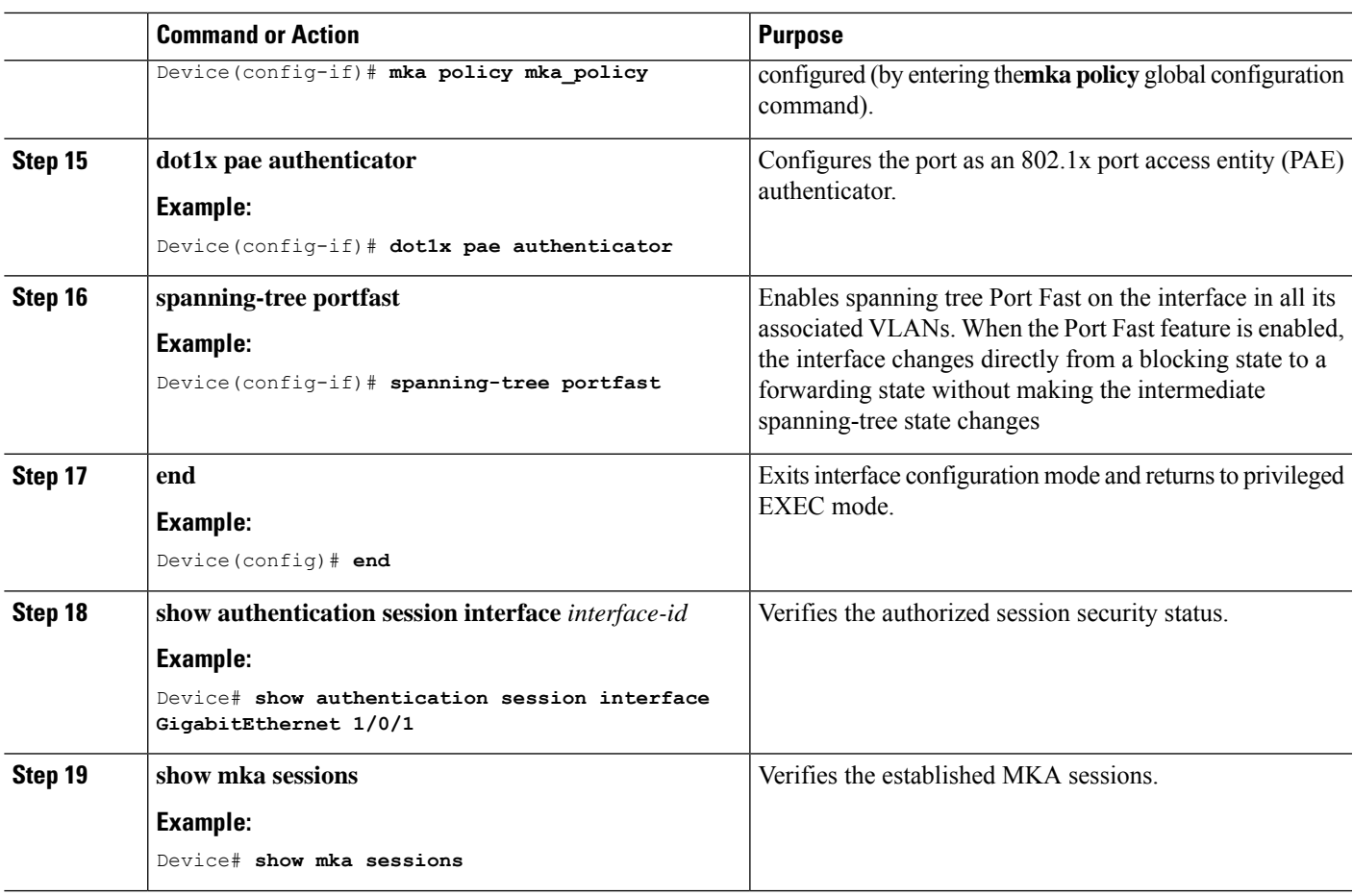

### <span id="page-20-0"></span>**Configure MACsec MKA using PSK**

Beginning in privileged EXEC mode, follow these steps to configure MACsec MKA policies using a Pre Shared Key (PSK).

### **SUMMARY STEPS**

- **1. enable**
- **2. configure terminal**
- **3. key chain** *key-chain-name* **macsec**
- **4. key** *hex-string*
- **5. cryptographic-algorithm** *{aes-128-cmac | aes-256-cmac}*
- **6. key-string** *{ [0|6|7] pwd-string | pwd-string}*
- **7. lifetime local** [*start timestamp {hh::mm::ss | day | month | year}*] [**duration** *seconds* | *end timestamp {hh::mm::ss | day | month | year}*]
- **8. end**

#### **DETAILED STEPS**

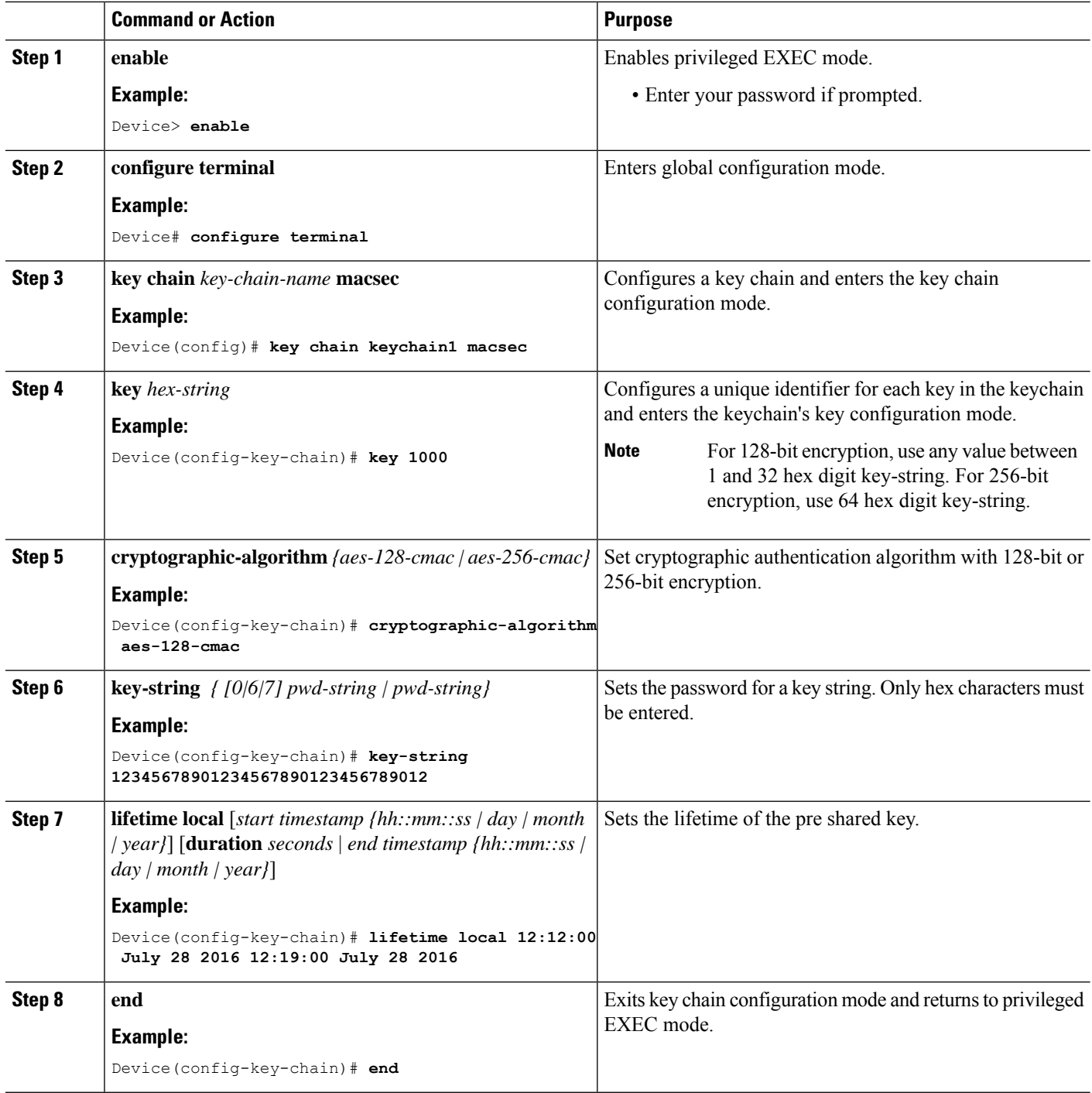

### <span id="page-21-0"></span>**Configure MACsec MKA on an Interface using PSK**

Beginning in privileged EXEC mode, follow these steps to configure MACsec MKA policies on an interface using a Pre Shared Key (PSK).

#### **SUMMARY STEPS**

- **1. enable**
- **2. configure terminal**
- **3. interface** *interface-id*
- **4. macsec network-link**
- **5. mka policy** *policy-name*
- **6. mka pre-shared-key key-chain** *key-chain name* [**fallback key-chain** *key-chain name*]
- **7. macsec replay-protection window-size** *frame number*
- **8. end**

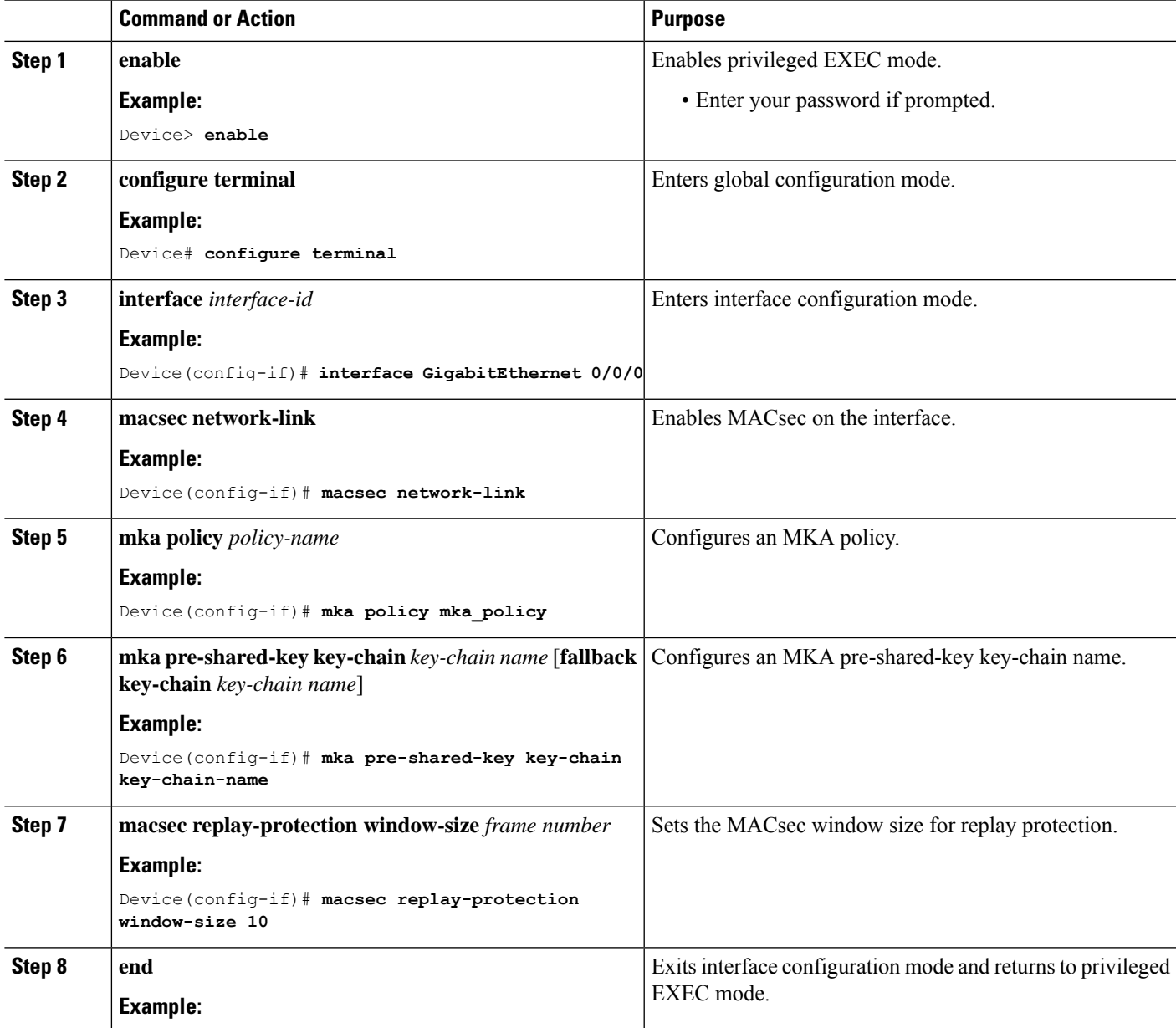

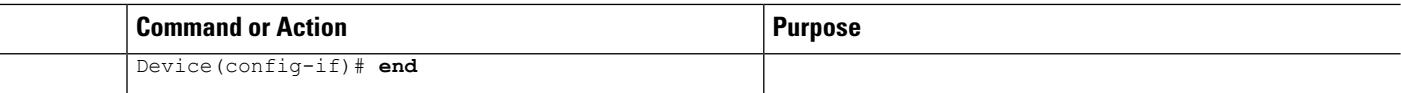

#### **What to do next**

It is not recommended to change the MKA policy on an interface with MKA PSK configured when the session is running. However, if a change is required, you must reconfigure the policy as follows:

- **1.** Disable the existing session by removing macsec network-link configuration on each of the participating node using the **no macsec network-link** command
- **2.** Configure the MKA policy on the interface on each of the participating node using the **mka policy policy-name** command.
- **3.** Enable the new session on each of the participating node by using the **macsec network-link** command.

### <span id="page-23-0"></span>**Configuring MACsec MKA Using Certificate-based MACsec**

To configure MACsec with MKA on point-to-point links, perform these tasks:

- Configure Certificate Enrollment
	- Generate Key Pairs
	- Configure SCEP Enrollment
	- Configure Certificates Manually
- Configure an Authentication Policy
- Configure certificate-based MACsec Profiles and IEEE 802.1x Credentials
- Configure MKA MACsec using certificate-based MACsec on Interfaces

### <span id="page-23-1"></span>**Generate Key Pairs**

#### **SUMMARY STEPS**

- **1. enable**
- **2. configure terminal**
- **3. crypto key generate rsa label** *label-name* **general-keys modulus** *size*
- **4. end**
- **5. show authentication session interface** *interface-id*

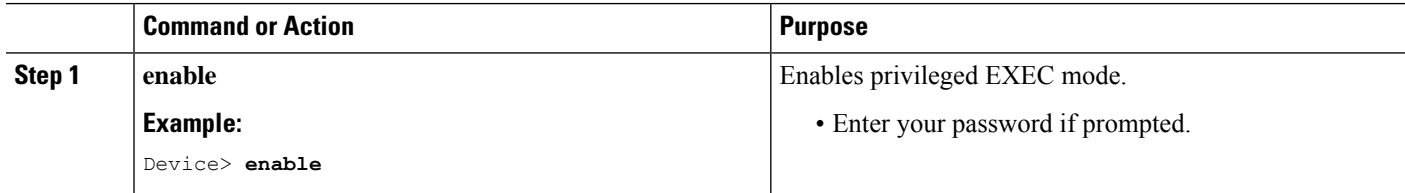

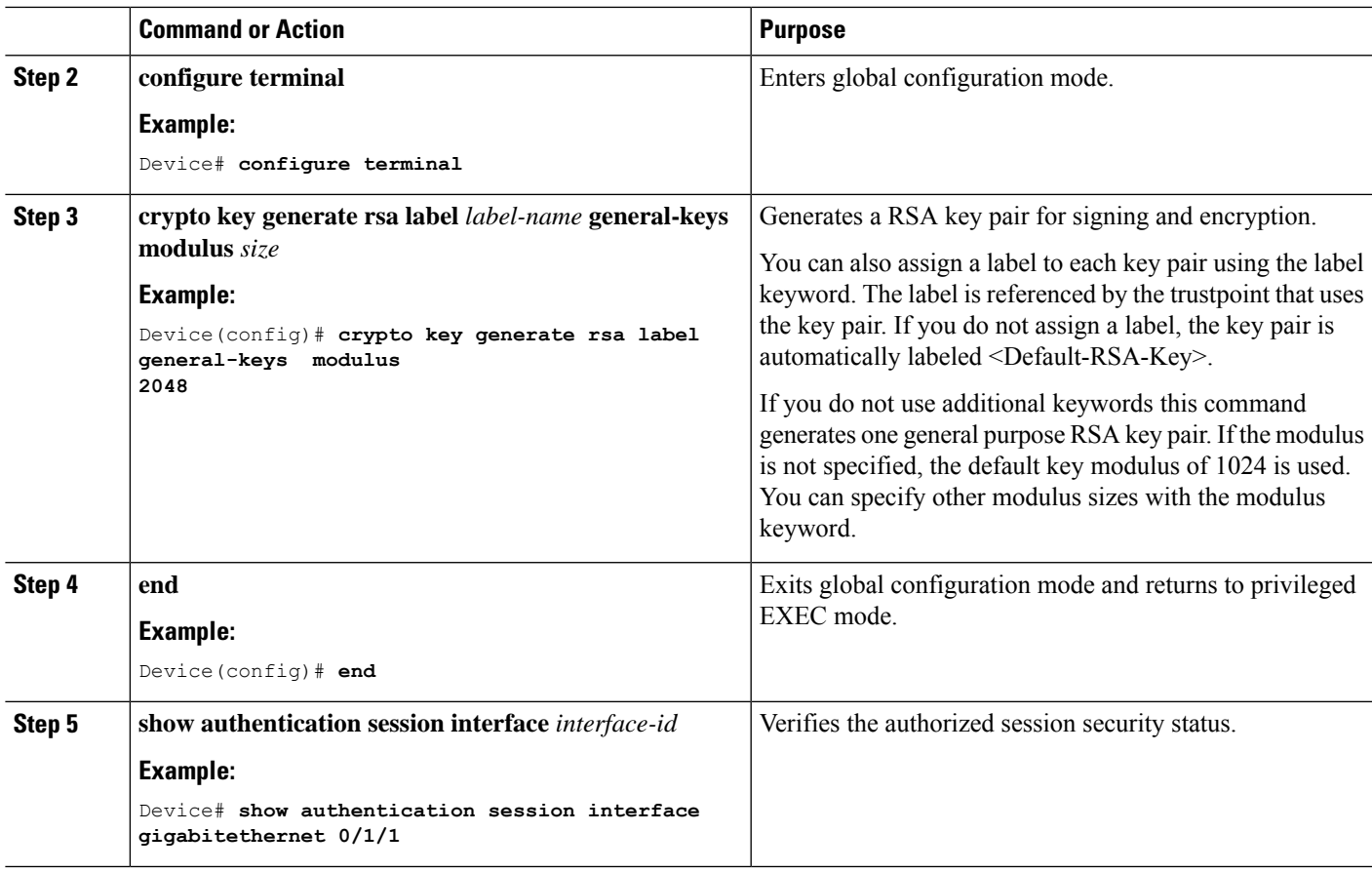

### <span id="page-24-0"></span>**Configure Enrollment using SCEP**

Simple Certificate Enrollment Protocol (SCEP) is a Cisco-developed enrollment protocol that uses HTTP to communicate with the certificate authority (CA) or registration authority (RA). SCEP is the most commonly used method for sending and receiving requests and certificates.

#### **SUMMARY STEPS**

- **1. enable**
- **2. configure terminal**
- **3. crypto pki trustpoint** *server name*
- **4. enrollment url** *url name pem*
- **5. rsakeypair** *label*
- **6. serial-number none**
- **7. ip-address none**
- **8. revocation-check crl**
- **9. auto-enroll** *percent* **regenerate**
- **10. exit**
- **11. crypto pki authenticate** *name*
- **12. end**
- **13. show crypto pki certificate** *trustpoint name*

L

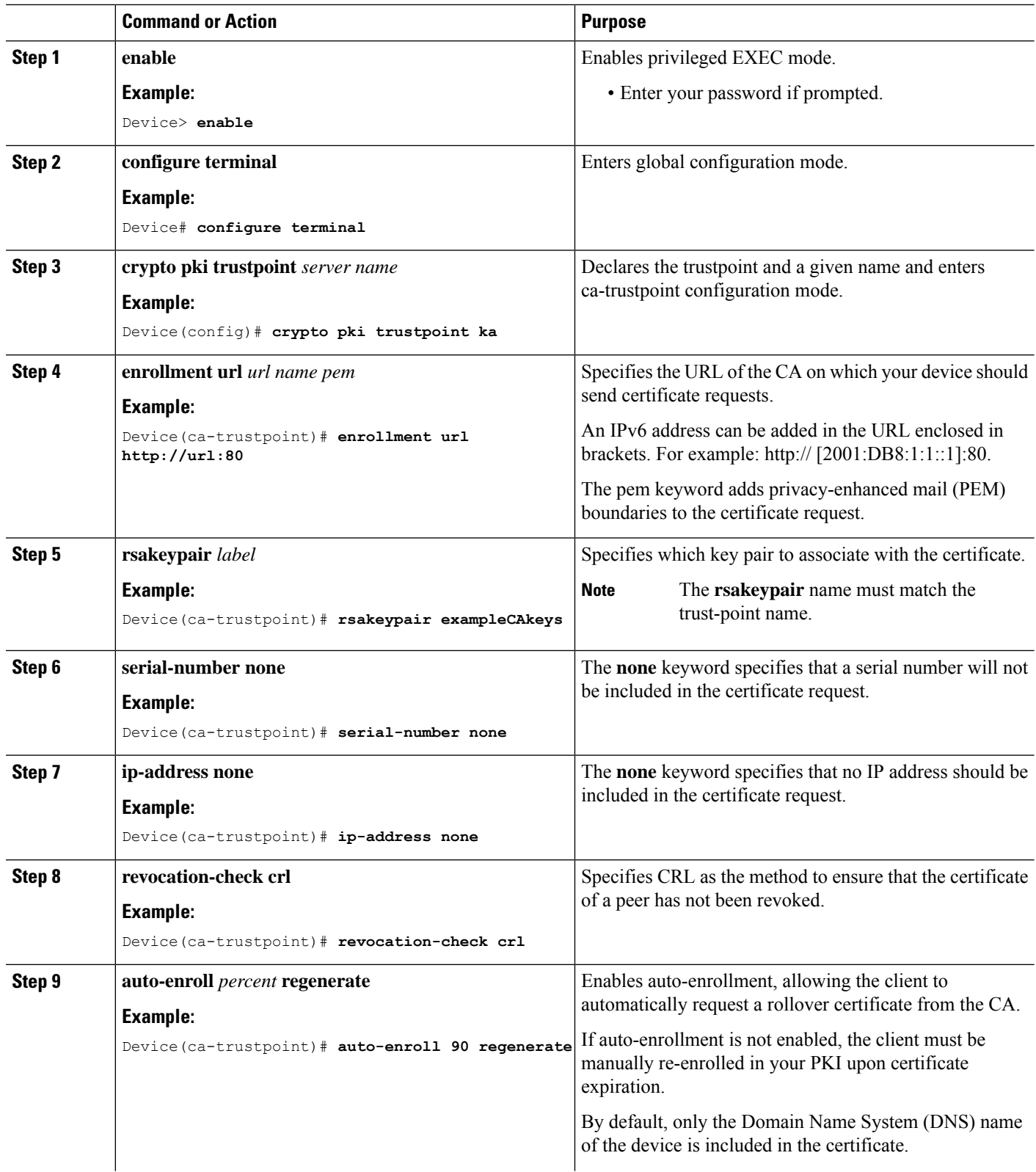

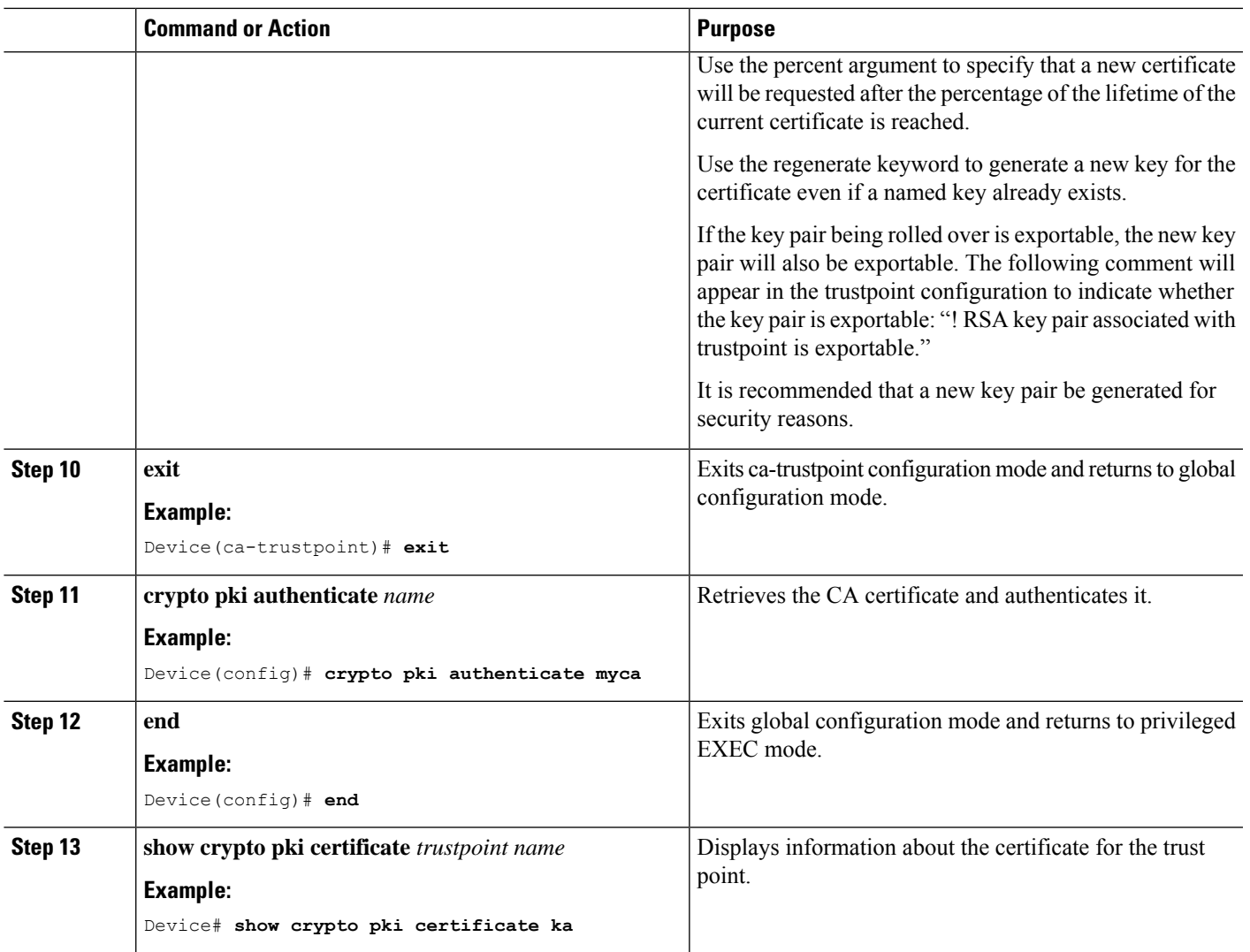

### <span id="page-26-0"></span>**Configure Enrollment Manually**

If your CA does not support SCEP or if a network connection between the router and CA is not possible. Perform the following task to set up manual certificate enrollment:

#### **SUMMARY STEPS**

- **1. enable**
- **2. configure terminal**
- **3. crypto pki trustpoint** *server name*
- **4. enrollment url** *url name pem*
- **5. rsakeypair** *label*
- **6. serial-number none**
- **7. ip-address none**
- **8. revocation-check crl**
- **9. exit**
- **10. crypto pki authenticate** *name*
- **11. crypto pki enroll** *name*
- **12. crypto pki import** *name* **certificate**
- **13. end**
- **14. show crypto pki certificate** *trustpoint name*

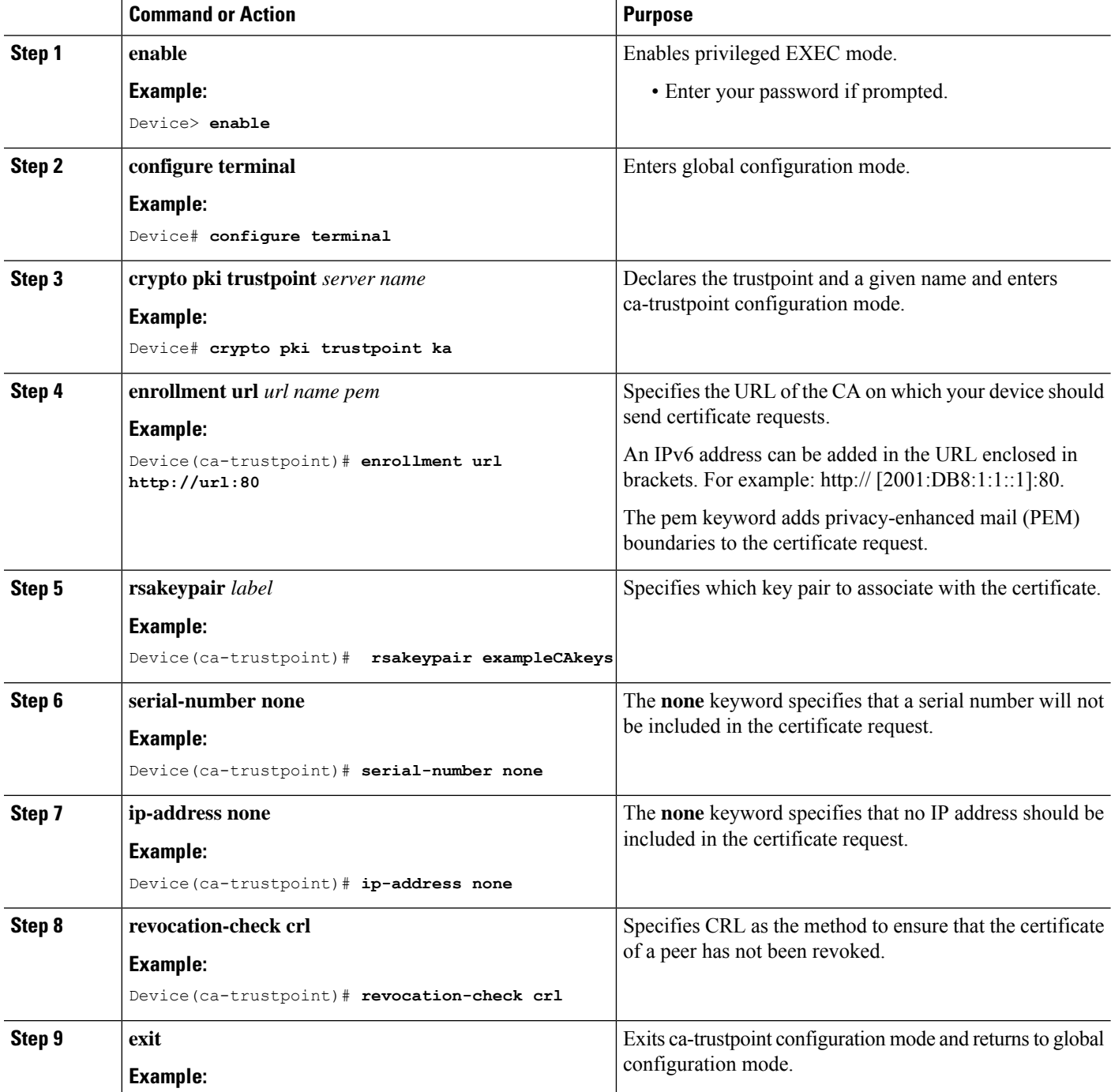

 $\mathbf l$ 

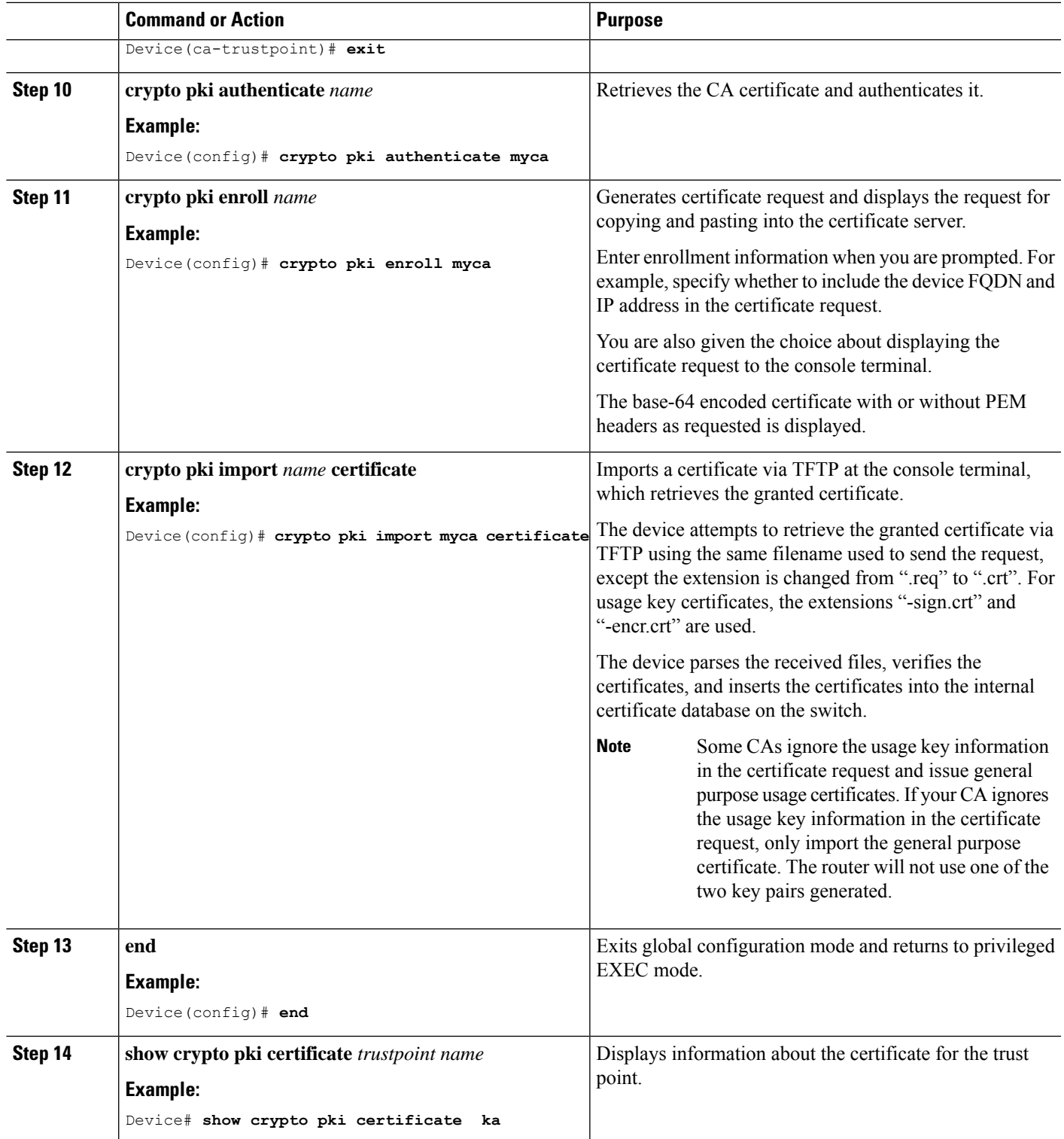

### <span id="page-29-0"></span>**Enable 802.1x Authentication and Configure AAA**

#### **SUMMARY STEPS**

- **1. enable**
- **2. configure terminal**
- **3. aaa new-model**
- **4. dot1x system-auth-control**
- **5. radius server** *name*
- **6. address** *ip\_address* **auth-port** *port\_number* **acct-port** *port\_number*
- **7. automate-tester username** *username*
- **8. key** *string*
- **9. radius-server deadtime** *minutes*
- **10. exit**
- **11. aaa group server radius** *group\_name*
- **12. server** *name*
- **13. exit**
- **14. aaa authentication dot1x default group** *group\_name*
- **15. aaa authorization network default group** *group\_name*

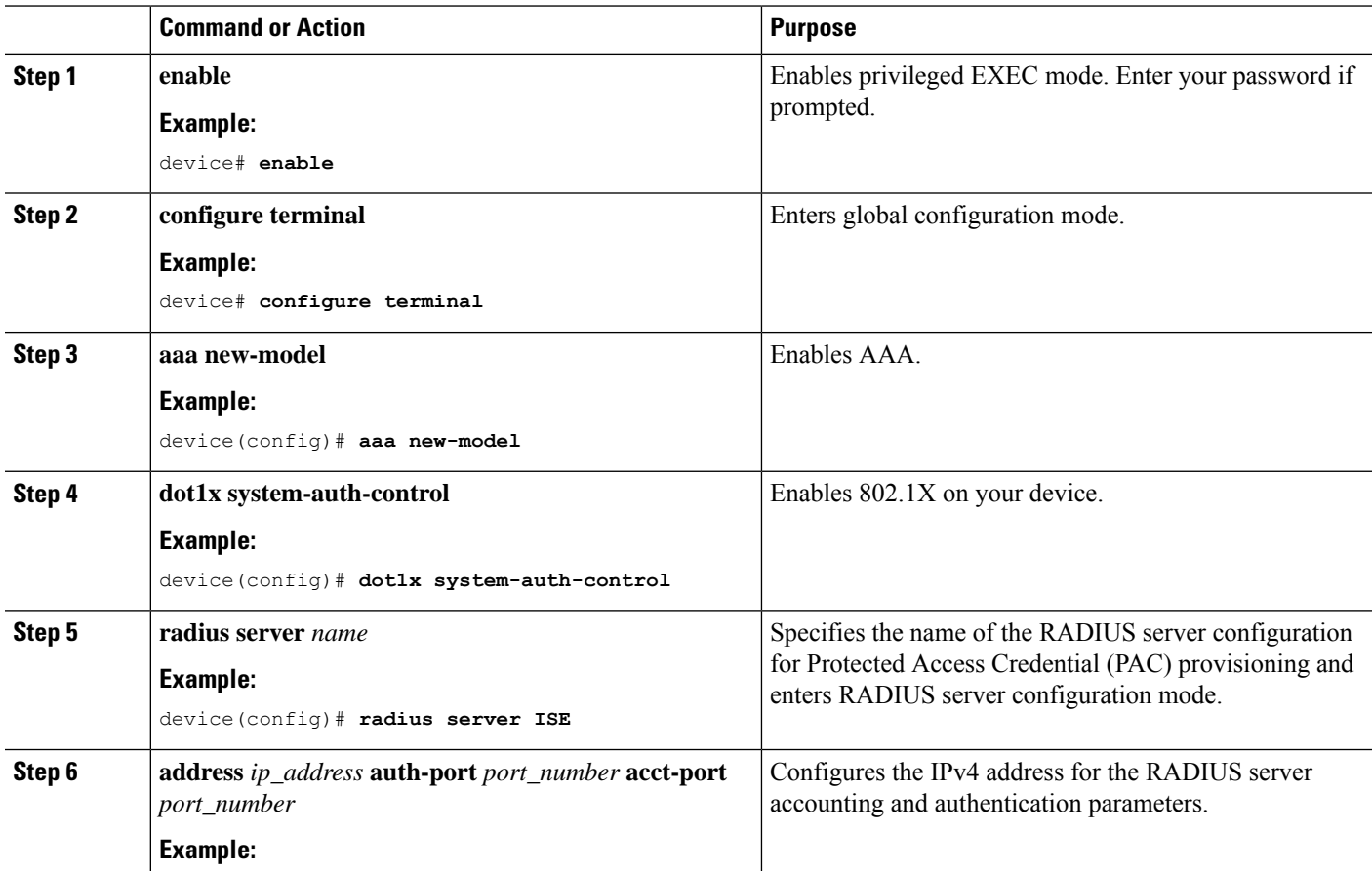

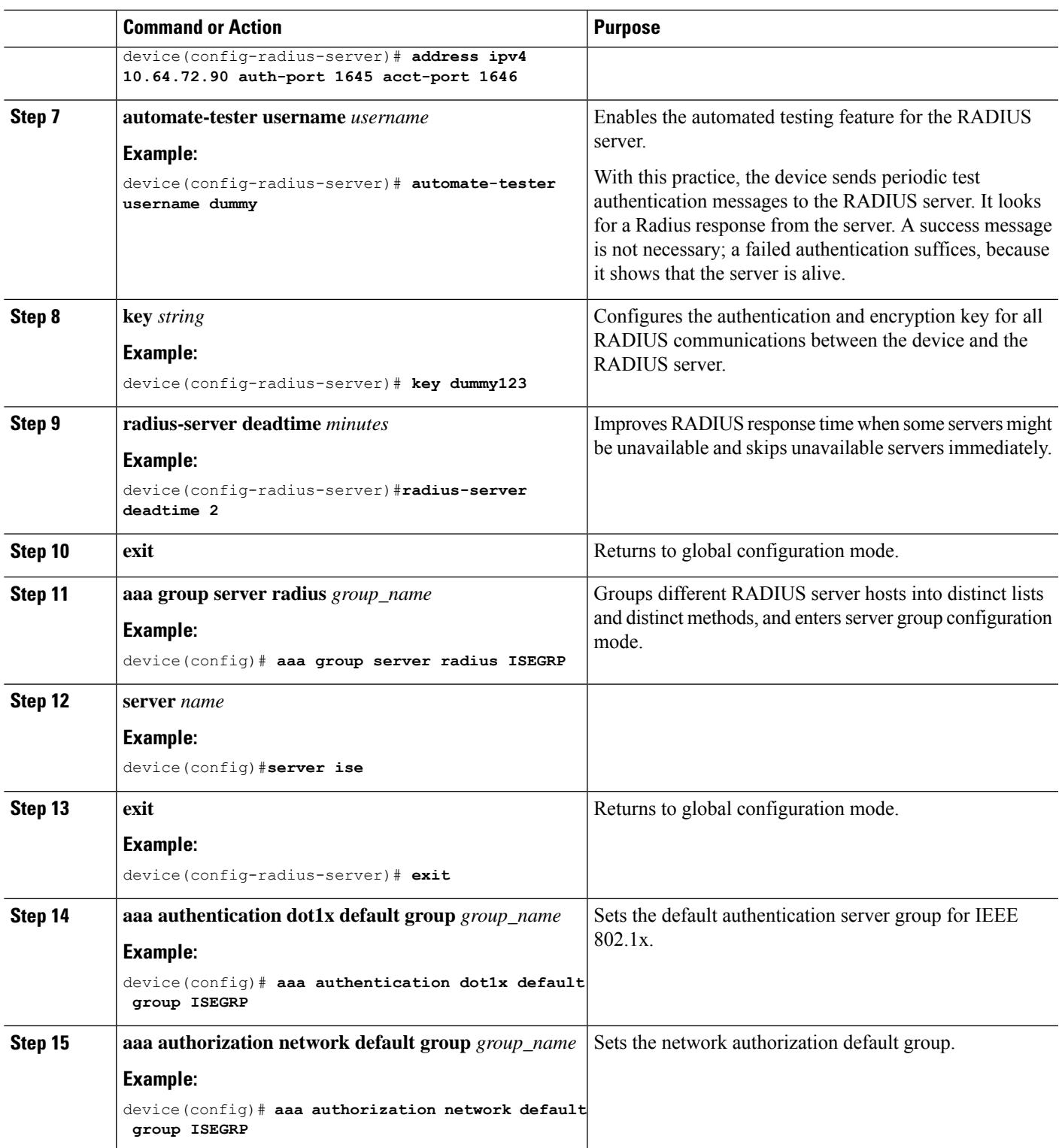

### <span id="page-30-0"></span>**Apply the 802.1x MKA MACsec Configuration on the Interfaces**

To apply MKA MACsec using EAP-TLS to interfaces, complete the following steps:

#### **SUMMARY STEPS**

- **1. enable**
- **2. configure terminal**
- **3. interface** *interface\_id*
- **4. macsec network-link**
- **5. authentication periodic**
- **6. authentication timer reauthenticate interval**
- **7. access-session host-mode multi-domain**
- **8. access-session closed**
- **9. access-session port-control auto**
- **10. dot1x pae both**
- **11. dot1x credentials profile**
- **12. dot1x supplicant eap profile** *profile\_name*
- **13. dot1x authenticator eap profile** *profile\_name*
- **14. service-policy type control subscriber** *control\_policy\_name*
- **15. exit**
- **16. show macsec interface**
- **17. copy running-config startup-config**

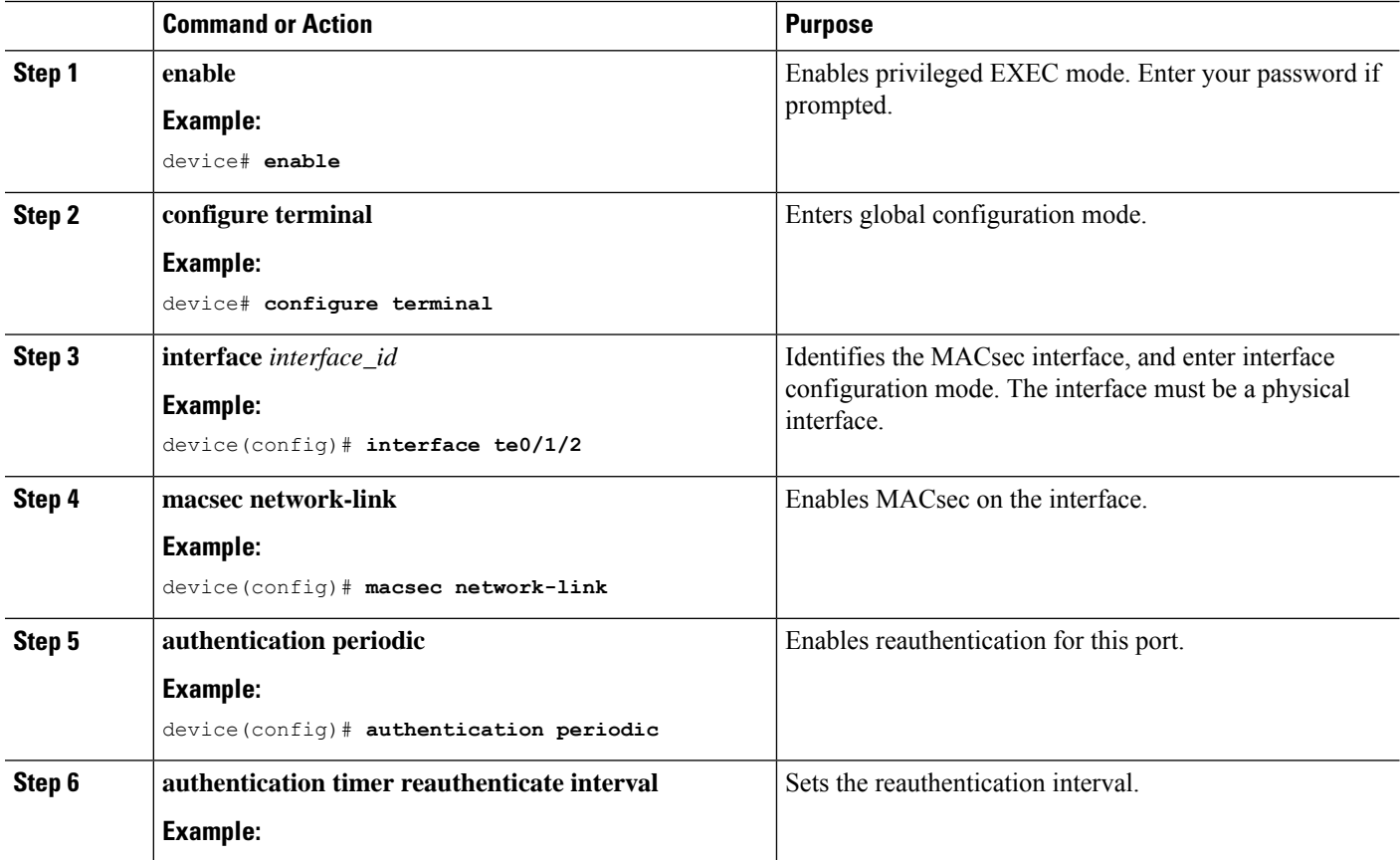

I

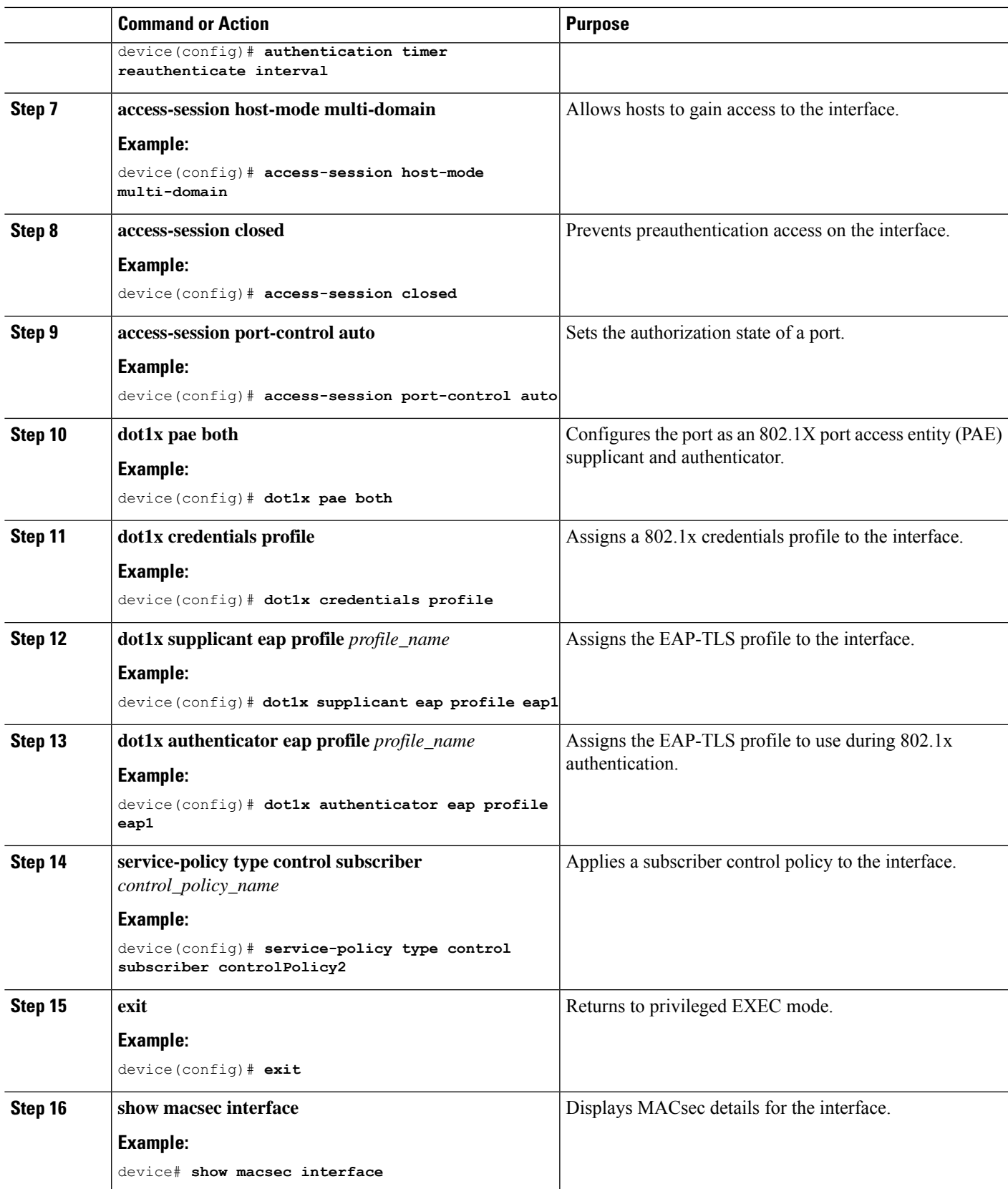

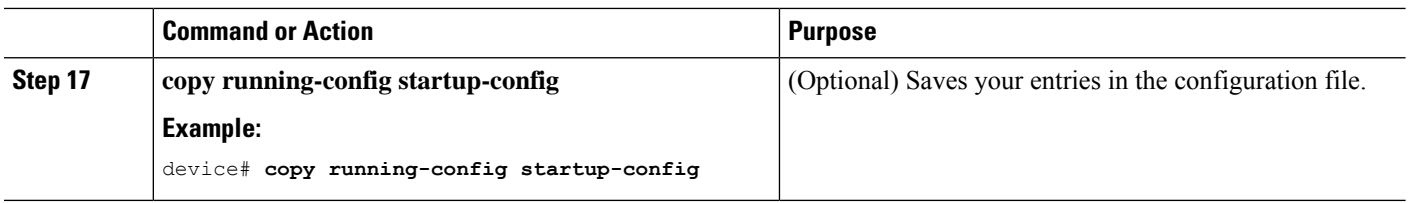

## <span id="page-33-0"></span>**Configure MKA/MACsec for Port Channel using PSK**

Beginning in privileged EXEC mode, complete the following steps to configure MKA policies on an interface using a pre-shared key (PSK):

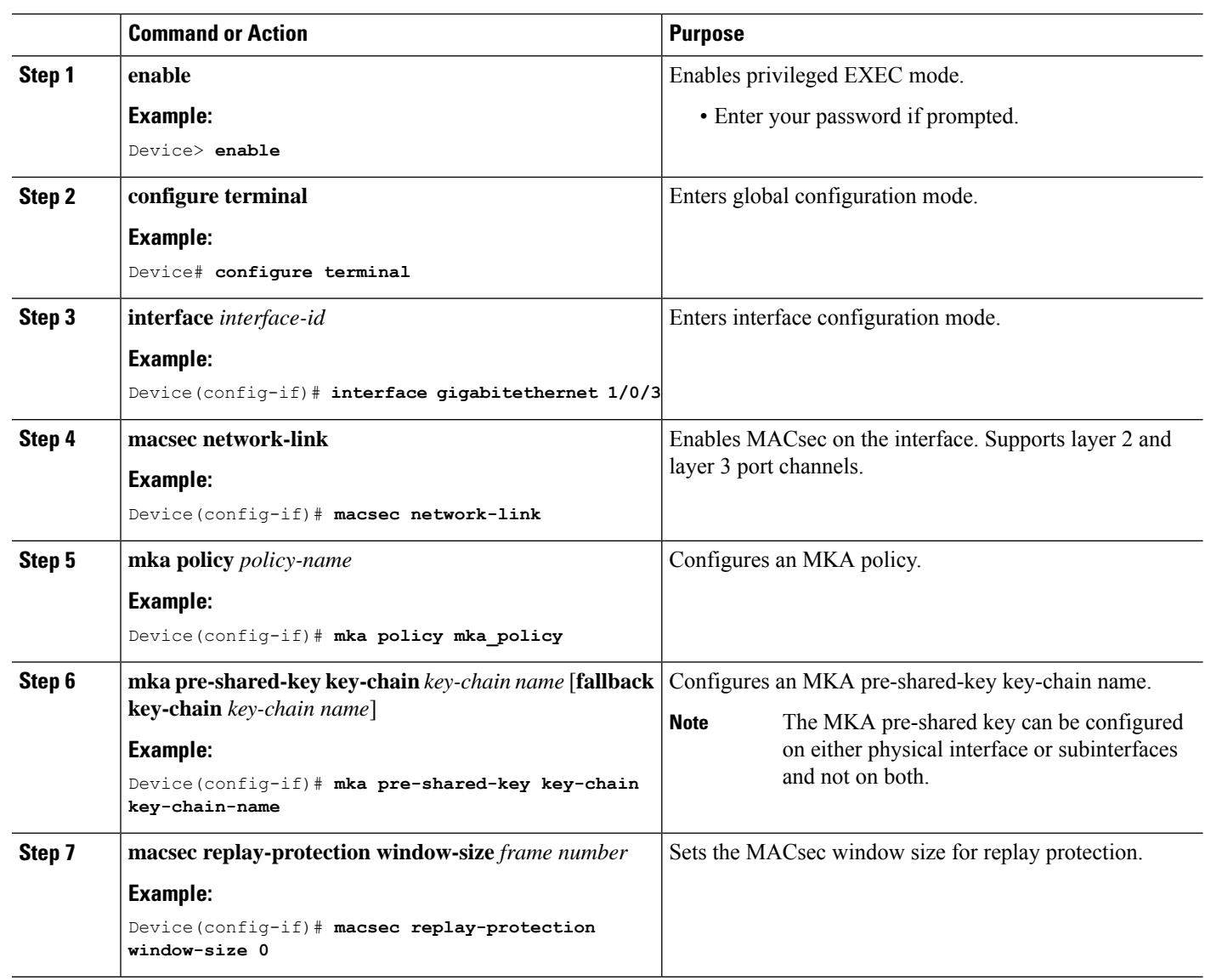

#### **Procedure**

 $\mathbf l$ 

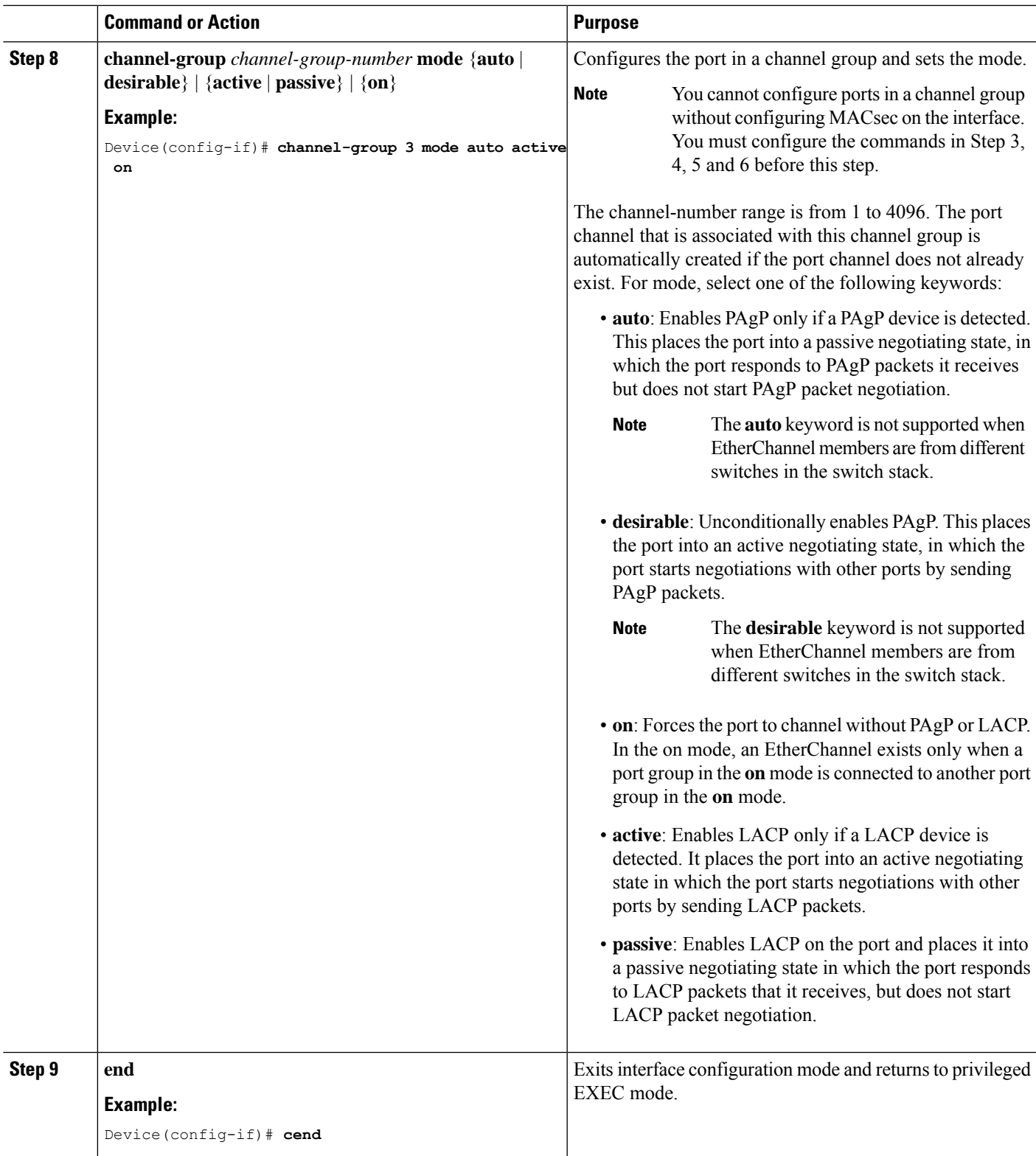

### <span id="page-35-0"></span>**Configure Port Channel Logical Interfaces for Layer 2 EtherChannels**

To create a port channel interface for a Layer 2 EtherChannel, perform this task:

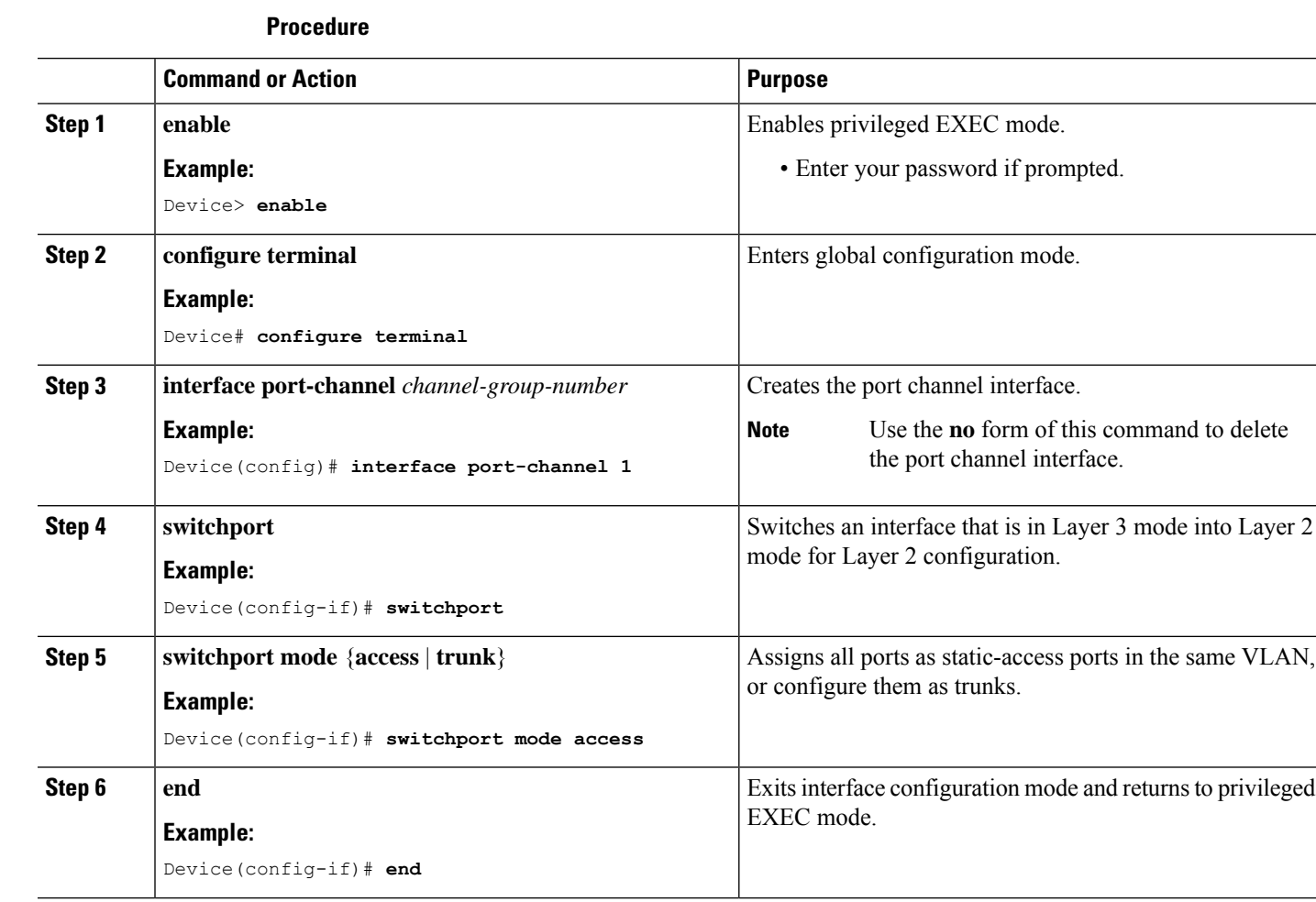

### <span id="page-35-1"></span>**Configure Port Channel Logical Interfaces for Layer 3 EtherChannels**

To create a port channel interface for a Layer 3 EtherChannel, perform this task:

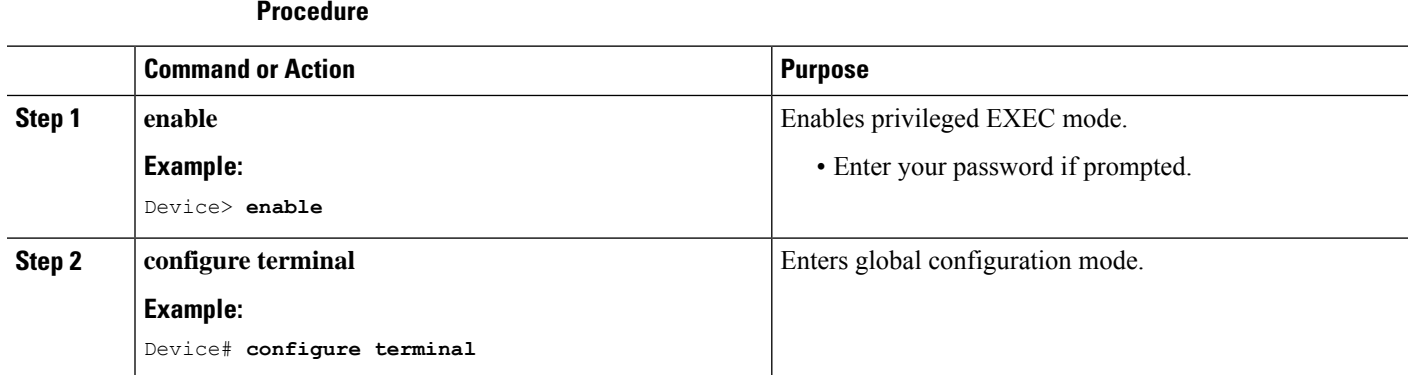
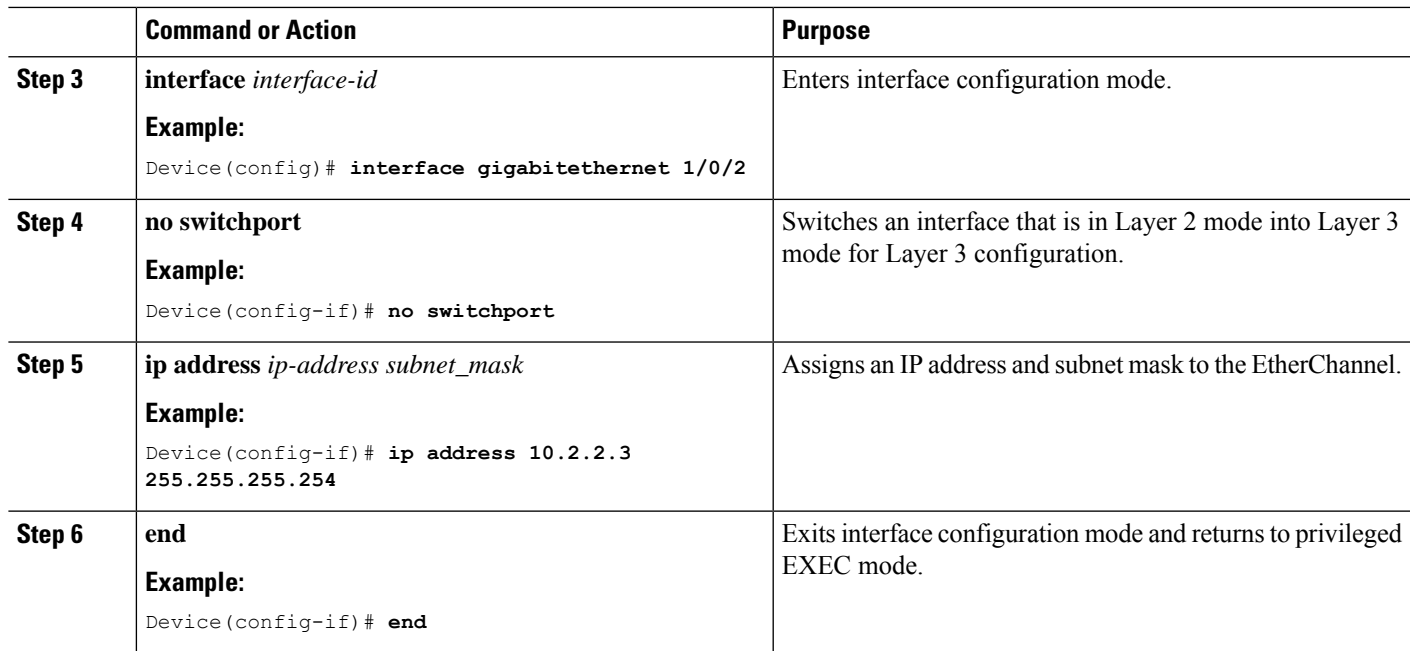

## **Configuring MACsec Cipher Announcement**

## **Configure an MKA Policy for Secure Announcement**

Beginning in privileged EXEC mode, follow these steps to create an MKA Protocol policy to enable secure announcement in MKPDUs. By default, secure announcements are disabled.

### **Procedure**

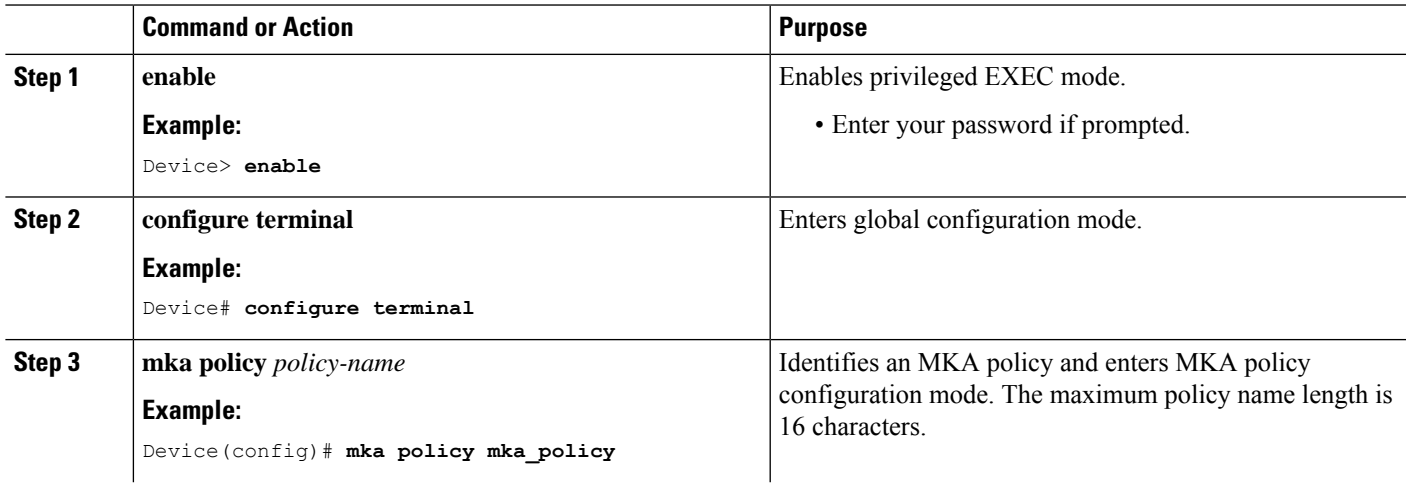

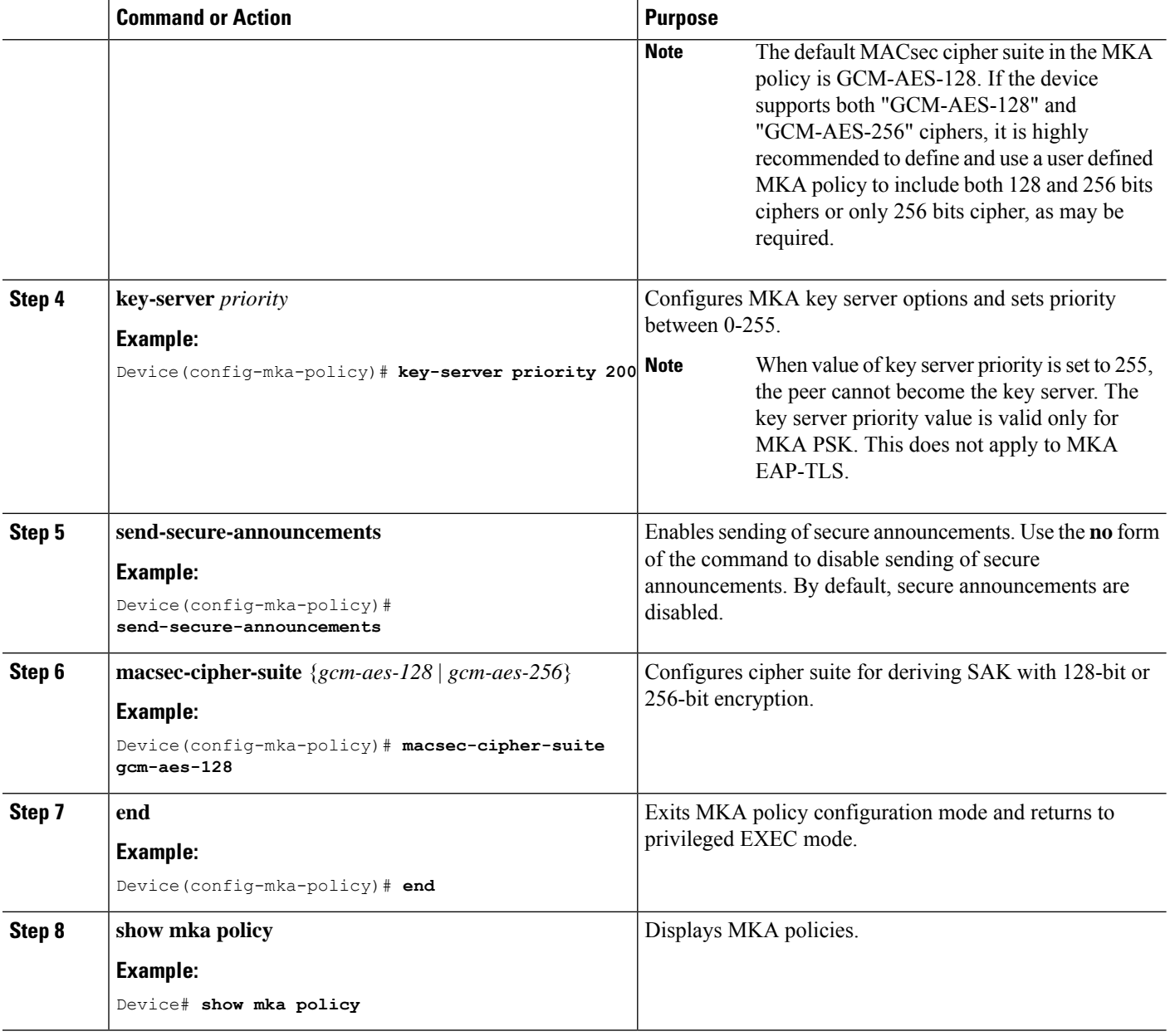

## **Configure Secure Announcement Globally**

Beginning in privileged EXEC mode, follow these steps to enable secure announcement globally across all the MKA Policies.

### **Procedure**

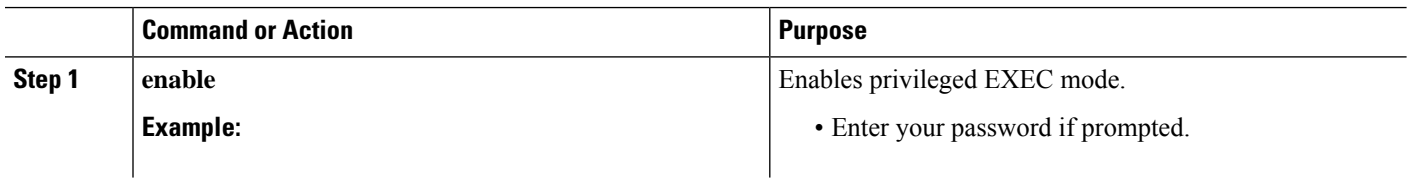

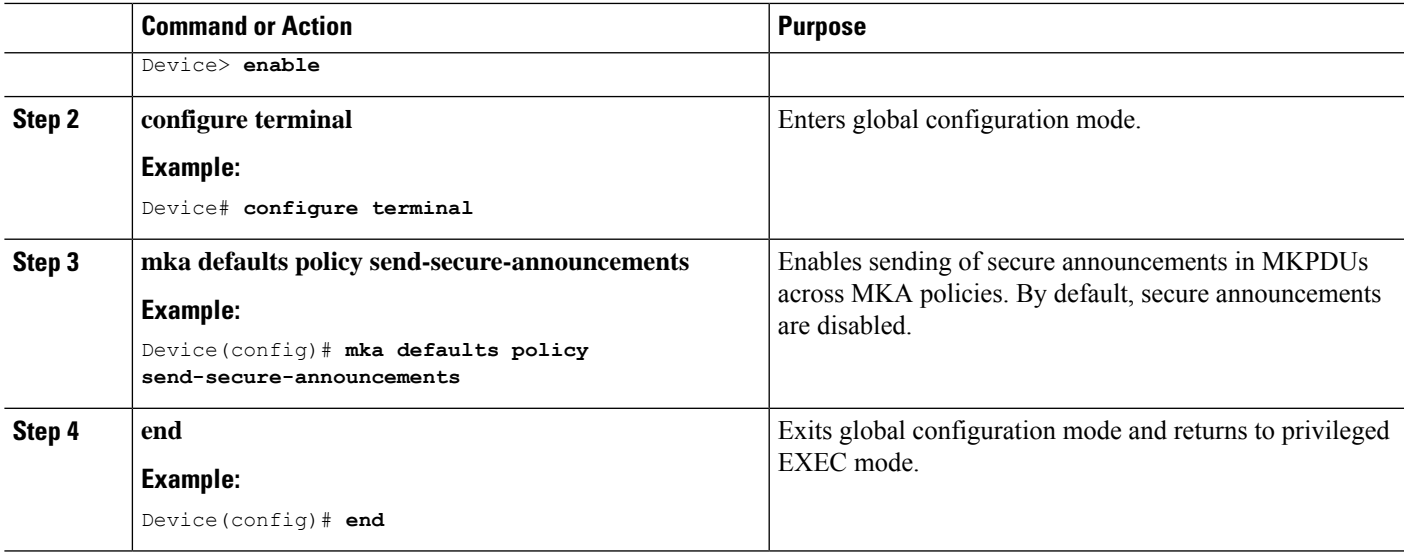

## **Configure EAPoL Announcements on an Interface**

Beginning in privileged EXEC mode, follow these steps to configure EAPoL Announcement on an interface.

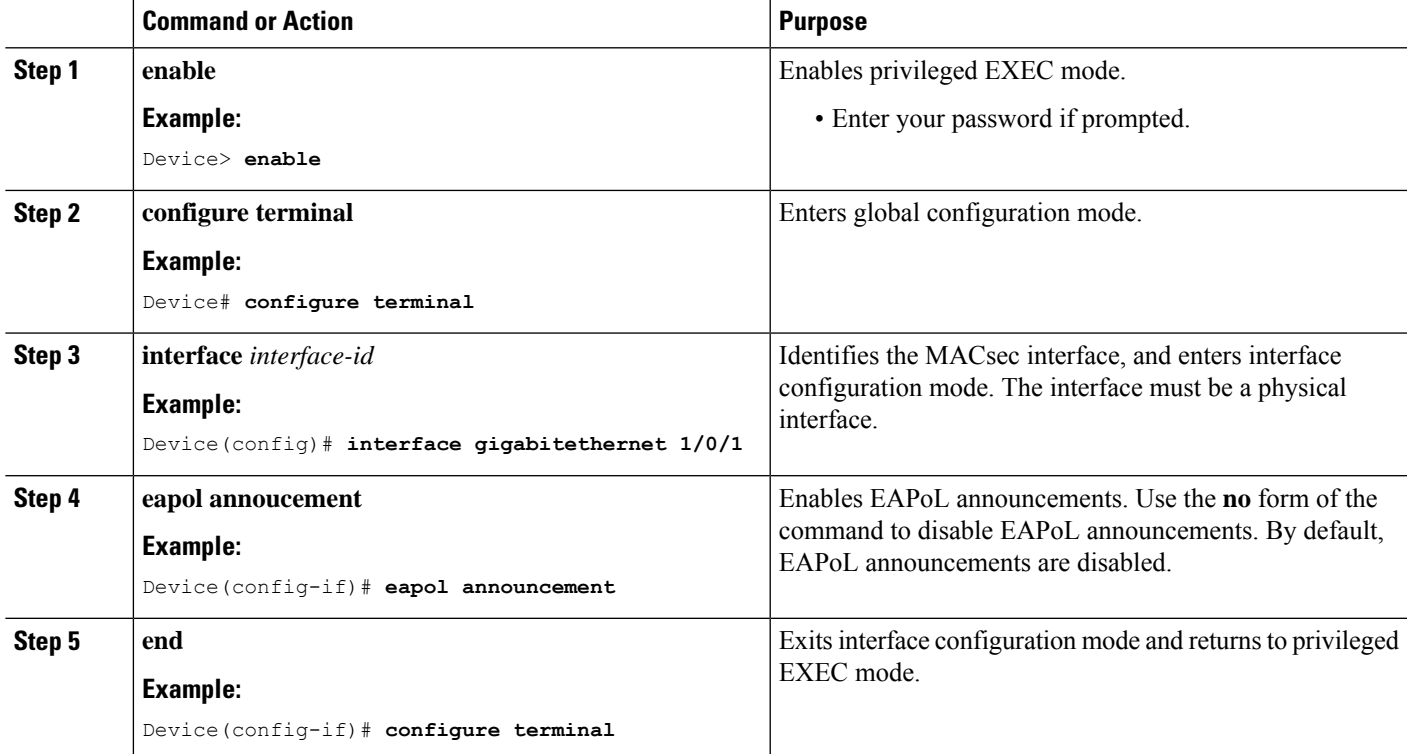

**Procedure**

## **Configuration Examples for MACsec Encryption**

## **Example: Configuring MKA and MACsec**

This example shows how to create an MKA policy:

```
Device> enable
Device# configure terminal
Device(config)# mka policy mka_policy
Device(config-mka-policy)# key-server priority 200
Device(config-mka-policy)# macsec-cipher-suite gcm-aes-128
Device(config-mka-policy)# confidentiality-offset 30
Device(config-mka-policy)# ssci-based-on-sci
Device(config-mka-policy)#end
```
This example shows how to configure MACsec on an interface:

```
Device> enable
Device# configure terminal
Device(config)# interface GigabitEthernet 1/0/1
Device(config-if)# switchport access vlan 1
Device(config-if)# switchport mode access
Device(config-if)# macsec
Device(config-if)#access-session event linksec fail action authorize vlan 1
Device(config-if)# access-session host-mode multi-domain
Device(config-if)# access-session linksec policy must-secure
Device(config-if)# access-session port-control auto
Device(config-if)#authentication periodic
Device(config-if)# authentication timer reauthenticate
Device(config-if)# authentication violation protect
Device(config-if)#mka policy mka_policy
Device(config-if)# dot1x pae authenticator
Device(config-if)# spanning-tree portfast
Device(config-if)#end
```
## **Examples: Configuring MACsec MKA Using PSK**

This example shows how to configure MACsec MKA using PSK.

```
Device> enable
Device# configure terminal
Device(config)# Key chain keychain1 macsec
Device(config-keychain)# key 1000
Device(config-keychain-key)# cryptographic-algorithm aes-128-cmac
Device(config-keychain-key)# key-string 12345678901234567890123456789012
Device(config-keychain-key)# lifetime local 12:12:00 July 28 2016 12:19:00 July 28 2016
Device(config-keychain-key)# end
```
This example shows how to configure MACsec MKA on an interface using PSK.

```
Device> enable
Device# configure terminal
Device(config)# interface GigabitEthernet 0/0/0
Device(config-if)# mka policy mka_policy
Device(config-if)# mka pre-shared-key key-chain key-chain-name
Device(config-if)# macsec replay-protection window-size 10
Device(config-if)# end
```
#### **MKA-PSK: CKN Behavior Change**

Starting Cisco IOS XE Fuji 16.8.1 release, for MKA PSK sessions, the CKN uses exactly the same string as the CKN which is configured as the hex-string for the key, instead of the fixed 32 bytes.

```
Device> enable
Device# configure terminal
Device(config)# key chain abc macsec
Device(config-keychain)# key 11
Device(config-keychain-key)# cryptographic-algorithm aes-128-cmac
Device(config-keychain-key)# key-string 12345678901234567890123456789013
Device(config-keychain-key)# lifetime local 12:21:00 Sep 9 2015 infinite
Device(config-keychain-key)# end
```
The following is sample output of the **show mka session** command for the above configuration:

```
Device# show mka session
```

```
Total MKA Sessions....... 1
Secured Sessions... 1
Pending Sessions... 0
====================================================================================================
Interface Local-TxSCI Policy-Name Inherited Key-Server
Port-ID Peer-RxSCI MACsec-Peers Status CKN
====================================================================================================
Et0/0 aabb.cc00.6600/0002 icv NO NO
2 aabb.cc00.6500/0002 1 Secured 11 *Note that the
CKN key-string is exactly the same that has been configured for the key as hex-string.*
```
In case of interoperability between two images, where one having the CKN behavior change, and one without the CKN behavior change, the hex-string for the key must be a 64-character hex-string with zero padded for it to work on a device that has an image with the CKN behavior change. See the examples below:

Configuration without CKN key-string behavior change:

```
Device# configure terminal
Device(config)# key chain abc macsec
Device(config-keychain)# key 11
Device(config-keychain-key)# cryptographic-algorithm aes-128-cmac
Device(config-keychain-key)# key-string 12345678901234567890123456789013
Device(config-keychain-key)# lifetime local 12:21:00 Sep 9 2015 infinite
Device(config-keychain-key)# end
```
Configuration with CKN key-string behavior change:

#### Device# **configure terminal**

```
Device(config)# key chain abc macsec
Device(config-keychain)# key 11000000000000000000000000000000000000000000000000000000000000000
Device(config-keychain-key)# cryptographic-algorithm aes-128-cmac
Device(config-keychain-key)# key-string 12345678901234567890123456789013
Device(config-keychain-key)# lifetime local 12:21:00 Sep 9 2015 infinite
Device(config-keychain-key)# end
```
## **Examples: Configuring MACsec MKA using Certificate-based MACsec**

This example shows how to configure MACsec MKA using certificate-based MACsec:

```
Device> enable
Device# configure terminal
Device(config)# interface Gigabitethernet 1/0/1
Device(config-if)# macsec network-link
```

```
Device(config-if)# authentication periodic
Device(config-if)# authentication timer reauthenticate interval
Device(config-if)#access-session host-mode multi-domain
Device(config-if)# access-session closed
Device(config-if)# access-session port-control auto
Device(config-if)# dot1x pae both
Device(config-if)#dot1x credentials profile
Device(config-if)# dot1x supplicant eap profile profile_eap_tls
Device(config-if)#service-policy type control subscriber sub1
Device(config-if)# end
```
## **Examples: Configuring MACsec MKA for Port Channel using PSK**

#### **Etherchannel Mode — Static/On**

The following is sample configuration on Device 1 and Device 2 with EtherChannel Mode on:

```
Device> enable
Device# configure terminal
Device(config)# key chain KC macsec
Device(config-key-chain)# key 1000
Device(config-key-chain)# cryptographic-algorithm aes-128-cmac
Device(config-key-chain)# key-string FC8F5B10557C192F03F60198413D7D45
Device(config-key-chain)# exit
Device(config)# mka policy POLICY
Device(config-mka-policy)# key-server priority 0
Device(config-mka-policy)# macsec-cipher-suite gcm-aes-128
Device(config-mka-policy)# confidentiality-offset 0
Device(config-mka-policy)# exit
Device(config)# interface gigabitethernet 1/0/1
Device(config-if)# channel-group 2 mode on
Device(config-if)# macsec network-link
Device(config-if)# mka policy POLICY
Device(config-if)# mka pre-shared-key key-chain KC
Device(config-if)# exit
Device(config)# interface gigabitethernet 1/0/2
Device(config-if)# channel-group 2 mode on
Device(config-if)# macsec network-link
Device(config-if)# mka policy POLICY
Device(config-if)# mka pre-shared-key key-chain KC
Device(config-if)# end
```
#### **Layer 2 EtherChannel Configuration**

Device 1

```
Device> enable
Device# configure terminal
Device(config)# interface port-channel 2
Device(config-if)# switchport
Device(config-if)# switchport mode trunk
Device(config-if)# no shutdown
Device(config-if)# end
```
#### Device 2

```
Device> enable
Device# configure terminal
Device(config)# interface port-channel 2
Device(config-if)# switchport
```

```
Device(config-if)# switchport mode trunk
Device(config-if)# no shutdown
Device(config-if)# end
The following is sample output from theshow etherchannel summary command:
Flags: D - down P - bundled in port-channel
        I - stand-alone s - suspended
        H - Hot-standby (LACP only)
        R - Layer3 S - Layer2
        U - in use f - failed to allocate aggregator
       M - not in use, minimum links not met
        u - unsuitable for bundling
        w - waiting to be aggregated
        d - default port
        A - formed by Auto LAG
Number of channel-groups in use: 1
Number of aggregators: 1
Group Port-channel Protocol Ports
         ------+-------------+-----------+-----------------------------------------------
 2 Po2(RU) - Te1/0/1(P) Te1/0/2(P)
```
### **Layer 3 EtherChannel Configuration**

Device 1

```
Device> enable
Device# configure terminal
Device(config)# interface port-channel 2
Device(config-if)# no switchport
Device(config-if)# ip address 10.25.25.3 255.255.255.0
Device(config-if)# no shutdown
Device(config-if)# end
```
#### Device 2

```
Device> enable
Device# configure terminal
Device(config)# interface port-channel 2
Device(config-if)# no switchport
Device(config-if)# ip address 10.25.25.4 255.255.255.0
Device(config-if)# no shutdown
Device(config-if)# end
```
The following is sample output from the **show etherchannel summary** command:

```
Flags: D - down P - bundled in port-channel
      I - stand-alone s - suspended
      H - Hot-standby (LACP only)
```
R - Layer3 S - Layer2 U - in use f - failed to allocate aggregator M - not in use, minimum links not met u - unsuitable for bundling w - waiting to be aggregated d - default port A - formed by Auto LAG Number of channel-groups in use: 1 Number of aggregators: 1 Group Port-channel Protocol Ports ------+-------------+-----------+----------------------------------------------- 2 Po2(RU) - Te1/0/1(P) Te1/0/2(P)

#### **Etherchannel Mode — LACP**

The following is sample configuration on Device 1 and Device 2 with EtherChannel Mode as LACP.

```
Device> enable
Device# configure terminal
Device(config)# key chain KC macsec
Device(config-key-chain)# key 1000
Device(config-key-chain)# cryptographic-algorithm aes-128-cmac
Device(config-key-chain)# key-string FC8F5B10557C192F03F60198413D7D45
Device(config-key-chain)# exit
Device(config)# mka policy POLICY
Device(config-mka-policy)# key-server priority 0
Device(config-mka-policy)# macsec-cipher-suite gcm-aes-128
Device(config-mka-policy)# confidentiality-offset 0
Device(config-mka-policy)# exit
Device(config)# interface gigabitethernet 1/0/1
Device(config-if)# channel-group 2 mode active
Device(config-if)# macsec network-link
Device(config-if)# mka policy POLICY
Device(config-if)# mka pre-shared-key key-chain KC
Device(config-if)# exit
Device(config)# interface gigabitethernet 1/0/2
Device(config-if)# channel-group 2 mode active
Device(config-if)# macsec network-link
Device(config-if)# mka policy POLICY
Device(config-if)# mka pre-shared-key key-chain KC
Device(config-if)# end
```
#### **Layer 2 EtherChannel Configuration**

#### Device 1

```
Device> enable
Device# configure terminal
Device(config)# interface port-channel 2
Device(config-if)# switchport
Device(config-if)# switchport mode trunk
```
Device(config-if)# **no shutdown** Device(config-if)# **end**

#### Device 2

```
Device> enable
Device# configure terminal
Device(config)# interface port-channel 2
Device(config-if)# switchport
Device(config-if)# switchport mode trunk
Device(config-if)# no shutdown
Device(config-if)# end
```
The following is sample output from the **show etherchannel summary** command:

```
Flags: D - down P - bundle d in port-channelI - stand-alone s - suspended
       H - Hot-standby (LACP only)
       R - Layer3 S - Layer2
       U - in use f - failed to allocate aggregator
       M - not in use, minimum links not met
       u - unsuitable for bundling
       w - waiting to be aggregated
       d - default port
       A - formed by Auto LAG
Number of channel-groups in use: 1
Number of aggregators: 1
   ------+-------------+-----------+-----------------------------------------------
 2 Po2(SU) LACP Te1/1/1(P) Te1/1/2(P)
Layer 3 EtherChannel Configuration
Device 1
```

```
Device> enable
Device# configure terminal
Device(config)# interface port-channel 2
Device(config-if)# no switchport
Device(config-if)# ip address 10.25.25.3 255.255.255.0
Device(config-if)# no shutdown
Device(config-if)# end
```
#### Device 2

```
Device> enable
Device# configure terminal
Device(config)# interface port-channel 2
Device(config-if)# no switchport
Device(config-if)# ip address 10.25.25.4 255.255.255.0
Device(config-if)# no shutdown
Device(config-if)# end
```
The following is sample output from the **show etherchannel summary** command:

```
Flags: D - down P - bundled in port-channel
       I - stand-alone s - suspended
       H - Hot-standby (LACP only)
       R - Layer3 S - Layer2
       U - in use f - failed to allocate aggregator
       M - not in use, minimum links not met
       u - unsuitable for bundling
       w - waiting to be aggregated
       d - default port
       A - formed by Auto LAG
Number of channel-groups in use: 1
Number of aggregators: 1
Group Port-channel Protocol Ports
------+-------------+-----------+-----------------------------------------------
2 Po2(RU) LACP Te1/1/1(P) Te1/1/2(P)
```
#### **Etherchannel Mode — PAgP**

The following is sample configuration on Device 1 and Device 2 with EtherChannel Mode as PAgP:

```
Device> enable
Device# configure terminal
Device(config)# key chain KC macsec
Device(config-key-chain)# key 1000
Device(config-key-chain)# cryptographic-algorithm aes-128-cmac
Device(config-key-chain)# key-string FC8F5B10557C192F03F60198413D7D45
Device(config-key-chain)# exit
Device(config)# mka policy POLICY
Device(config-mka-policy)# key-server priority 0
Device(config-mka-policy)# macsec-cipher-suite gcm-aes-128
Device(config-mka-policy)# confidentiality-offset 0
Device(config-mka-policy)# exit
Device(config)# interface gigabitethernet 1/0/1
Device(config-if)# channel-group 2 mode desirable
Device(config-if)# macsec network-link
Device(config-if)# mka policy POLICY
Device(config-if)# mka pre-shared-key key-chain KC
Device(config-if)# exit
Device(config)# interface gigabitethernet 1/0/2
Device(config-if)# channel-group 2 mode desirable
Device(config-if)# macsec network-link
Device(config-if)# mka policy POLICY
Device(config-if)# mka pre-shared-key key-chain KC
Device(config-if)# end
```
#### **Layer 2 EtherChannel Configuration**

Device 1

```
Device> enable
Device# configure terminal
Device(config)# interface port-channel 2
Device(config-if)# switchport
Device(config-if)# switchport mode trunk
Device(config-if)# no shutdown
Device(config-if)# end
```
Device 2

```
Device> enable
Device# configure terminal
Device(config)# interface port-channel 2
Device(config-if)# switchport
Device(config-if)# switchport mode trunk
Device(config-if)# no shutdown
Device(config-if)# end
```
The following shows a sample output from the **show etherchannel summary** command.

```
Flags: D - down P - bundled in port-channel
        I - stand-alone s - suspended
        H - Hot-standby (LACP only)
        R - Layer3 S - Layer2
        U - in use f - failed to allocate aggregator
        M - not in use, minimum links not met
        u - unsuitable for bundling
        w - waiting to be aggregated
        d - default port
        A - formed by Auto LAG
 Number of channel-groups in use: 1
 Number of aggregators: 1
------+-------------+-----------+-----------------------------------------------
 2 Po2(SU) PAgP Te1/1/1(P) Te1/1/2(P)
Layer 3 EtherChannel Configuration
Device 1
Device> enable
Device# configure terminal
Device(config)# interface port-channel 2
Device(config-if)# no switchport
Device(config-if)# ip address 10.25.25.3 255.255.255.0
Device(config-if)# no shutdown
Device(config-if)# end
Device 2
Device> enable
```

```
Device# configure terminal
Device(config)# interface port-channel 2
Device(config-if)# no switchport
```

```
Device(config-if)# ip address 10.25.25.4 255.255.255.0
Device(config-if)# no shutdown
Device(config-if)# end
```
The following is sample output from the **show etherchannel summary** command:

```
Flags: D - down P - bundled in port-channel
       I - stand-alone s - suspended
       H - Hot-standby (LACP only)
       R - Layer3 S - Layer2
       U - in use f - failed to allocate aggregator
       M - not in use, minimum links not met
       u - unsuitable for bundling
       w - waiting to be aggregated
       d - default port
       A - formed by Auto LAG
Number of channel-groups in use: 1
Number of aggregators: 1
Group Port-channel Protocol Ports
------+-------------+-----------+-----------------------------------------------
2 Po2(RU) PAgP Te1/1/1(P) Te1/1/2(P)
```
### **Displaying Active MKA Sessions**

The following shows all the active MKA sessions.

```
Device# show mka sessions interface Te1/0/1
```
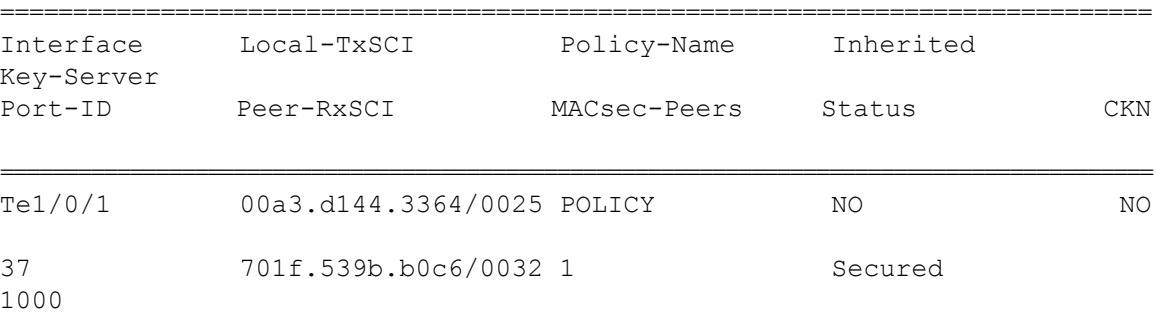

## **Examples: Configuring MACsec Cipher Announcement**

This example shows how to configure MKA policy for Secure Announcement:

```
Device> enable
Device# configure terminal
Device(config)# mka policy mka_policy
Device(config-mka-policy)# key-server 2
Device(config-mka-policy)# send-secure-announcements
```
Device(config-mka-policy)#**macsec-cipher-suite gcm-aes-128confidentiality-offset 0** Device(config-mka-policy)# **end**

This example shows how to configure Secure Announcement globally:

```
Device> enable
Device# configure terminal
Device(config)# mka defaults policy send-secure-announcements
Device(config)# end
```
This example shows how to configure EAPoL Announcements on an interface:

```
Device> enable
Device# configure terminal
Device(config)# interface GigabitEthernet 1/0/1
Device(config-if)# eapol announcement
Device(config-if)# end
```
The following is sample output from the **show running-config interface** *interface-name* command with EAPoL announcement enabled.

```
Device# show running-config interface GigabitEthernet 1/0/1
```

```
switchport mode access
macsec
access-session host-mode multi-host
access-session closed
access-session port-control auto
dot1x pae authenticator
dot1x timeout quiet-period 10
dot1x timeout tx-period 5
dot1x timeout supp-timeout 10
dot1x supplicant eap profile peap
eapol announcement
spanning-tree portfast
service-policy type control subscriber Dot1X
```
The following is sample output from the **show mka sessions interface** *interface-name* **detail** command with secure announcement disabled.

Device# **show mka sessions interface GigabitEthernet 1/0/1 detail**

```
MKA Detailed Status for MKA Session
===================================
Status: SECURED - Secured MKA Session with MACsec
Local Tx-SCI............. 204c.9e85.ede4/002b
Interface MAC Address.... 204c.9e85.ede4
MKA Port Identifier...... 43
Interface Name........... GigabitEthernet1/0/1
Audit Session ID.........
CAK Name (CKN)..........
0100000000000000000000000000000000000000000000000000000000000000
Member Identifier (MI)... D46CBEC05D5D67594543CEAE
Message Number (MN)...... 89567
EAP Role................ NA
```
Key Server............... YES MKA Cipher Suite......... AES-128-CMAC Latest SAK Status........ Rx & Tx Latest SAK AN............. 0 Latest SAK KI (KN)....... D46CBEC05D5D67594543CEAE00000001 (1) Old SAK Status........... FIRST-SAK Old SAK AN............... 0 Old SAK KI (KN).......... FIRST-SAK (0) SAK Transmit Wait Time... 0s (Not waiting for any peers to respond) SAK Retire Time.......... Os (No Old SAK to retire) MKA Policy Name.......... p2 Key Server Priority...... 2 Delay Protection......... NO Replay Protection........ YES Replay Window Size....... 0 Confidentiality Offset... 0 Algorithm Agility........ 80C201 Send Secure Announcement.. DISABLED SAK Cipher Suite......... 0080C20001000001 (GCM-AES-128) MACsec Capability........ 3 (MACsec Integrity, Confidentiality, & Offset) MACsec Desired........... YES # of MACsec Capable Live Peers............ 1 # of MACsec Capable Live Peers Responded.. 1 Live Peers List: MI MN Rx-SCI (Peer) KS Priority ---------------------------------------------------------------------- 38046BA37D7DA77E06D006A9 89555 c800.8459.e764/002a 10 Potential Peers List: MI MN Rx-SCI (Peer) KS Priority ---------------------------------------------------------------------- Dormant Peers List: MI MN Rx-SCI (Peer) KS Priority ----------------------------------------------------------------------

The following is sample output from the **show mka sessions details** command with secure announcement disabled.

```
Device# show mka sessions details
```
MKA Detailed Status for MKA Session =================================== Status: SECURED - Secured MKA Session with MACsec Local Tx-SCI............. 204c.9e85.ede4/002b Interface MAC Address.... 204c.9e85.ede4 MKA Port Identifier...... 43

Interface Name........... GigabitEthernet1/0/1 Audit Session ID......... CAK Name (CKN).......... 0100000000000000000000000000000000000000000000000000000000000000 Member Identifier (MI)... D46CBEC05D5D67594543CEAE Message Number (MN)...... 89572 EAP Role................. NA Key Server............... YES MKA Cipher Suite......... AES-128-CMAC Latest SAK Status........ Rx & Tx Latest SAK AN.............. 0 Latest SAK KI (KN)....... D46CBEC05D5D67594543CEAE00000001 (1) Old SAK Status........... FIRST-SAK Old SAK AN............... 0 Old SAK KI (KN).......... FIRST-SAK (0) SAK Transmit Wait Time... 0s (Not waiting for any peers to respond) SAK Retire Time.......... Os (No Old SAK to retire) MKA Policy Name........... p2 Key Server Priority...... 2 Delay Protection......... NO Replay Protection........ YES Replay Window Size....... 0 Confidentiality Offset... 0 Algorithm Agility........ 80C201 Send Secure Announcement.. DISABLED SAK Cipher Suite......... 0080C20001000001 (GCM-AES-128) MACsec Capability........ 3 (MACsec Integrity, Confidentiality, & Offset) MACsec Desired........... YES # of MACsec Capable Live Peers............ 1 # of MACsec Capable Live Peers Responded.. 1 Live Peers List: MI MN Rx-SCI (Peer) KS Priority ---------------------------------------------------------------------- 38046BA37D7DA77E06D006A9 89560 c800.8459.e764/002a 10 Potential Peers List: MI MN Rx-SCI (Peer) KS Priority ---------------------------------------------------------------------- Dormant Peers List: MI MN Rx-SCI (Peer) KS Priority ----------------------------------------------------------------------

The following is sample output from the **show mka policy** *policy-name* **detail** command with secure announcement disabled.

Device# **show mka policy p2 detail**

```
MKA Policy Configuration ("p2")
========================
MKA Policy Name........ p2
Key Server Priority.... 2
Confidentiality Offset. 0
Send Secure Announcement..DISABLED
Cipher Suite(s)........ GCM-AES-128
Applied Interfaces...
  GigabitEthernet1/0/1
```
## **Examples: Displaying MKA Information**

The following is sample output from the **show mka sessions** command.

Device# **show mka sessions**

```
Total MKA Sessions....... 1
      Secured Sessions... 1
      Pending Sessions... 0
```
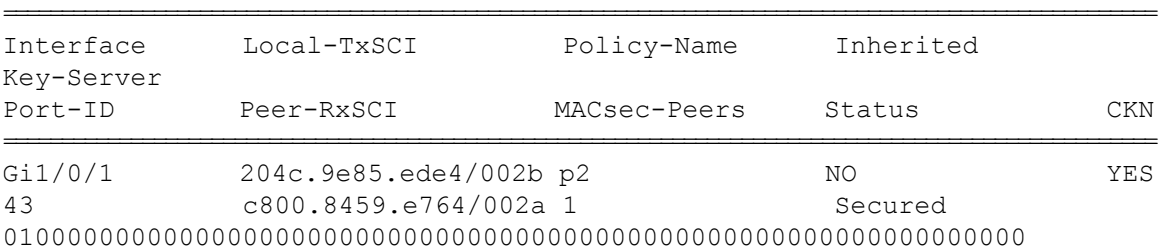

The following is sample output from the **show mka sessions interface** *interface-name* command.

Device# **show mka sessions interface GigabitEthernet 1/0/1**

Summary of All Currently Active MKA Sessions on Interface GigabitEthernet1/0/1...

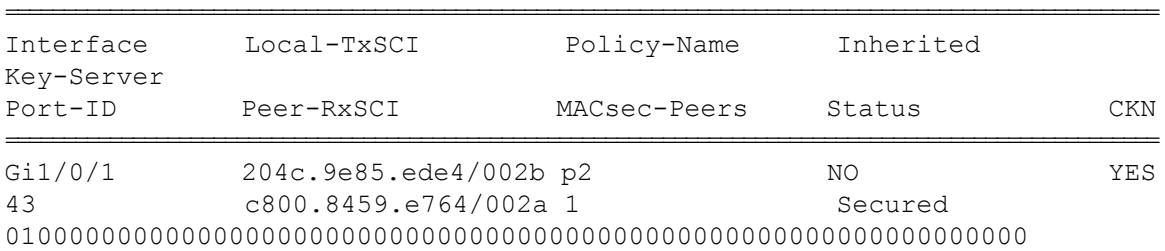

The following is sample output from the **show mka sessions interface** *interface-name* **detail**command.

Device# **show mka sessions interface GigabitEthernet 1/0/1 detail**

```
MKA Detailed Status for MKA Session
===================================
Status: SECURED - Secured MKA Session with MACsec
```

```
Local Tx-SCI............. 204c.9e85.ede4/002b
Interface MAC Address.... 204c.9e85.ede4
MKA Port Identifier...... 43
Interface Name........... GigabitEthernet1/0/1
Audit Session ID.........
CAK Name (CKN)..........
0100000000000000000000000000000000000000000000000000000000000000
Member Identifier (MI)... D46CBEC05D5D67594543CEAE
Message Number (MN)...... 89567
EAP Role................ NA
Key Server............... YES
MKA Cipher Suite........ AES-128-CMAC
Latest SAK Status........ Rx & Tx
Latest SAK AN............ 0
Latest SAK KI (KN)....... D46CBEC05D5D67594543CEAE00000001 (1)
Old SAK Status........... FIRST-SAK
Old SAK AN............... 0
Old SAK KI (KN).......... FIRST-SAK (0)
SAK Transmit Wait Time... 0s (Not waiting for any peers to respond)
SAK Retire Time.......... Os (No Old SAK to retire)
MKA Policy Name.......... p2
Key Server Priority...... 2
Delay Protection......... NO
Replay Protection........ YES
Replay Window Size....... 0
Confidentiality Offset... 0
Algorithm Agility........ 80C201
Send Secure Announcement.. DISABLED
SAK Cipher Suite......... 0080C20001000001 (GCM-AES-128)
MACsec Capability........ 3 (MACsec Integrity, Confidentiality, & Offset)
MACsec Desired........... YES
# of MACsec Capable Live Peers............ 1
# of MACsec Capable Live Peers Responded.. 1
Live Peers List:
 MI MN Rx-SCI (Peer) KS Priority
  ----------------------------------------------------------------------
  38046BA37D7DA77E06D006A9 89555 c800.8459.e764/002a 10
Potential Peers List:
 MI MN Rx-SCI (Peer) KS Priority
  ----------------------------------------------------------------------
```
Dormant Peers List:

 $\mathbf I$ 

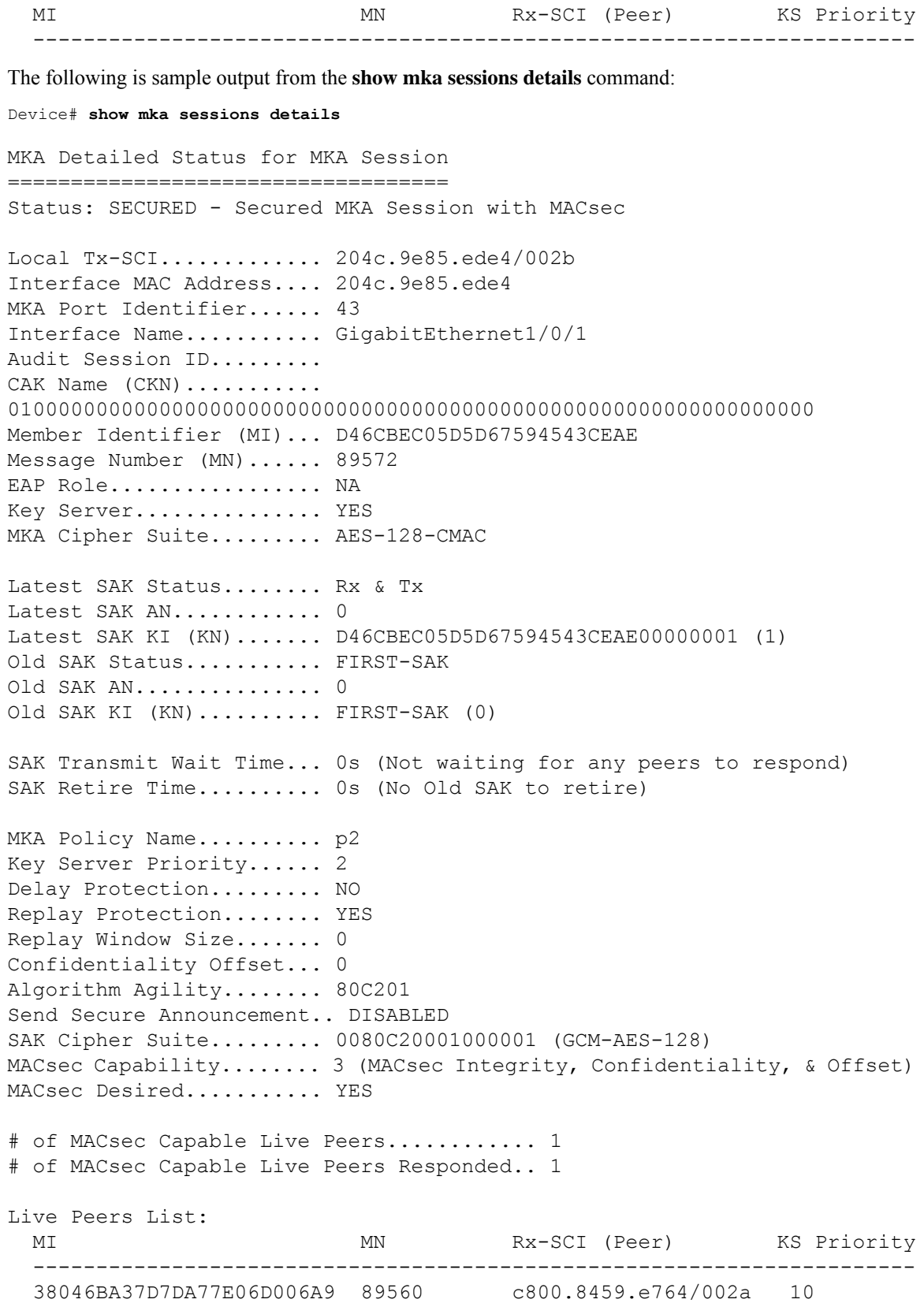

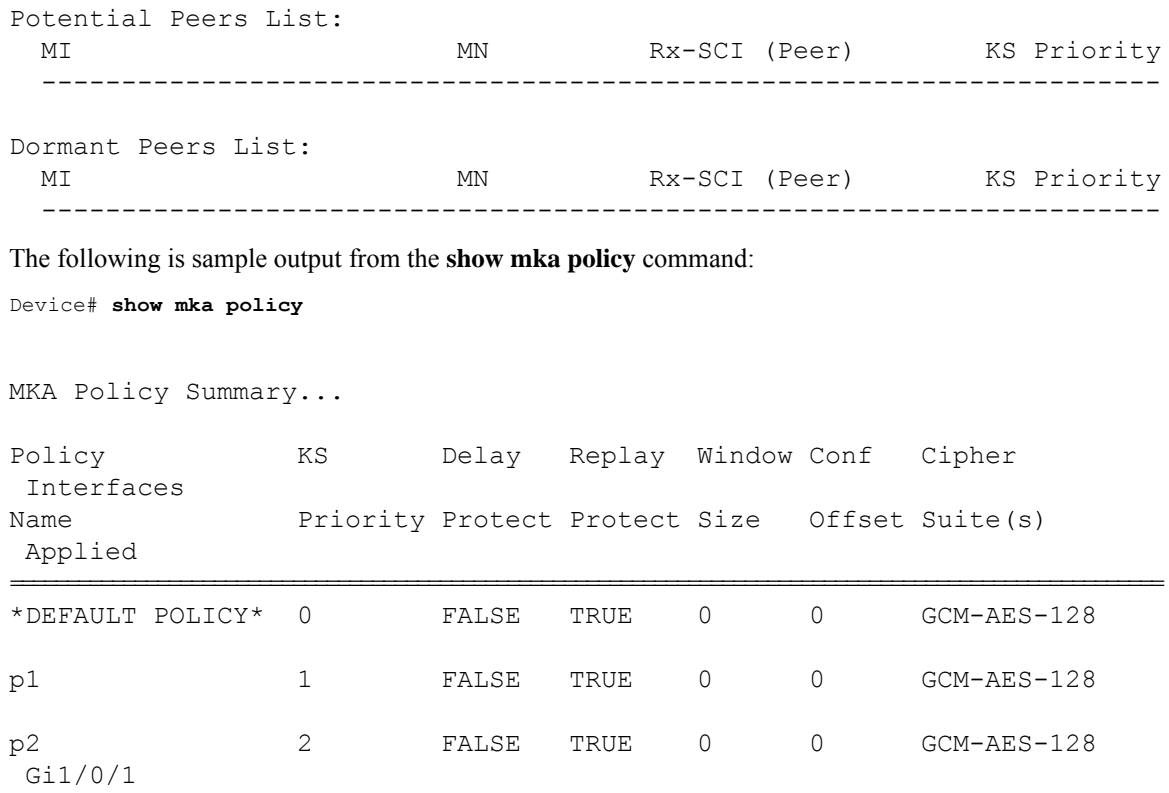

The following is sample output from the **show mka policy** *policy-name* command:

Device# **show mka policy p2**

```
MKA Policy Summary...
```
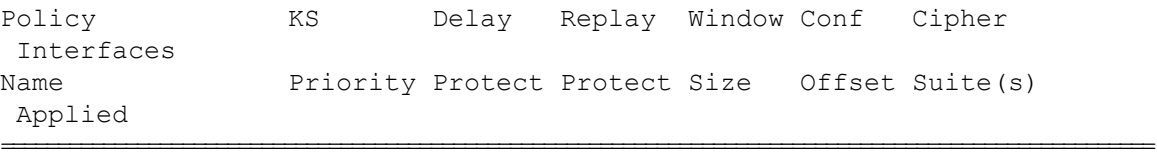

p2 2 FALSE TRUE 0 0 GCM-AES-128 Gi1/0/1

The following is sample output from the **show mka policy** *policy-name* **detail** command:

```
Device# show mka policy p2 detail
```

```
MKA Policy Configuration ("p2")
========================
MKA Policy Name........ p2
Key Server Priority.... 2
Confidentiality Offset. 0
Send Secure Announcement..DISABLED
Cipher Suite(s)........ GCM-AES-128
```
### Applied Interfaces... GigabitEthernet1/0/1

The following is sample output from the **show mka statistics interface** *interface-name* command:

```
Device# show mka statistics interface GigabitEthernet 1/0/1
```
MKA Statistics for Session ========================== Reauthentication Attempts.. 0 CA Statistics Pairwise CAKs Derived... 0 Pairwise CAK Rekeys..... 0 Group CAKs Generated.... 0 Group CAKs Received..... 0 SA Statistics SAKs Generated.......... 1 SAKs Rekeyed............ 0 SAKs Received........... 0 SAK Responses Received.. 1 MKPDU Statistics MKPDUs Validated & Rx... 89585 "Distributed SAK".. 0 "Distributed CAK".. 0 MKPDUs Transmitted...... 89596 "Distributed SAK".. 1

"Distributed CAK".. 0

The following is sample output from the **show mka summary** command:

```
Device# show mka summary
```
Total MKA Sessions....... 1 Secured Sessions... 1 Pending Sessions... 0

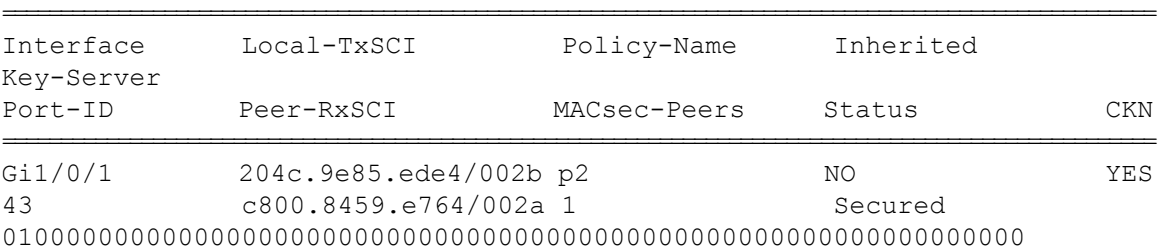

MKA Global Statistics =====================

 $\mathbf l$ 

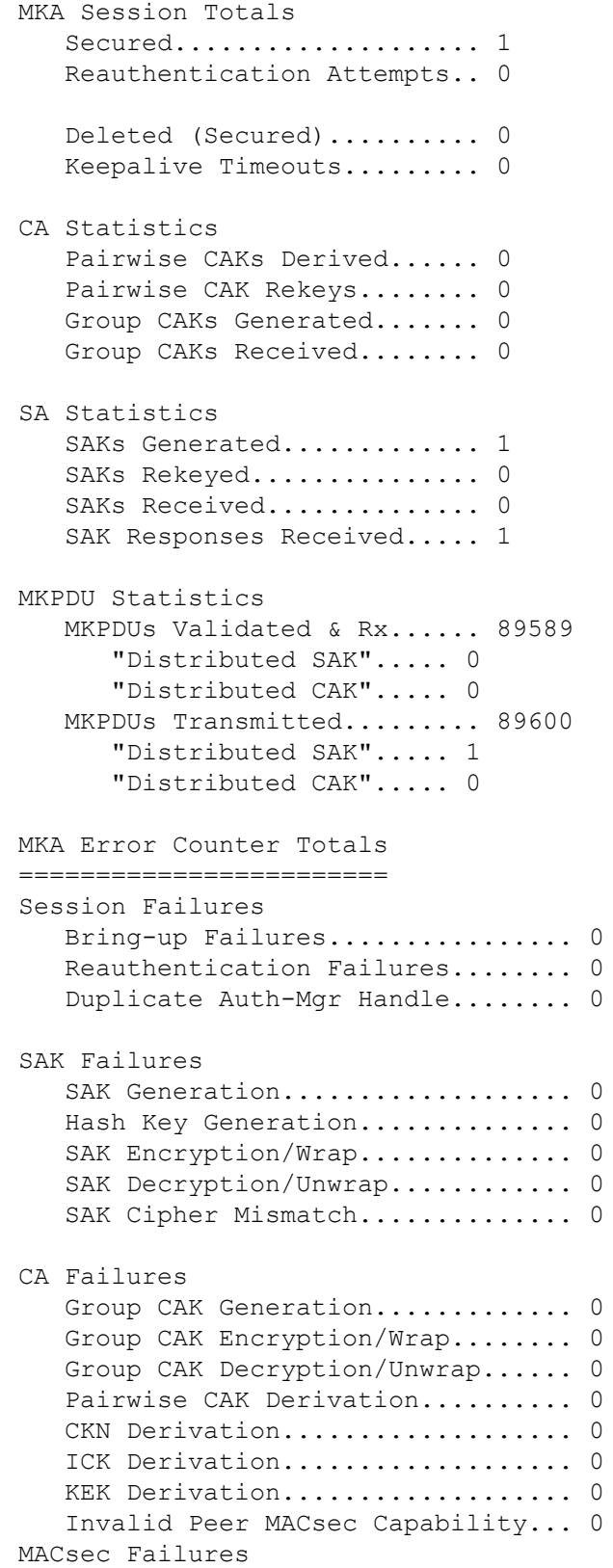

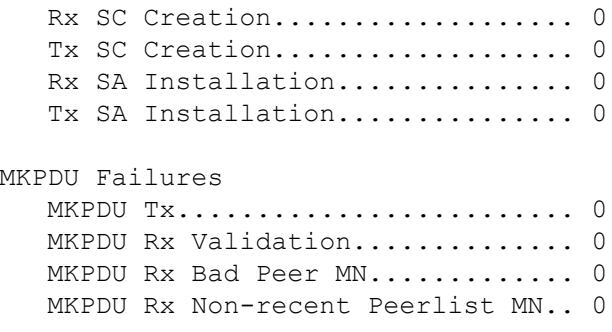

# **Additional References for MACsec Encryption**

## **Standards and RFCs**

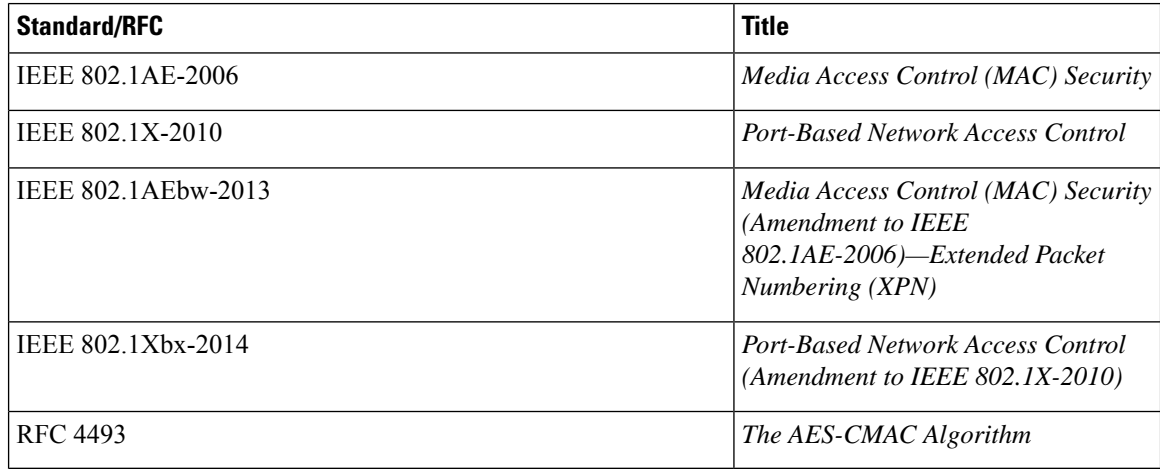

### **Technical Assistance**

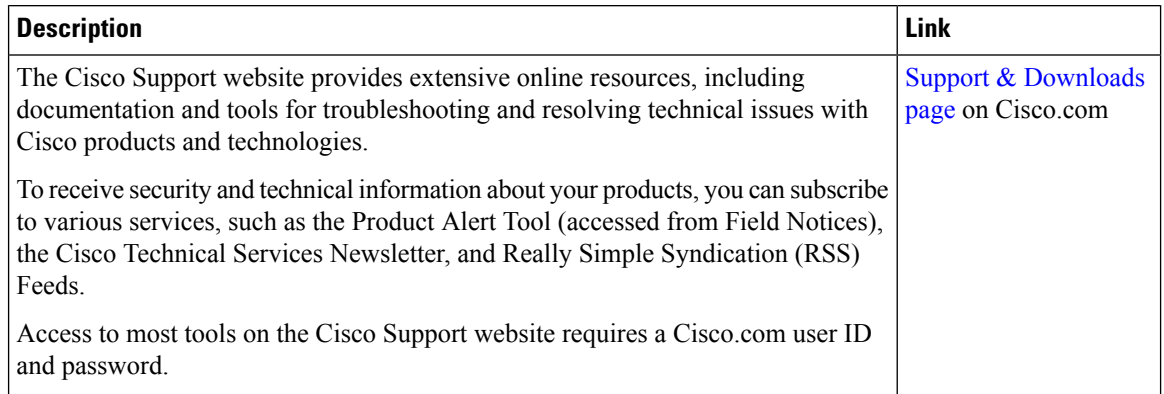

# **Feature History for MACsec Encryption**

This table provides release and related information for the features explained in this module.

These features are available in all the releases subsequent to the one they were introduced in, unless noted otherwise.

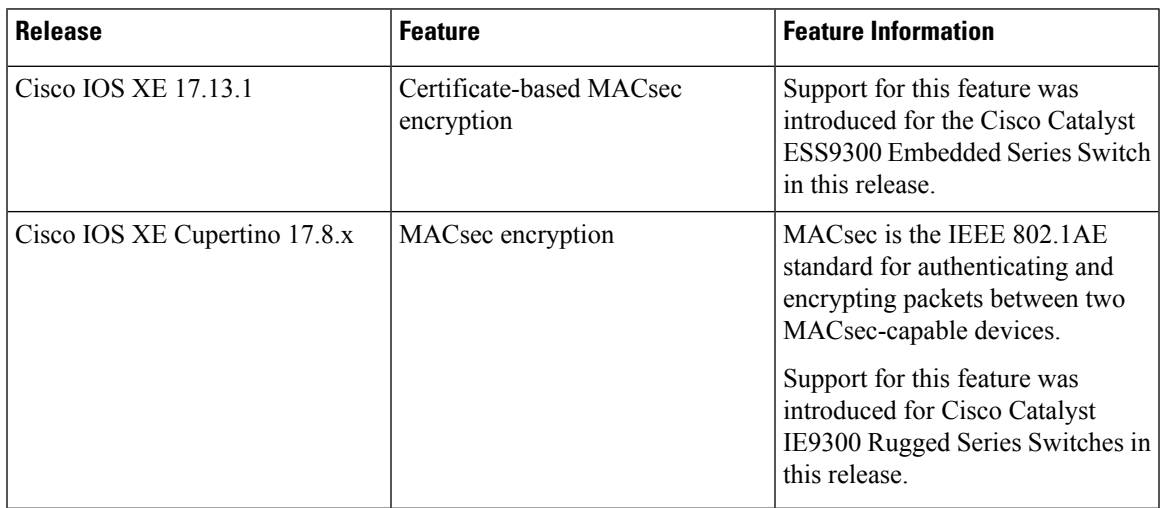

Use the Cisco Feature Navigator to find information about platform and software image support. To access Cisco Feature Navigator, go to [http://www.cisco.com/go/cfn.](http://www.cisco.com/go/cfn)

 $\mathbf I$ 

i.

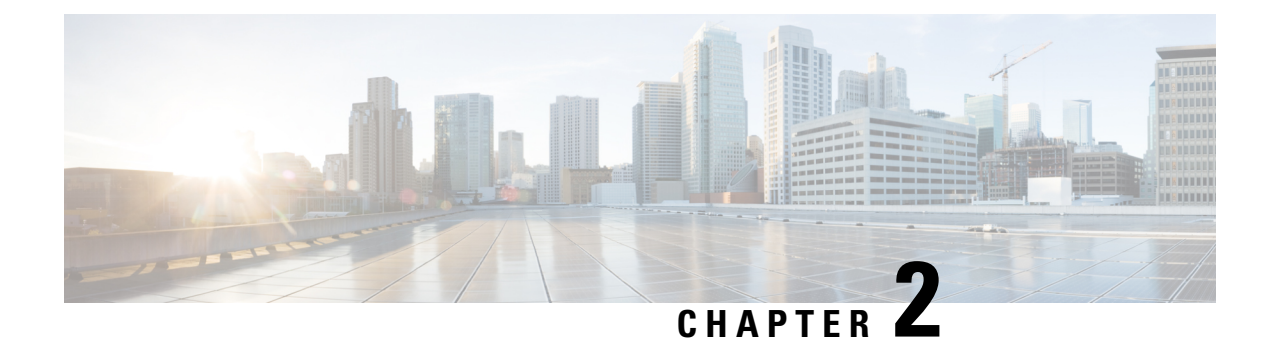

# **Network Edge Access Topology**

- 802.1x Supplicant and [Authenticator](#page-60-0) Switches with Network Edge Access Topology, on page 53
- Guidelines and [Limitations,](#page-62-0) on page 55
- Configure an [Authenticator](#page-62-1) Switch with NEAT, on page 55
- Configure a [Supplicant](#page-64-0) Switch with NEAT, on page 57
- Verifying [Configuration,](#page-67-0) on page 60
- Feature [History,](#page-68-0) on page 61

# <span id="page-60-0"></span>**802.1x Supplicant and Authenticator Switches with Network Edge Access Topology**

The 802.1x standard defines a client-server-based access control and authentication protocol that prevents unauthorized clients from connecting to a LAN through publicly accessible ports unless they are properly authenticated. The authentication server authenticates each client connected to a switch port before making available any services offered by the switch or the LAN. For more information about 802.1x, including configuration information, see Configuring IEEE 802.1x Port-Based [Authentication.](https://www.cisco.com/c/en/us/td/docs/switches/lan/catalyst9200/software/release/17-7/configuration_guide/sec/b_177_sec_9200_cg/configuring_ieee_802_1x_port_based_authentication.html)

The Network Edge Access Topology (NEAT) feature extends identity to areas outside the wiring closet. This allows any type of device to authenticate on the port. NEAT uses Client Information Signalling Protocol (CISP) to propagate Client MAC and VLAN information between supplicant and Authenticator. CISP and NEAT are supported only on L2 ports, not on L3 ports. You can configure NEAT on Cisco Catalyst IE9300 Rugged Series Switches.

- 802.1x switch supplicant: You can configure a switch to act as a supplicant to another switch by using the 802.1x supplicant feature. This configuration is helpful in a scenario, where, for example, a switch is outside a wiring closet and is connected to an upstream switch through a trunk port. A switch configured with the 802.1x switch supplicant feature authenticates with the upstream switch for secure connectivity. Once the supplicant switch authenticates successfully the port mode changes from access to trunk in an authenticator switch. In a supplicant switch you must manually configure the trunk when enabling CISP.
- If the access VLAN is configured on the authenticator switch, it becomes the native VLAN for the trunk port after successful authentication.

In the default state, when you connect a supplicant switch to an authenticator switch that has BPDU guard enabled, the authenticator port could be error-disabled if it receives a Spanning Tree Protocol (STP) bridge protocol data unit (BPDU) packets before the supplicant switch has authenticated. You can control traffic exiting the supplicant port during the authentication period. Entering the**dot1x supplicant controlledtransient** global configuration command temporarily blocks the supplicant port during authentication to ensure that the authenticator port does not shut down before authentication completes. If authentication fails, the supplicant port opens. Entering the **no dot1x supplicant controlled transient** global configuration command opens the supplicant port during the authentication period. This is the default behavior.

We strongly recommend using the **dot1x supplicant controlled transient**command on a supplicant switch when BPDU guard is enabled on the authenticator switch port with the **spanning-tree bpduguard enable** interface configuration command.

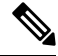

If you globally enable BPDU guard on the authenticatorswitch by using the **spanning-treeportfastbpduguard default** global configuration command, entering the**dot1x supplicant controlledtransient** command on the Supplicant switch does not prevent the BPDU violation. **Note**

You can enable MDA or multiauth mode on the authenticator switch interface that connects to one more supplicant switches. Multihost mode is not supported on the authenticator switch interface.

When you reboot an authenticator switch with single-host mode enabled on the interface, the interface may move to err-disabled state before authentication. To recover from err-disabled state, flap the authenticator port to activate the interface again and initiate authentication.

Use the **dot1x supplicant force-multicast** global configuration command on the supplicant switch for NEAT to work in all host modes.

- Host Authorization: Ensures that only traffic from authorized hosts (connecting to the switch with supplicant) is allowed on the network. The switches use CISP to send the MAC addresses connecting to the supplicant switch to the authenticator switch.
- Auto enablement: Automatically enables trunk configuration on the authenticator switch, allowing user traffic from multiple VLANs coming from supplicant switches. Configure the cisco-av-pair as *device-traffic-class=switch* at the ISE. (You can configure this under the *group* or the *user* settings.)

**Figure 3: Authenticator and Supplicant Switch Using CISP**

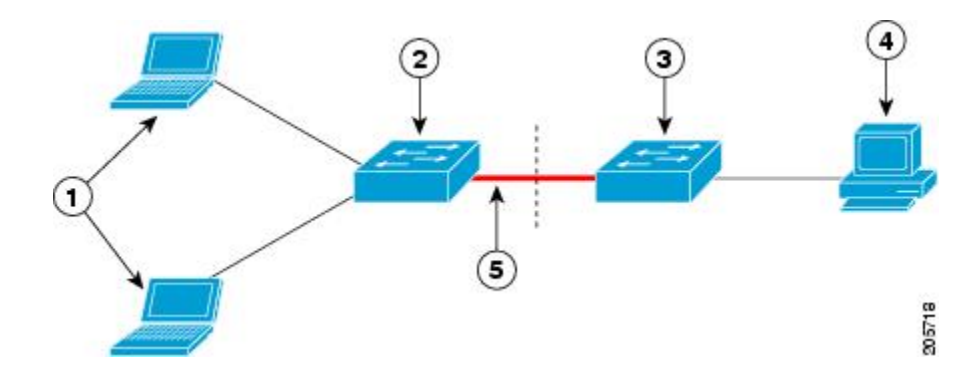

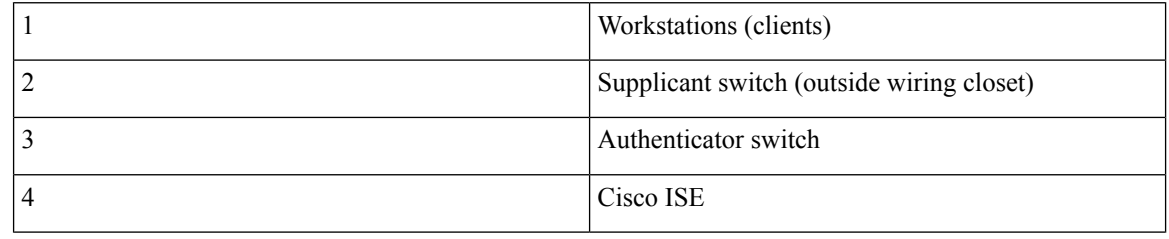

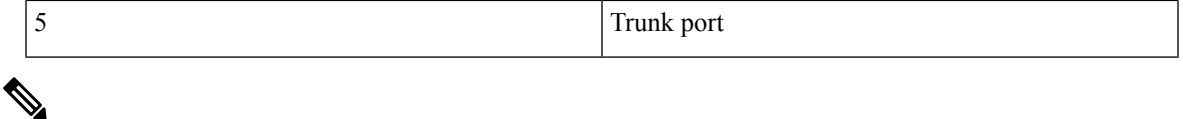

The **switchport nonegotiate** command is not supported on supplicant and authenticator switches with NEAT. This command should not be configured at the supplicantside of the topology. If configured on the authenticator side, the internal macros will automatically remove this command from the port. **Note**

## <span id="page-62-0"></span>**Guidelines and Limitations**

The following are guidelines and limitations for configuring and using NEAT.

- A Radius server such as Cisco's Identity Server Engine (ISE) is required.
- CISP and NEAT are supported only on L2 ports, not on L3 ports.
- NEAT and 802.1x are not supported on EtherChannel ports.
- NEAT is not supported on dynamic ports.
- MACsec is supported with NEAT.
- NEAT can operate with PTP.
- MAB and NEAT are mutually exclusive. You cannot enable MAB when NEAT is enabled on an interface, and you should not enable NEAT when MAB is enabled on an interface.

## <span id="page-62-1"></span>**Configure an Authenticator Switch with NEAT**

Configuring this feature requires that one switch outside a wiring closet is configured as a supplicant and is connected to an authenticator switch.

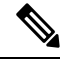

**Note**

• The *cisco-av-pairs* must be configured as *device-traffic-class=switch* on the ISE, which sets the interface as a trunk after the supplicant is successfully authenticated.

Beginning in privileged EXEC mode, follow these steps to configure a switch as an authenticator:

### **SUMMARY STEPS**

- **1. enable**
- **2. configure terminal**
- **3. cisp enable**
- **4. interface** *interface-id*
- **5. switchport mode access**
- **6. authentication port-control auto**
- **7. dot1x pae authenticator**

I

- **8. spanning-tree portfast**
- **9. end**

## **DETAILED STEPS**

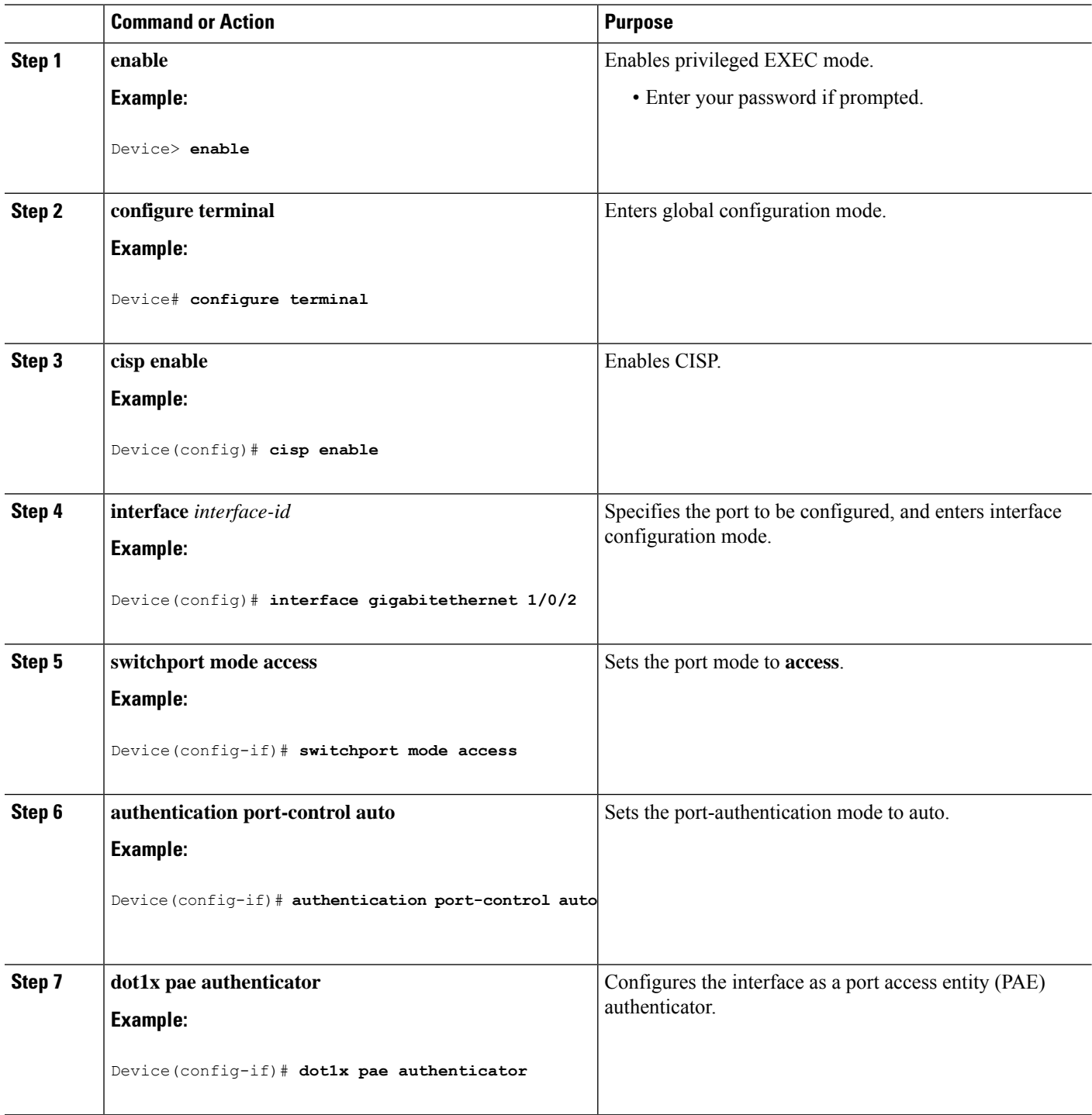

i.

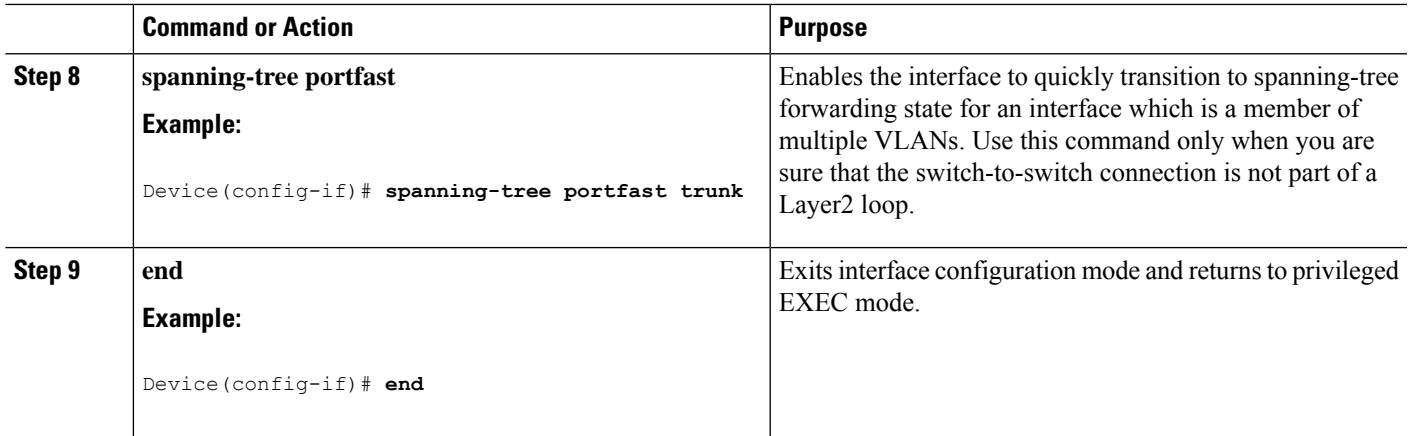

# <span id="page-64-0"></span>**Configure a Supplicant Switch with NEAT**

Beginning in privileged EXEC mode, follow these steps to configure a switch as a supplicant:

### **SUMMARY STEPS**

- **1. enable**
- **2. configure terminal**
- **3. cisp enable**
- **4. eap profile** *profile-name*
- **5. method** *type*
- **6. exit**
- **7. dot1x credentials** *profile*
- **8. username** *suppswitch*
- **9. password** *password*
- **10. dot1x supplicant force-multicast**
- **11. interface** *interface-id*
- **12. switchport trunk encapsulation dot1q**
- **13. switchport mode trunk**
- **14. dot1x pae supplicant**
- **15. dot1x credentials** *profile-name*
- **16. dot1x supplicant eap profile** *profile-name*
- **17. end**

### **DETAILED STEPS**

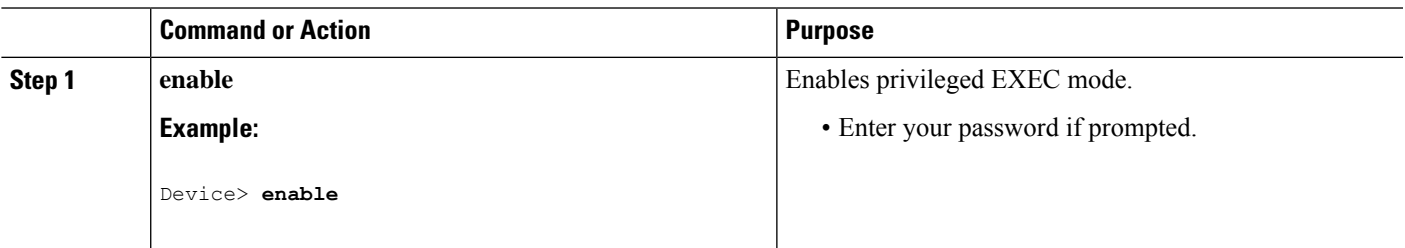

 $\mathbf I$ 

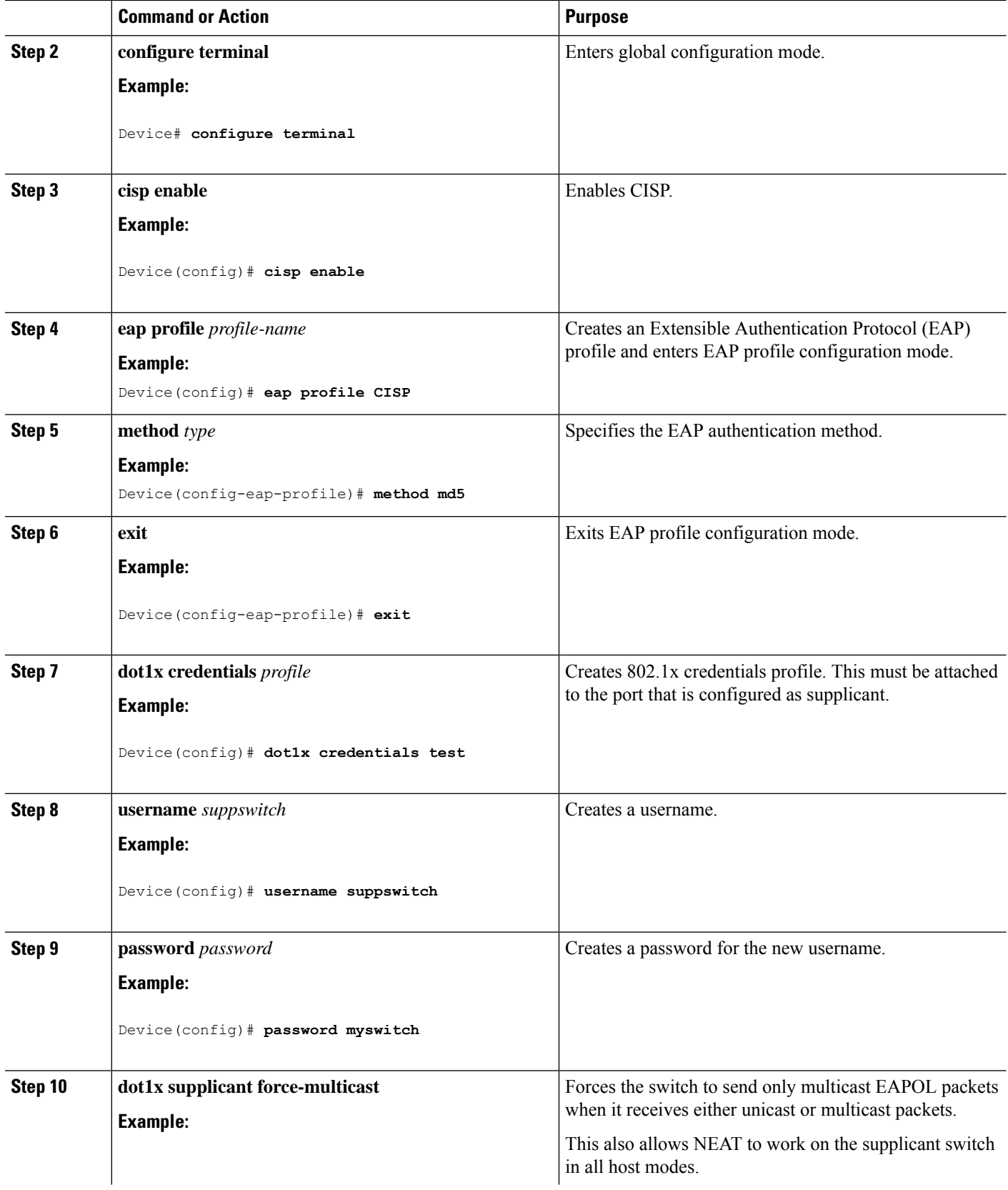

 $\mathbf l$ 

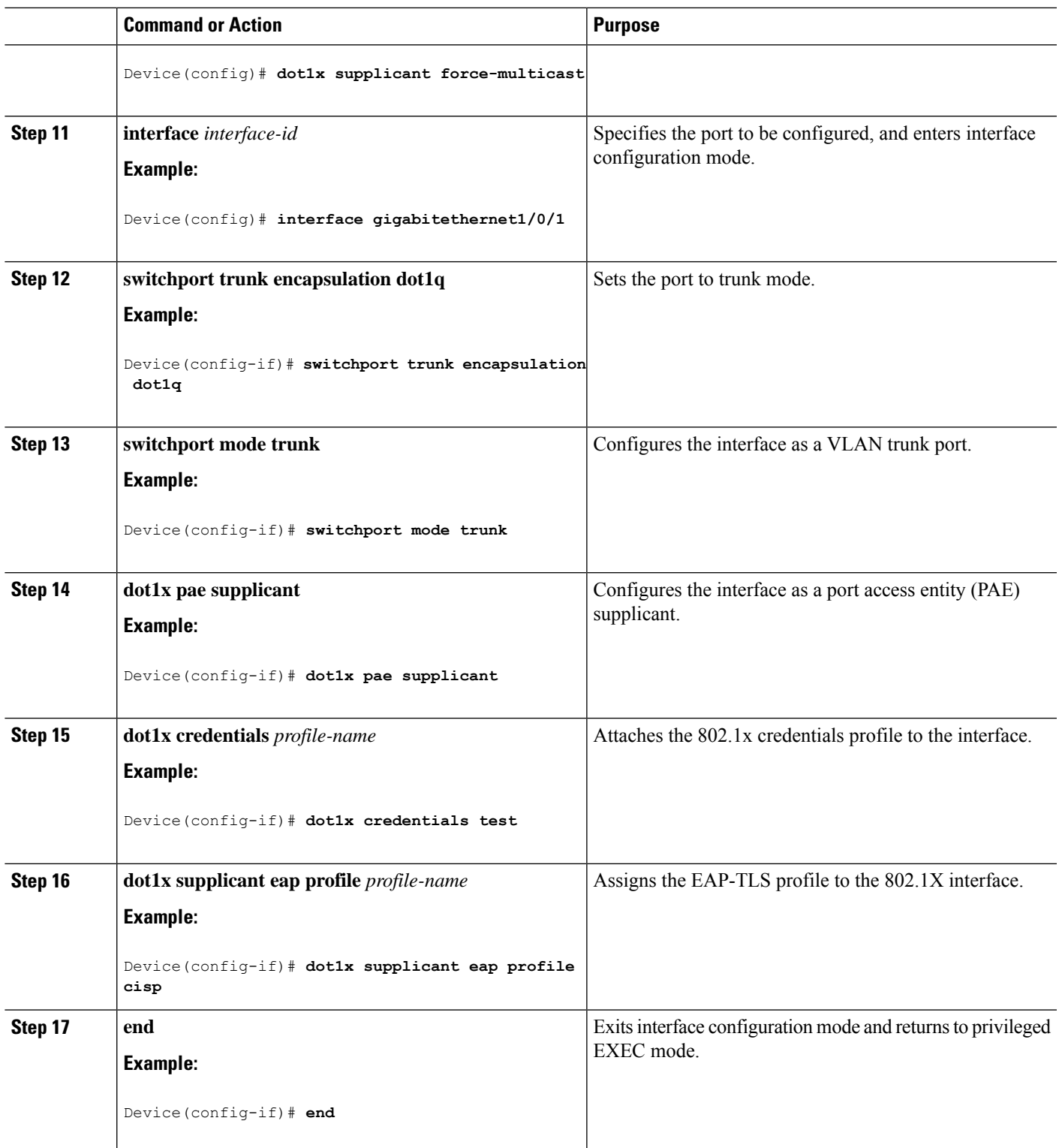

## <span id="page-67-0"></span>**Verifying Configuration**

Use the following show commands to verify information about Client Information Signalling Protocol (CISP) and Network Edge Access Topology (NEAT) configuration:

- show cisp interface <interface name>
- show cisp clients
- show cisp summary
- show cisp registrations

Following is example output for **show cisp** commands. GigabitEthernet 1/0/1 is configured as Authenticator, and GigabitEthernet 1/0/2 is configured as Supplicant.

Auth# **show cisp interface Gi1/0/2**

```
CISP Status for interface Gi1/0/2
 -------------------------------------
Version: 1
Mode: Supplicant Peer
Mode: Authenticator
Supp State: Idle
Auth# show cisp clients
```
Authenticator Client Table:

------------------------ MAC Address VLAN Interface --------------------------------- 0050.5695.4de8 1 Gi1/0/10 6c03.09e7.3947 1 Gi1/0/10 6c03.09e7.3954 11 Gi1/0/10 6c03.09e7.4485 1 Gi1/0/10 9077.ee4a.8567 1 Gi1/0/10 e41f.7ba1.bbd4 1 Gi1/0/10

Supplicant Client Table: ------------------------ MAC Address VLAN Interface --------------------------------- 9077.ee4a.856b 11 Vl11 9077.ee4a.8572 1 Ap1/1 e41f.7bc7.2f03 1 Gi1/0/9

#### Auth# **show cisp summary**

CISP is running on the following interface(s): ---------------------------------------------- Gi1/0/2 (Authenticator)

#### Supp# **show cisp summary**

CISP is running on the following interface(s): ---------------------------------------------- Gi1/0/1 (Supplicant)

Auth# **show cisp registrations**

```
Interface(s) with CISP registered user(s):
```

```
------------------------------------------
Gi1/0/2
Auth Mgr (Authenticator)
Supp# show cisp registration
```

```
Interface(s) with CISP registered user(s):
------------------------------------------
Gi1/0/1
802.1x Sup (Supplicant)
```
Use the following debug commands to troubleshoot CISP and NEAT:

- debug access-session errors
- debug access-session event
- debug dot1x errors
- debug dot1x packets
- debug dot1x events

# <span id="page-68-0"></span>**Feature History**

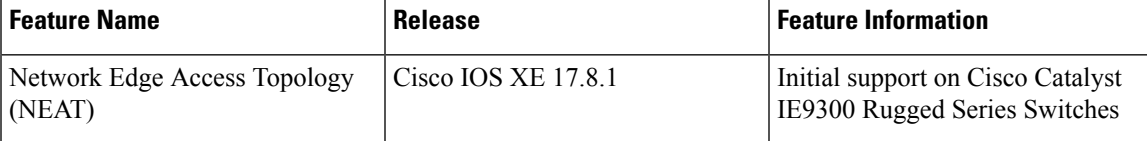

 $\mathbf I$ 

i.

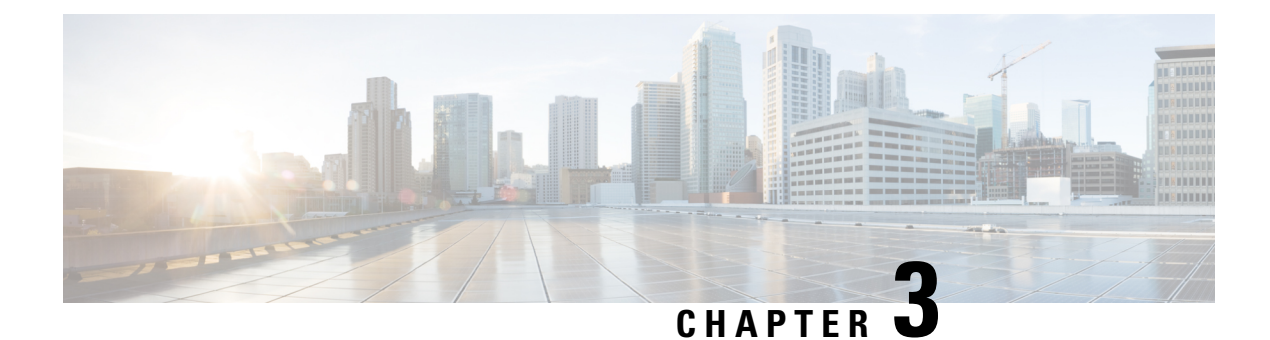

# **Layer 2 Network Address Translation**

- Layer 2 Network Address [Translation,](#page-70-0) on page 63
- Guidelines and [Limitations,](#page-73-0) on page 66
- NAT [Performance](#page-75-0) and Scalability, on page 68
- [Configure](#page-75-1) Layer 2 NAT, on page 68
- Verify the [Configuration,](#page-76-0) on page 69
- Basic Inside-to-Outside [Communications:](#page-77-0) Example, on page 70
- Duplicate IP [Addresses](#page-80-0) Example, on page 73

## <span id="page-70-0"></span>**Layer 2 Network Address Translation**

One-to-one Layer 2 NAT (Network Address Translation) is a service that allows the assignment of a unique public IP address to an existing private IP address (end device). The assignment enables the end device to communicate on both the private and public subnets. This service is configured in a NAT-enabled device and is the public "alias" of the IP address that is physically programmed on the end device. This is typically represented by a table in the NAT device.

Layer 2 NAT uses a table to translate IPv4 addresses both public-to-private, and private-to-public at line rate. Layer 2 NAT is a hardware-based implementation that provides the same high level of (bump-on-the-wire) wire-speed performance. This implementation also supports multiple VLANs through the NAT boundary for enhanced network segmentation.

In the following example, Layer 2 NAT translates addresses between sensors on a 192.168.1.x network and a line controller on a 10.1.1.x network.

- **1.** The 192.168.1.x network is the inside/internal IP address space and the 10.1.1.x network is the outside or external IP address space.
- **2.** The sensor at 192.168.1.1 sends a ping request to the line controller by using an "inside" address, 192.168.1.100.
- **3.** Before the packet leaves the internal network, Layer 2 NAT translates the source address (SA) to 10.1.1.1 and the destination address (DA) to 10.1.1.100.
- **4.** The line controller sends a ping reply to 10.1.1.1.
- **5.** When the packet is received on the internal network, Layer 2 NAT translates the source address to 192.168.1.100 and the destination address to 192.168.1.1.

**Figure 4: Translating Addresses Between Networks**

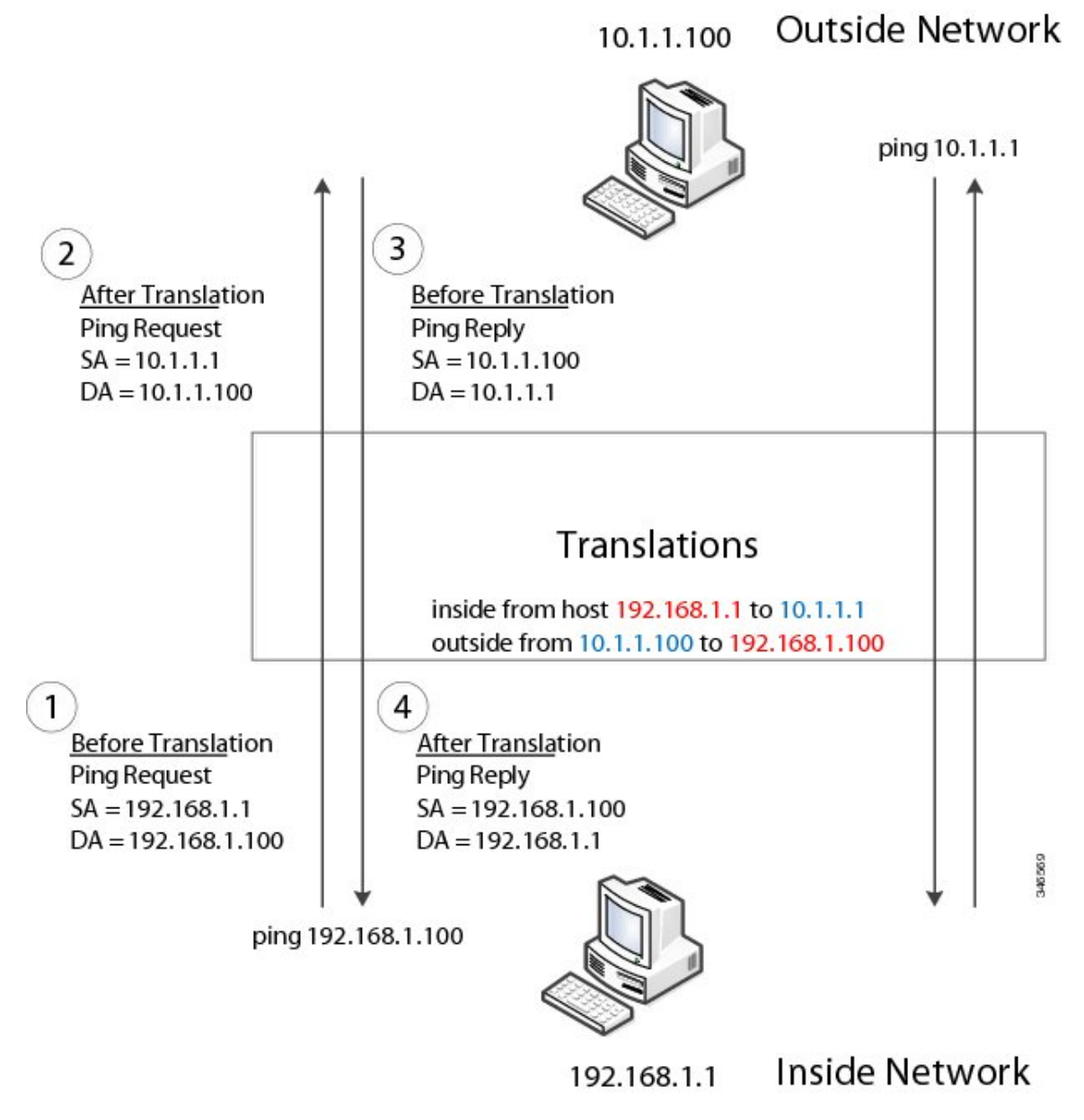

For large numbers of nodes, you can quickly enable translations for all devices in a subnet. In the scenario shown in the following figure, addresses from Inside Network 1 can be translated to outside addresses in the 10.1.1.0/28 subnet, and addresses from Inside Network 2 can be translated to outside addresses in the 10.1.1.16/28 subnet. All addresses in each subnet can be translated with one command. The benefit of using subnet-based translations saves in Layer L2 NAT rules. The switch has limits on the number of Layer 2 NAT rules. A rule with a subnet allows for multiple end devices to be translated with a single rule.
#### **Figure 5: Inside-Outside Address Translation**

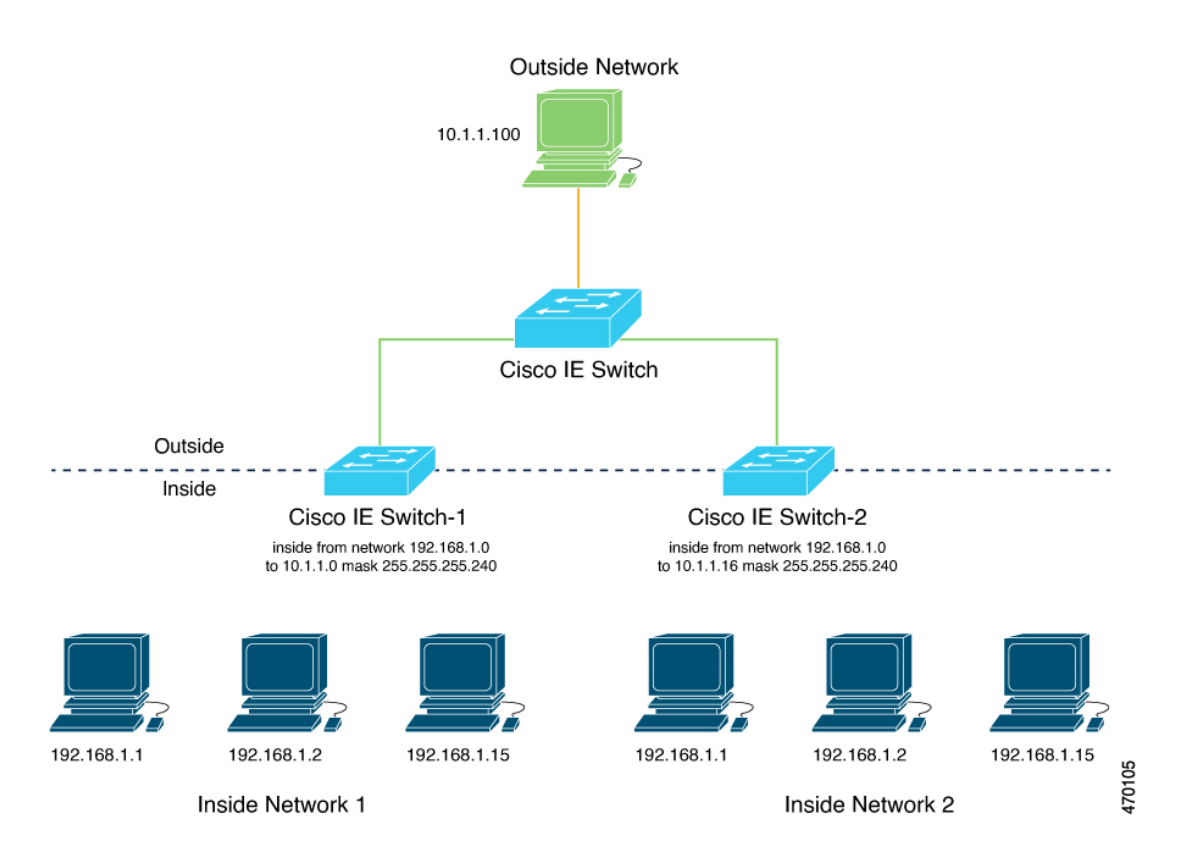

The following figure shows a Cisco Catalyst IE9300 Rugged Series Switch at the aggregation layer forwarding Ethernet packets based on Layer 2 MAC Addresses. In this example, the router is the Layer 3 gateway for all subnets and VLANs.

The L2NAT instance definitions use the **network** command to define a translated row for multiple devices in the same subnet. In this the case, it's a /28 subnet with last byte in the IP address starting with 16 and ending with 31. The gateway for the VLAN is the router with last byte of the IP address ending with .1. An outside host translation is provided for the router. The **network** command in the Layer 2NAT definition translates a subnet's worth of host with a single command, saving on Layer 2 NAT translation records.

The Gi1/0/25 uplink interface has Layer 2NAT translation instances for vlan10 and vlan 11 subnets. Interfaces can support multiple Layer 2 NAT instance definitions.

The downstream Cisco Catalyst IE3300 Rugged Series Switches are examples of access layer switches which do not perform L2NAT and rely on the upstream aggregation layer switch to do it.

#### **Figure 6: NAT on the Cisco Catalyst IE9300 Rugged Series Switch**

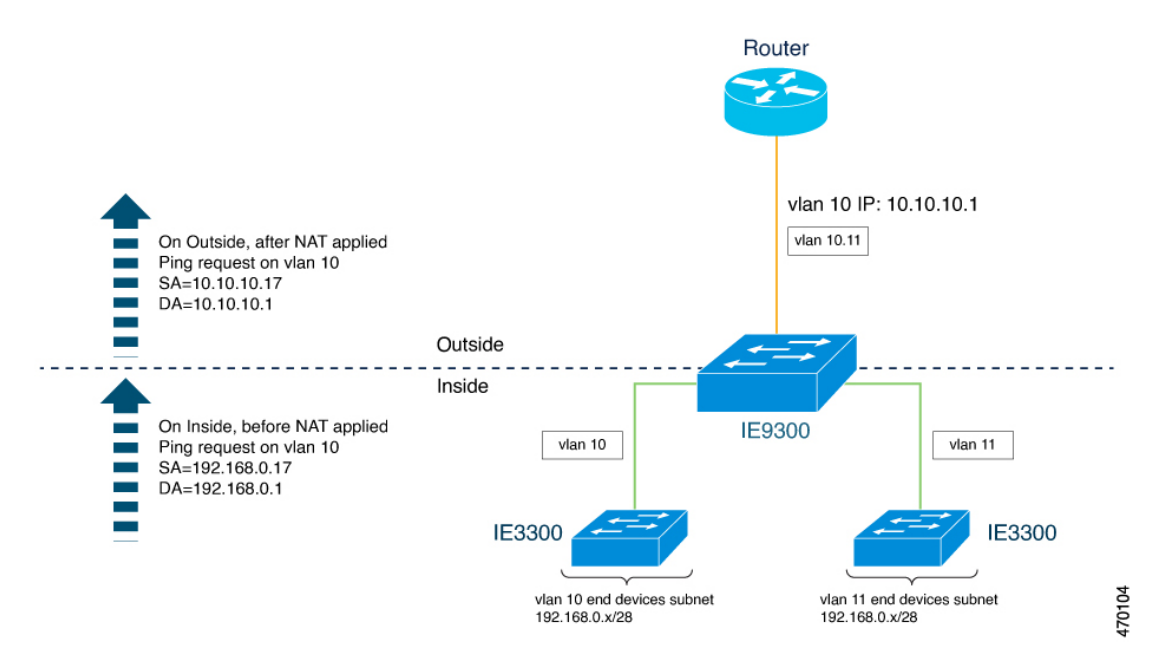

The following example shows the NAT configuration for the preceding diagram:

```
!
l2nat instance Subnet10-NAT
instance-id 1
permit all
 fixup all
 outside from host 10.10.10.1 to 192.168.0.1
inside from network 192.168.0.0 to 10.10.10.16 mask 255.255.255.240
!
l2nat instance Subnet11-NAT
instance-id 1
permit all
 fixup all
outside from host 10.10.11.1 to 192.168.0.1
 inside from network 192.168.0.0 to 10.10.11.16 mask 255.255.255.240
!
interface GigabitEthernet1/0/25
 switchport mode trunk
l2nat Subnet10-NAT 10
l2nat Subnet11-NAT 11
!
Interface vlan 1
  ip address 10.10.1.2
```
# **Guidelines and Limitations**

The following list provides guidelines and limitations for using Layer 2 NAT with Cisco Catalyst IE9300 Rugged Series Switches.

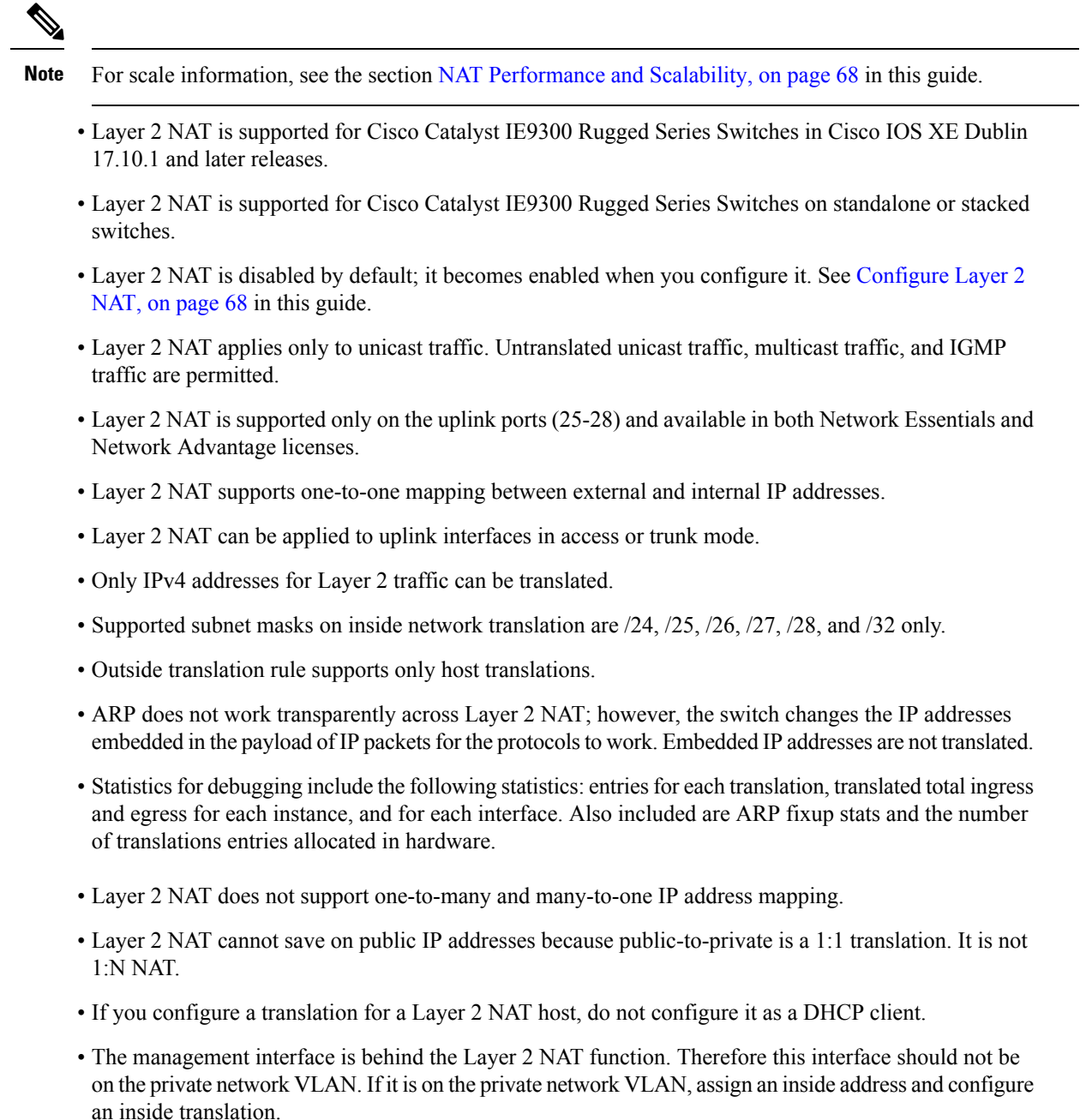

- Because Layer 2 NAT is designed to separate outside and inside addresses, we recommend that you do not configure addresses of the same subnet as both outside and inside addresses.
- Cisco Catalyst IE9300 Rugged Series Switch uplinks that support NAT instance configurations are Gig1/0/25 to Gig1/0/28.
- Layer 2 NAT is only for Layer 2 traffic; do not use it for packets undergoing routing
- Layer 2 NAT does not translate packets destined for CPU and packets coming from CPU. Management traffic should be on a different VLAN from the private network VLAN.

### <span id="page-75-0"></span>**NAT Performance and Scalability**

Layer 2 NAT translation and forwarding are performed in the hardware at line rate. The number of Layer 2NAT rules that are supported depends on the number of hardware entries that can be supported in hardware.

Scale depends on the number of inside/outside combinations. The following list provides scale examples.

- An instance with only inside rules can have a total of 128 translation rules.
- Multiple instances with one inside rule can have a total of 128 such instances applied to 128 different VLANs.
- Multiple instances with one inside rule and one outside rule can have a maximum of 64 instances.
- A single instance with one outside rule can have a maximum of 100 inside rules. The number of inside rules that can be supported reduces with increase in the outside rules.

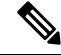

**Note** We recommended that you use network translation rules to save on the number of rules.

### <span id="page-75-1"></span>**Configure Layer 2 NAT**

You must configure Layer 2 NAT instances that specify the address translations. Attach Layer 2 NAT instances to physical Ethernet interfaces, and configure which VLAN or VLANs the instances will be applied to. Layer 2 NAT instances can be configured from management interfaces(CLI/SNMP). You can view detailed statistics about the packets that are sent and received. See the section Verify the [Configuration,](#page-76-0) on page 69 in this guide.

To configure Layer 2 NAT, follow these steps. Refer to the examples in Basic [Inside-to-Outside](#page-77-0) [Communications:](#page-77-0) Example, on page 70 and Duplicate IP [Addresses](#page-80-0) Example, on page 73 in this guide for more details.

**Step 1** Enter global configuration mode:

#### **configure terminal**

**Step 2** Create a new Layer 2 NAT instance:

**l2nat instance** *instance\_name* After creating an instance, you use this same command to enter the submode for that instance.

**Step 3** Translate an inside address to an outside address:

**inside from** [*host* | *range* | *network*] *original ip* to *translated ip* [*mask*] *number* | *mask*

You can translate a single host address, a range of host addresses, or all the addresses in a subnet. Translate the source address for outbound traffic and the destination address for inbound traffic.

**Step 4** Translate an outside address to an inside address:

**outside from** [*host* | *range* | *network* ] *original ip* to *translated ip* [*mask* ] *number* | *mask*

You can translate a single host address, a range of host addresses, or the addresses in a subnet. Translate the destination address for outbound traffic and the source address for inbound traffic.

**Step 5** Exit config-l2nat mode:

**exit**

**Step 6** Access interface configuration mode for the specified interface (uplink ports only on the IE 3400):

**interface** *interface-id*

**Step 7** Apply the specified Layer 2 NAT instance to a VLAN or VLAN range. If this parameter is missing, the Layer 2 NAT instance applies to the native VLAN.

**l2nat** *instance\_name* [*vlan* | *vlan\_range* ]

**Step 8** Exit interface configuration mode:

**end**

## <span id="page-76-0"></span>**Verify the Configuration**

Perform the following commands to verify the Layer 2 NAT configuration.

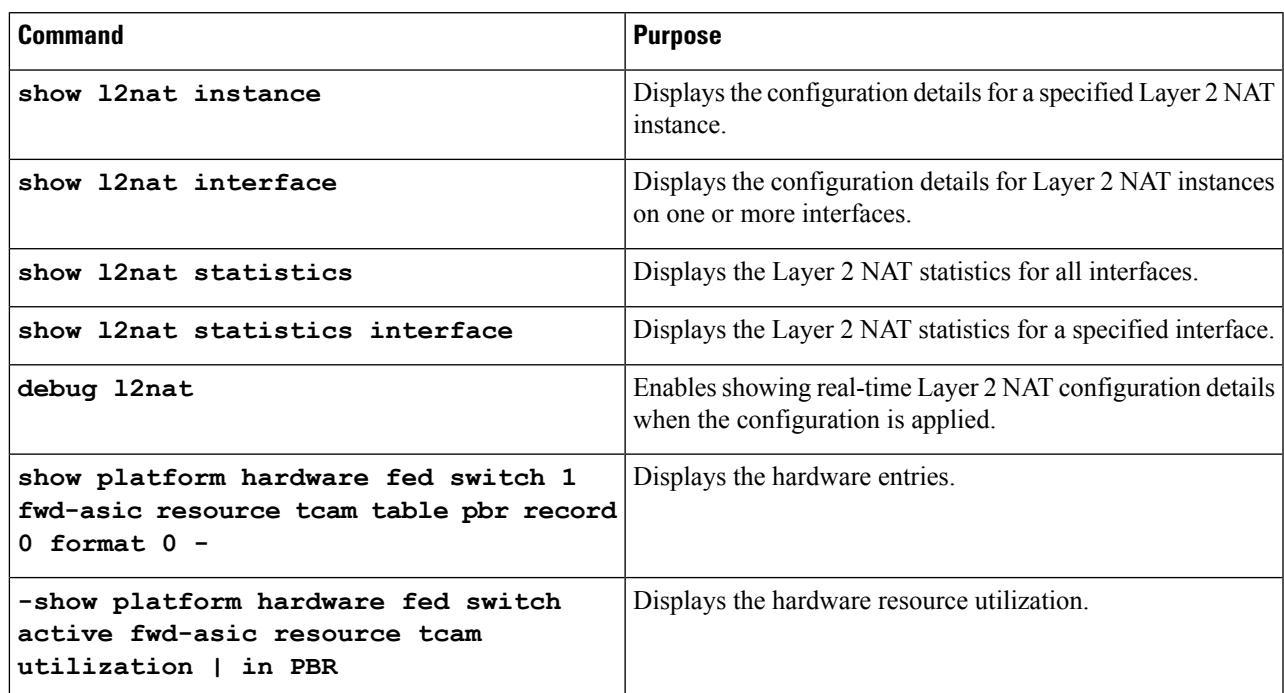

The following is an example of output of the **show l2nat instance** and the **show l2nat statistics** commands:

switch#show l2nat instance l2nat instance test

```
fixup : all<br>outside from host
                   outside from host 10.10.10.200 to 192.168.1.200
inside from host 192.168.1.1 to 10.10.10.1
l2nat instance test2
fixup : all
inside from host 1.1.1.1 to 2.2.2.2
outside from host 2.2.2.200 to 1.1.1.200
Switch#show l2nat interface
FOLLOWING INSTANCE(S) AND VLAN(s) ATTACHED TO ALL INTERFACES
 ==============================================================
l2nat Gi1/0/27 test
==============================================================
Switch#show l2nat statistics
STATS FOR INSTANCE: test (IN PACKETS)
TRANSLATED STATS (IN PACKETS)
=============================================================================
INTERFACE DIRECTION VLAN TRANSLATED
Gi1/0/27 EGRESS 50 0
Gi1/0/27 INGRESS 50 0
-------------------------------------------------------------------------------
PROTOCOL FIXUP STATS (IN PACKETS)
 =============================================================================
INTERFACE DIRECTION VLAN ARP<br>
C_{11}/0/27 REPLY 50 0
Gi1/0/27 REPLY 50
Gi1/0/27 REQUEST 50 0
-------------------------------------------------------------------------------
PER TRANSLATION STATS (IN PACKETS)
=============================================================================
TYPE DIRECTION SA/DA ORIGINAL IP TRANSLATED IP COUNT
OUTSIDE INGRESS SA 10.10.10.200 192.168.1.200 0
OUTSIDE EGRESS DA 192.168.1.200 10.10.10.200 0<br>INSIDE EGRESS SA 192.168.1.1 10.10.10.1 0
INSIDE EGRESS SA 192.168.1.1 10.10.10.1 0<br>INSIDE INGRESS DA 10.10.10.1 192.168.1.1 0
INSIDE INGRESS DA 10.10.10.1 192.168.1.1 0
-------------------------------------------------------------------------------
 =============================================================================
TOTAL TRANSLATIONS ENTRIES IN HARDWARE: 4
TOTAL INSTANCES ATTACHED : 1
=============================================================================
GLOBAL NAT STATISTICS
=============================================================================
Total Number of TRANSLATED NAT Packets = 0
Total Number of ARP FIX UP Packets = 0=============================================================================
ad
```
# <span id="page-77-0"></span>**Basic Inside-to-Outside Communications: Example**

In this example, A1 must communicate with a logic controller (LC) that is directly connected to the uplink port. A Layer 2 NAT instance is configured to provide an address for A1 on the outside network (10.1.1.1) and an address for the LC on the inside network (192.168.1.250).

П

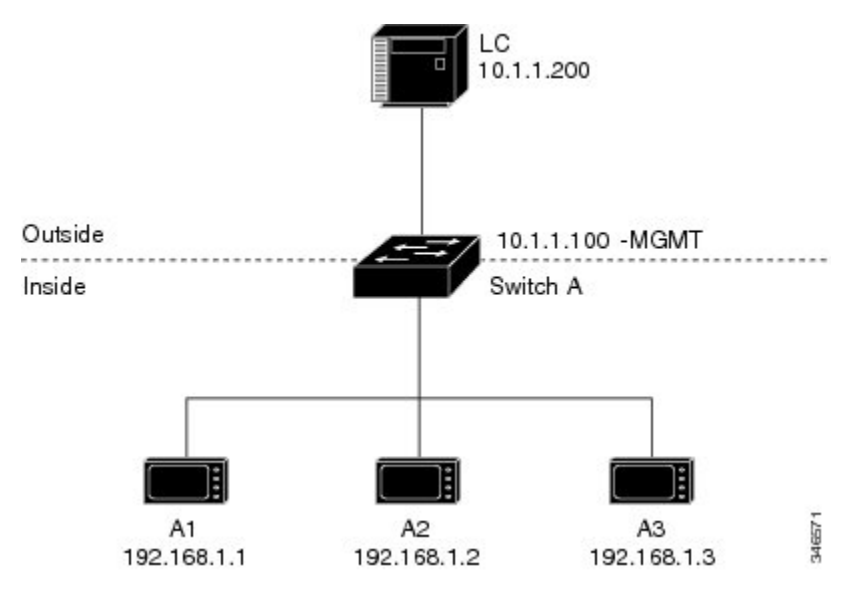

**Figure 7: Basic Inside-to-Outside Communications**

Now this communication can occur:

- **1.** A1 sends an ARP request: SA: 192.168.1.1DA: 192.168.1.250.
- **2.** Cisco Switch A fixes up the ARP request:SA:10.1.1.1DA: 10.1.1.200.
- **3.** LC receives the request and learns the MAC Address of 10.1.1.1.
- **4.** LC sends a response:SA: 10.1.1.200DA: 10.1.1.1.
- **5.** Cisco Switch A fixes up the ARP response:SA: 192.168.1.250DA: 192.168.1.1.
- **6.** A1 learns the MAC address for 192.168.1.250, and communication starts.

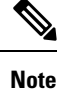

- The management interface of the switch must be on a different VLAN from the inside network 192.168.1.x.
	- See the section Basic Inside-to-Outside [Communications:](#page-78-0) Configuration, on page 71 for the tasks to configure the example in this section.

### <span id="page-78-0"></span>**Basic Inside-to-Outside Communications: Configuration**

This section contains the steps to configure inside-to-outside communications as described in the preceding section. You create the Layer 2 NAT instance, add two translation entries, and then apply the instance to the interface. ARP fixups are enabled by default.

#### **Before you begin**

Read and understand the content in the section Basic Inside-to-Outside [Communications:](#page-77-0) Example, on page [70](#page-77-0).

I

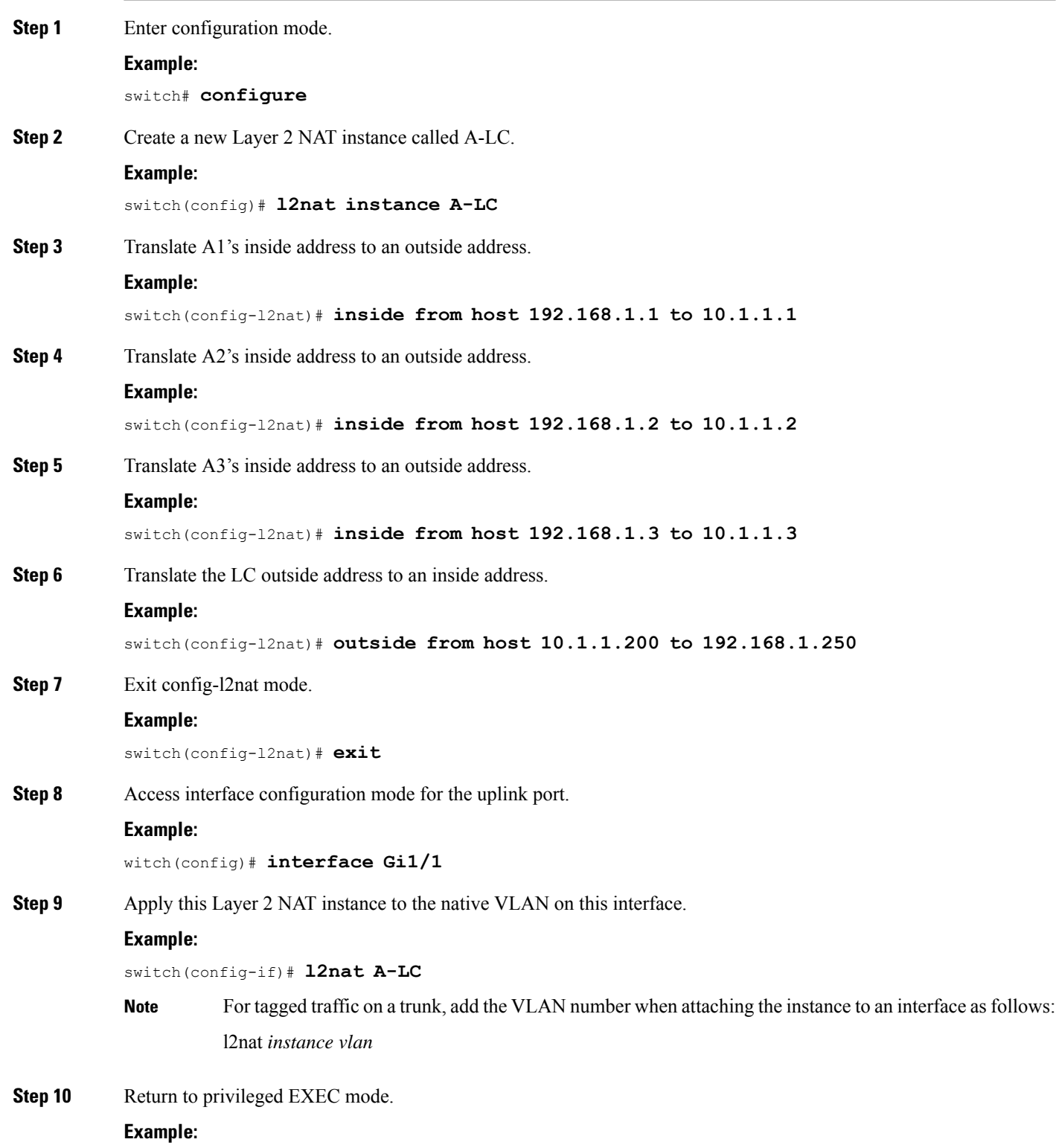

П

switch# **end**

### <span id="page-80-0"></span>**Duplicate IP Addresses Example**

In this scenario, two machine nodes are preconfigured with addresses in the 192.168.1.x space. Layer 2 NAT translates these addresses to unique addresses on separate subnets of the outside network. In addition, for machine-to-machine communications, the Node A machines need unique addresses on the Node B space and the Node B machines need unique addresses in the Node A space.

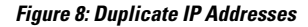

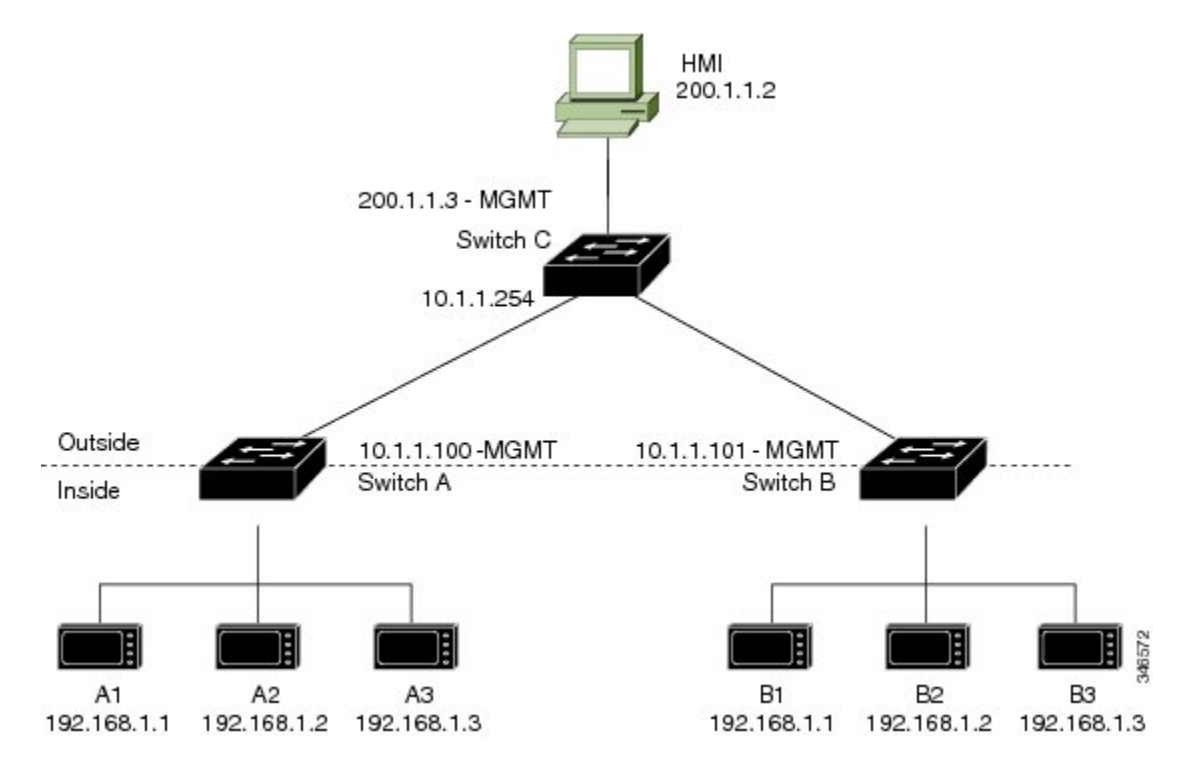

- Switch C needs an address in the 192.168.1.x space. When packets come into Node A or Node B, the 10.1.1.254 address of Switch C is translated to 192.168.1.254. When packets leave Node A or Node B, the 192.168.1.254 address of Switch C is translated to 10.1.1.254.
- Node A and Node B machines need unique addresses in the 10.1.1.x space. For quick configuration and ease of use, the 10.1.1.x space is divided into subnets: 10.1.1.0, 10.1.1.16, 10.1.1.32, and so on. Each subnet can then be used for a different node. In this example, 10.1.1.16 is used for Node A, and 10.1.1.32 is used for Node B.
- Node A and Node B machines need unique addresses to exchange data. The available addresses are divided into subnets. For convenience, the 10.1.1.16 subnet addresses for the Node A machines are translated to 192.168.1.16 subnet addresses on Node B. The10.1.1.32 subnet addresses for the Node B machines are translated to 192.168.1.32 addresses on Node A.
- Machines have unique addresses on each network:

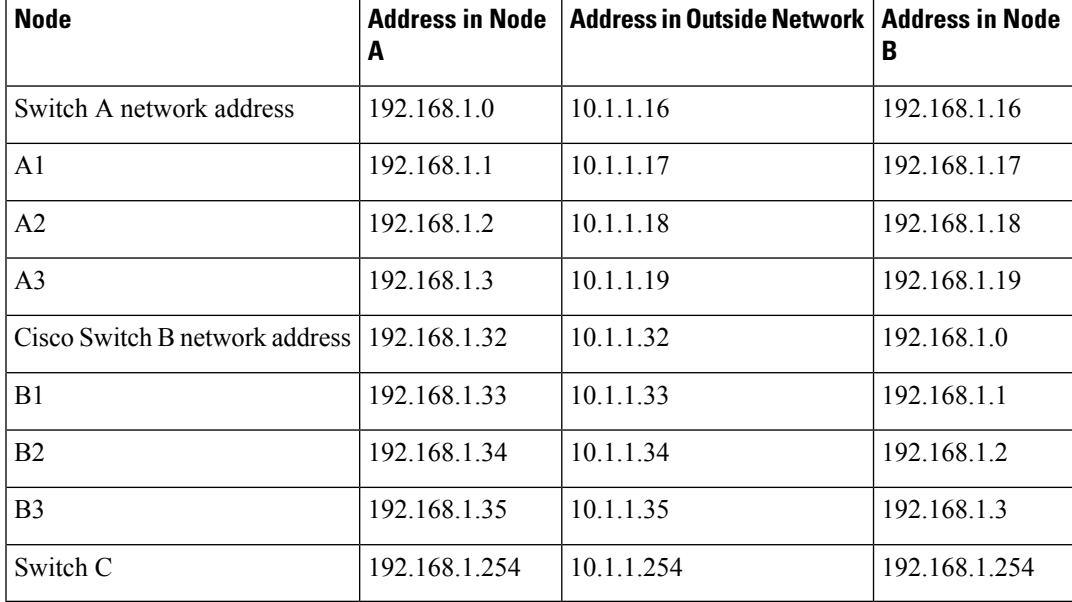

#### **Table 2: Translated IP Addresses**

### **Duplicate IP Addresses Configuration: Switch A**

This section provides the steps for configuring Layer 2 NAT to translate the duplicated IP address of one machine node in an inside network to a unique address on a subnet of an outside network. This procedure is for Switch A in the section Duplicate IP [Addresses](#page-80-0) Example, on page 73.

#### **Before you begin**

Read and understand the content in the section Duplicate IP [Addresses](#page-80-0) Example, on page 73.

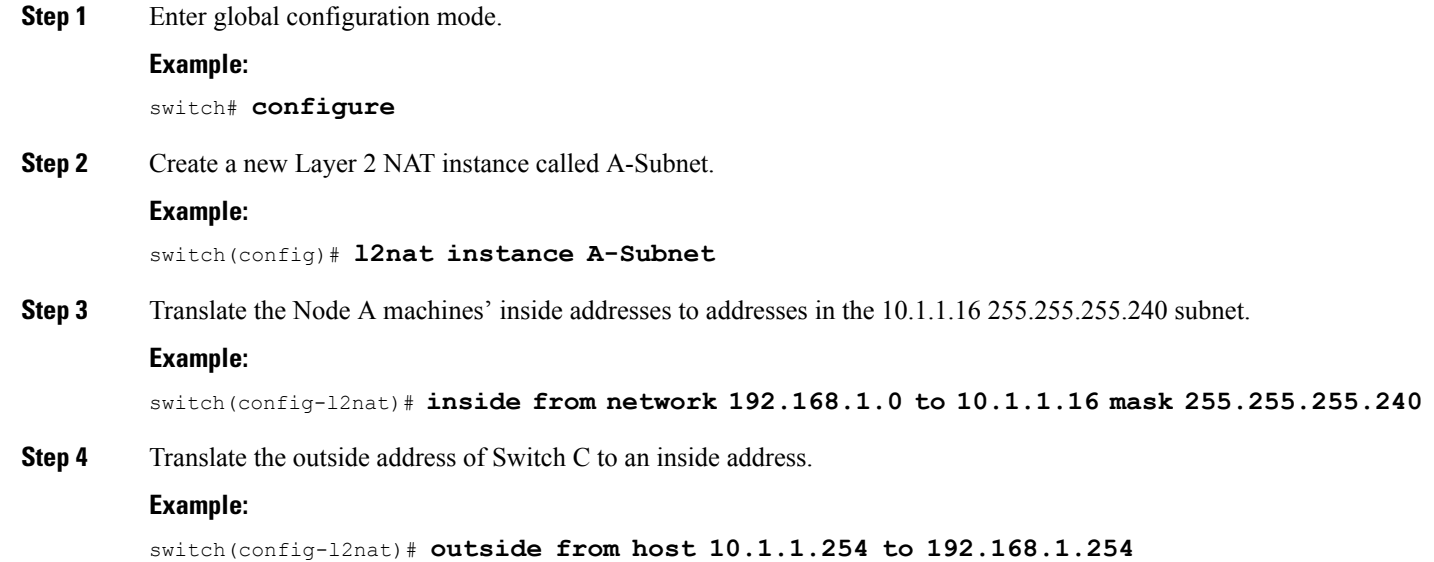

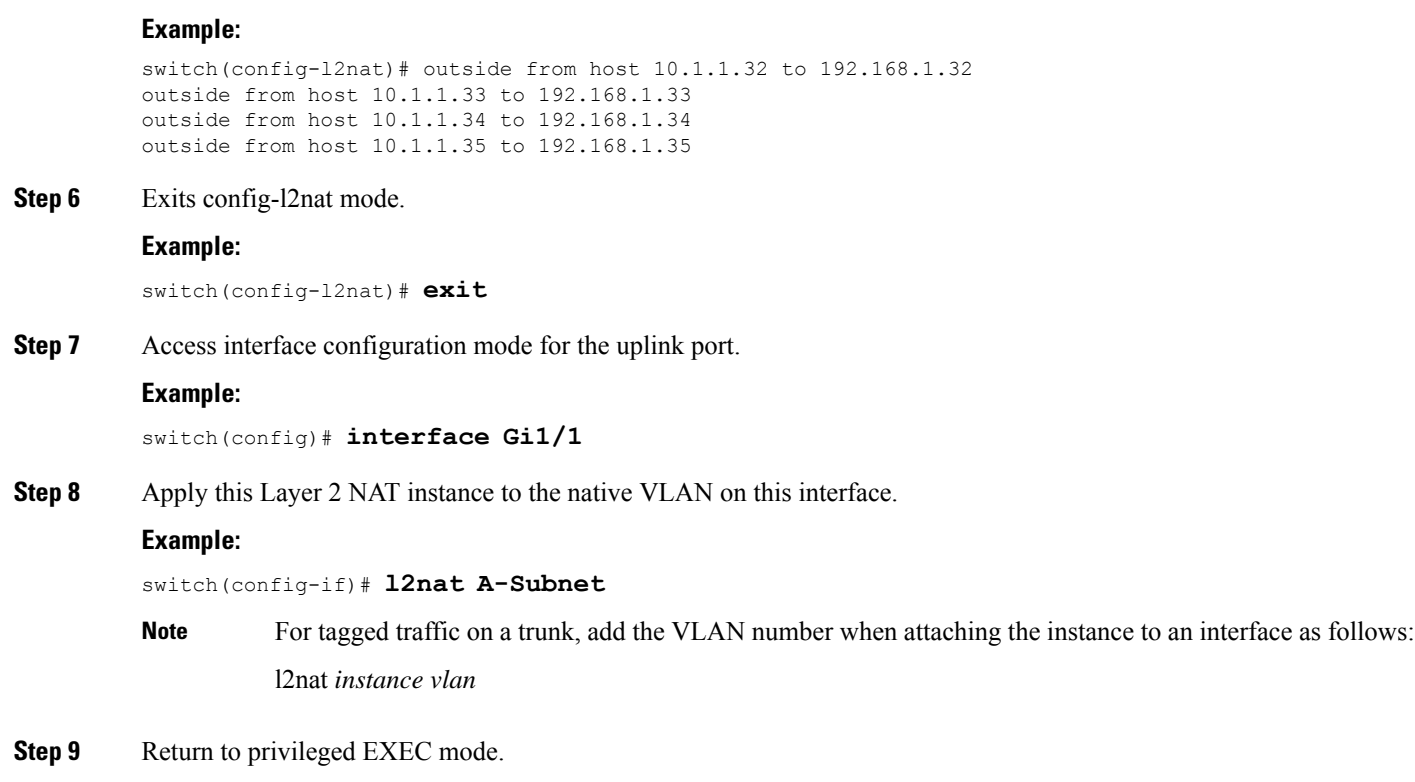

### **Example:**

switch# **end**

### **What to do next**

Configure Layer 2 NAT to translate the duplicated IP address of Switch B in the section Duplicate IP [Addresses](#page-80-0) [Example,](#page-80-0) on page 73. See Duplicate IP Addresses [Configuration:](#page-82-0) Switch B, on page 75.

### <span id="page-82-0"></span>**Duplicate IP Addresses Configuration: Switch B**

**Step 5** Translate the Node B machines' outside addresses to their inside addresses.

This section provides the steps for configuring Layer 2 NAT to translate the duplicated IP address of one machine node in an inside network to a unique address on a subnet of an outside network. This procedure is for Switch B in the section Duplicate IP [Addresses](#page-80-0) Example, on page 73.

### **Before you begin**

Read and understand the content in the section Duplicate IP [Addresses](#page-80-0) Example, on page 73.

**Step 1** Enter global configuration mode.

### **Example:**

switch# **configure**

 $\mathbf I$ 

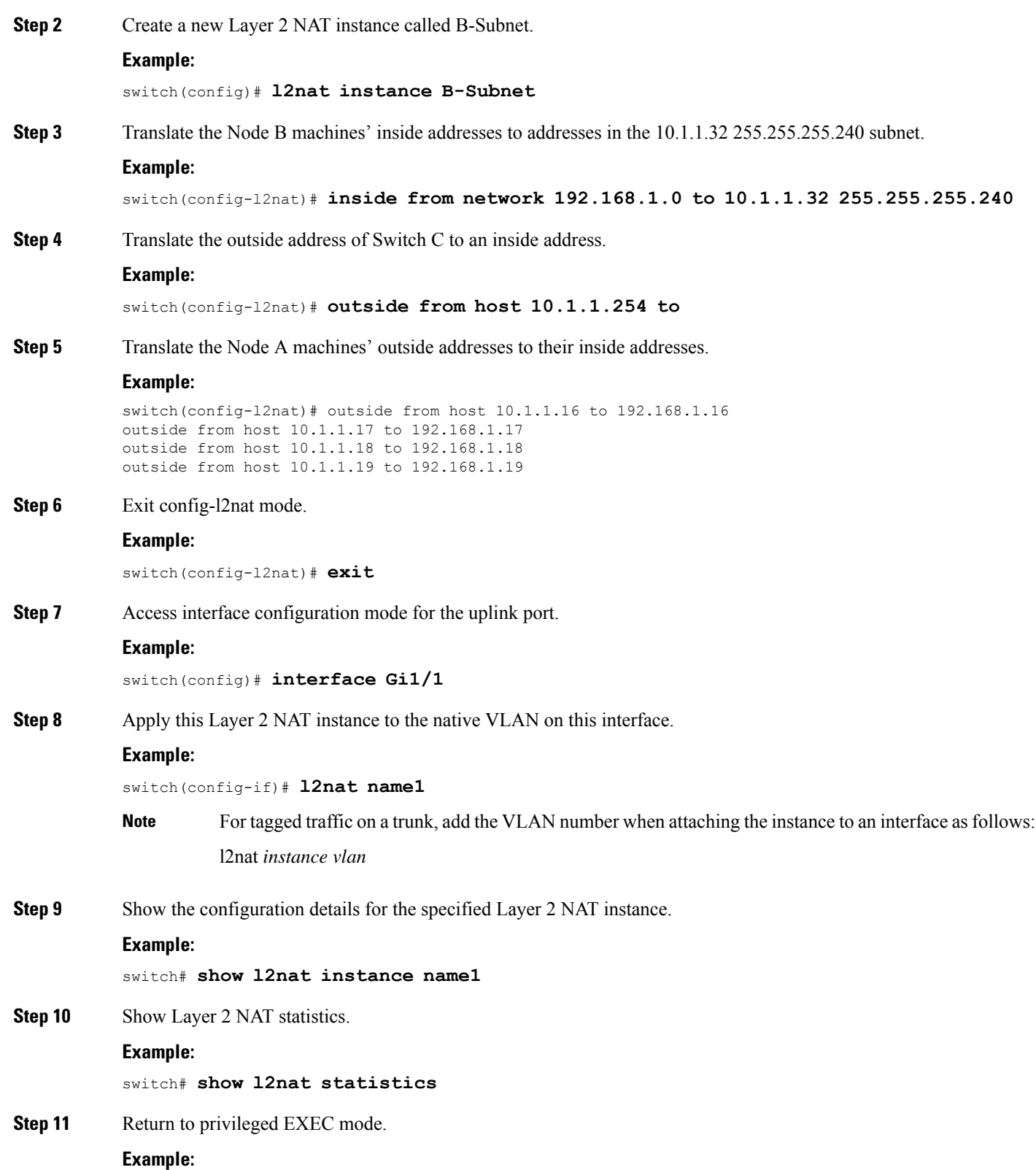

i.

 $\mathbf l$ 

switch# **end**

I

i.